# **Instrukcja korzystania z platformy E-learningowej <http://moodle.kpswjg.pl/> Dla prowadzących.**

## Logowanie na platformę Moodle

Wybieramy dowolną przeglądarkę internetową (np. Google Chrome, Mozilla Firefox, lub Opera) Następnie w pasku Adresu URL wpisujemy adres strony: [http://moodle.kpswjg.pl](http://moodle.kpswjg.pl/)

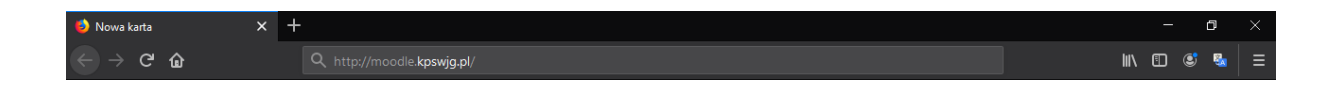

#### Zostaniemy przekierowani na stronę główną.

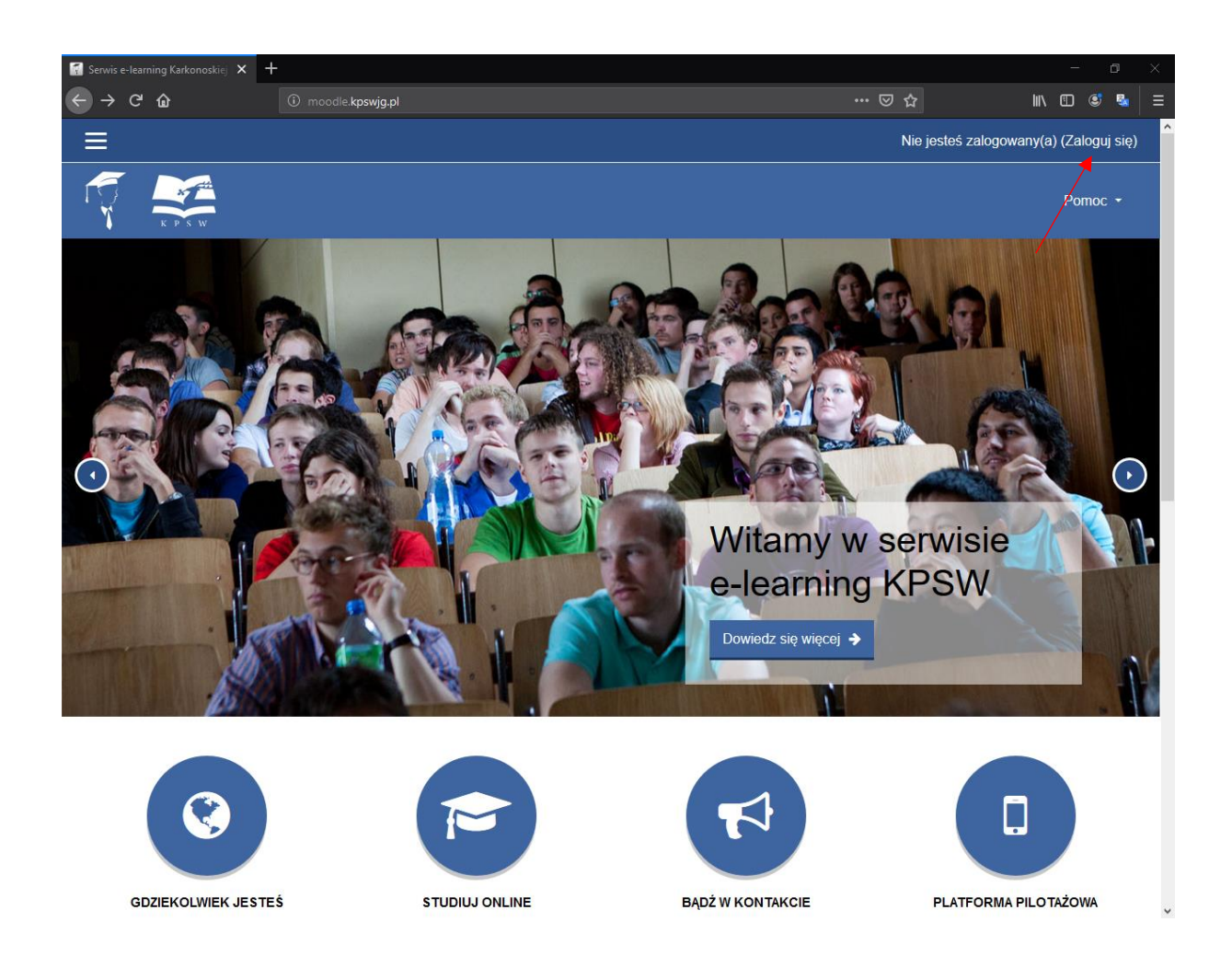

Następnie w prawym Górnym rogu naciskamy przycisk "**Zaloguj się**" po czym zostaniemy przeniesieni na stronę formularza logowania.

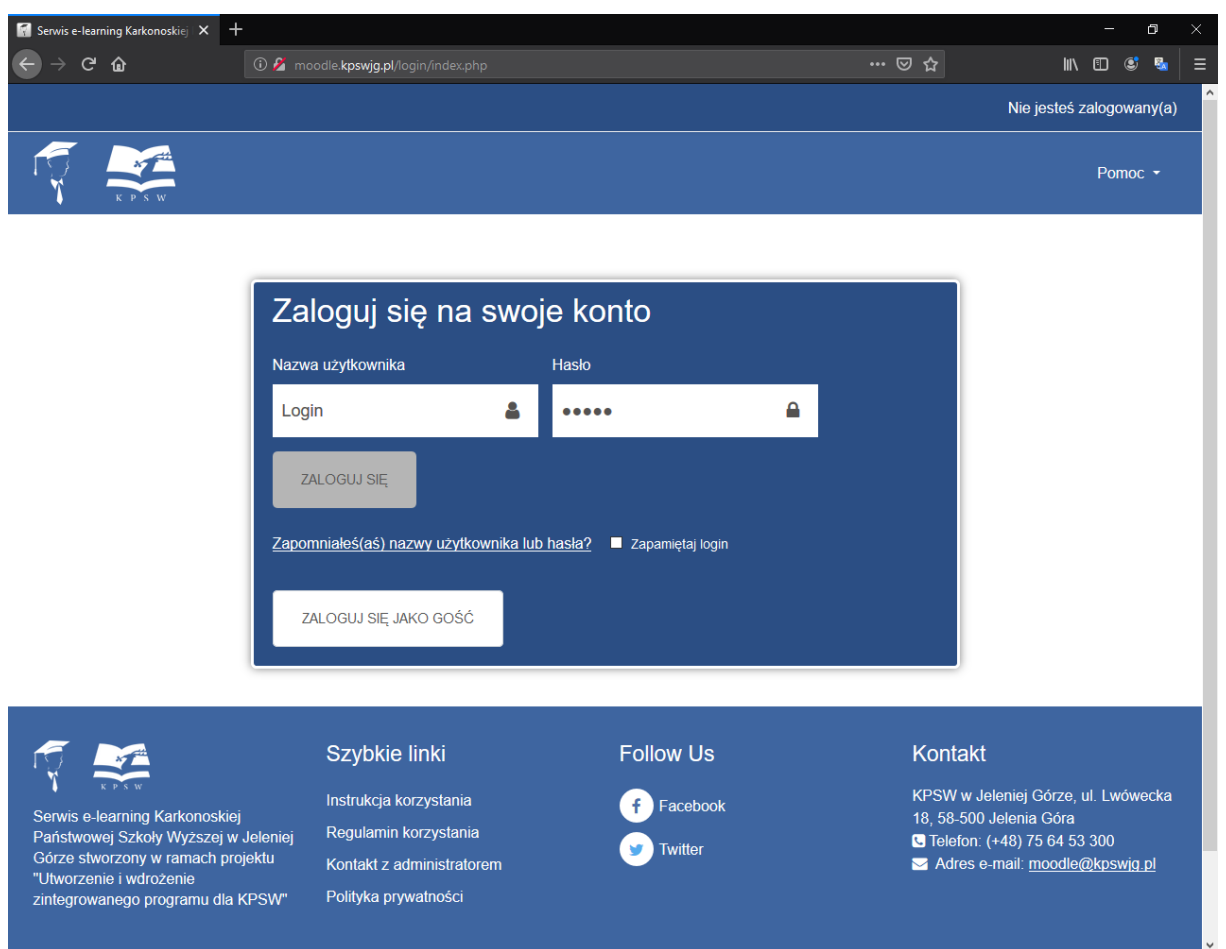

Wpisujemy swoje dane dostępowe w okienku formularza, Nazwę użytkownika oraz hasło po czym wciskamy przycisk zaloguj się. Po zalogowaniu się zostaniemy przeniesieni z powrotem na stronę główną.

Natomiast w przypadku niepoprawnego zalogowania otrzymamy komunikat o nie pomyślnym logowaniu należy spróbować wprowadzić jeszcze raz swoje dane logowania.

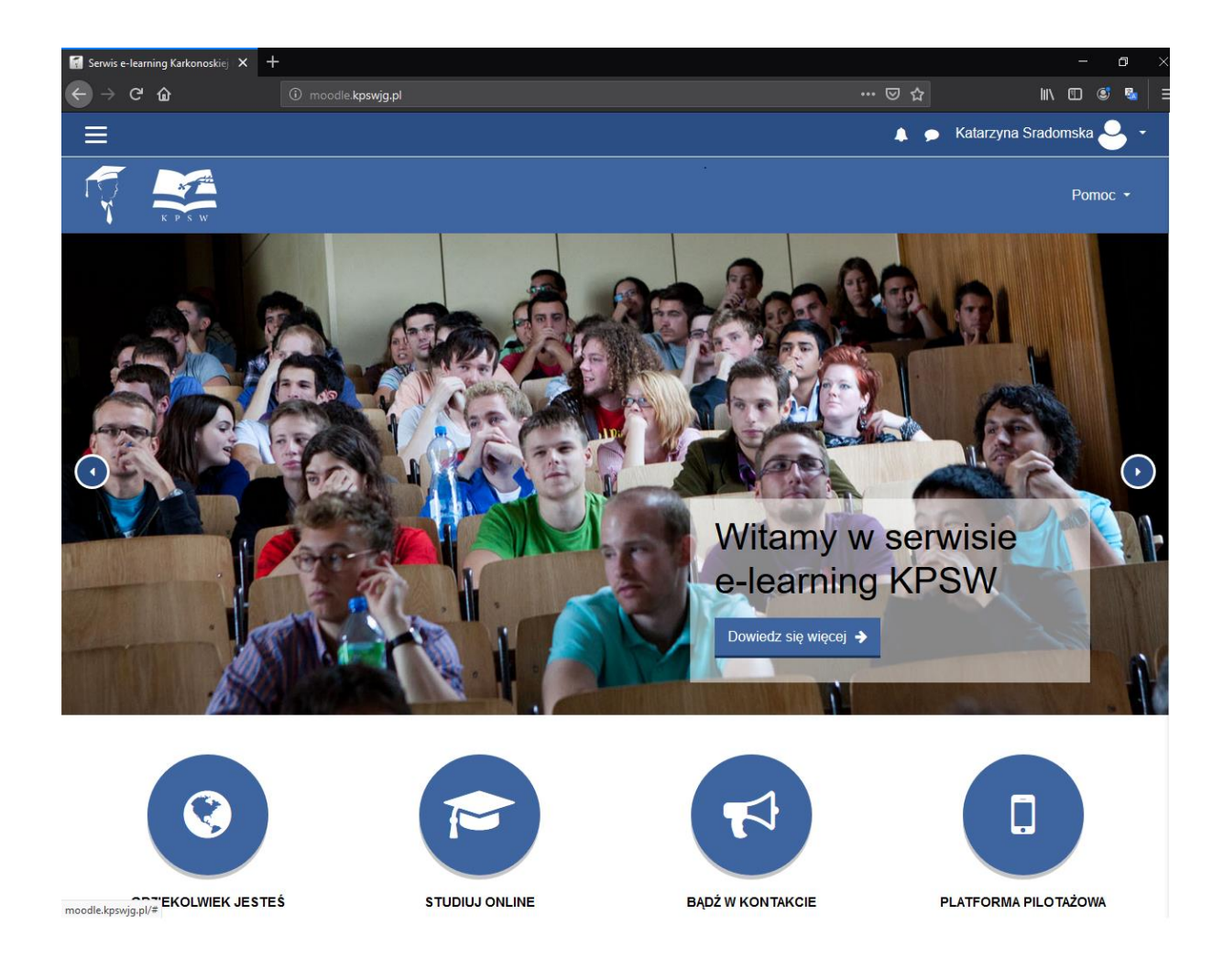

## Menu nawigacyjne

Nawigacja odbywa się głównie za pomocą **belki**za jej pomocą poruszamy się po platformie Moodle zaczynając od prawej strony od końca zobaczymy: obecnie zalogowanego użytkownika, wiadomości oraz powiadomienia natomiast na samym końcu lewej strony zajedziemy rozwijaną listę nawigacyjną.

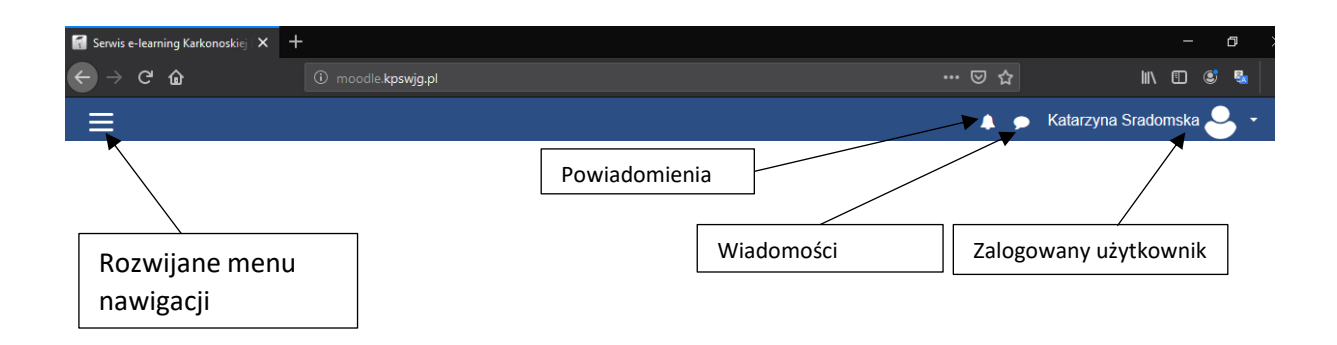

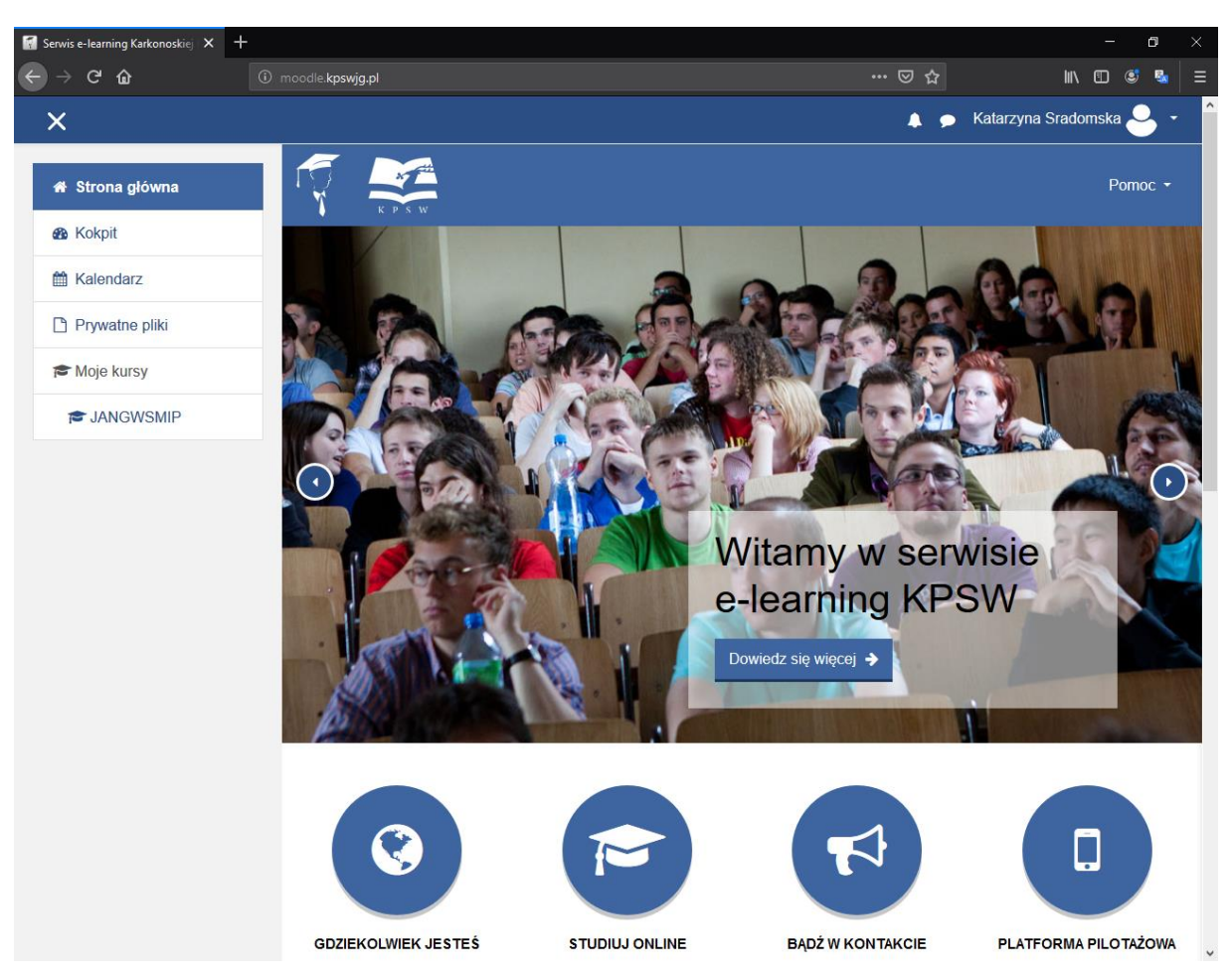

Klikając na rozwijane menu nawigacji po lewej stronie belki otrzymamy następujący widok.

Pozwoli nam to na przemieszczanie się po platformie Moodle. Po lewej stronie widzimy 5 elementów każdy z nich służy do przeniesienia do innej sekcji:

Strona Główna, Kokpit, Kalendarz, Prywatne Pliki oraz Moje Kursy.

- Strona Główna służy do przekierowywania z powrotem na stronę główną.
- Kokpit umożliwia nam ogólny podgląd całej działalności wyświetla ostatnio przeglądane kursy, przechowane pliki oś czasu użytkowników online.
- Kalendarz służy do przekierowywania do kalendarza, za pomocą którego możemy dodawać wydarzenia, przypomnienia przypisane do danego dnia.
- Prywatne Pliki umożliwiają przesyłanie i przechowywanie plików o maksymalnym rozmiarze do 20MB i nie więcej niż 100MB łącznie wszystkich plików.
- Moje Kursy jest to spis **wszystkich** kursów których prowadzi wykładowca kursy zostały wypisane za pomocą kodu kursu.

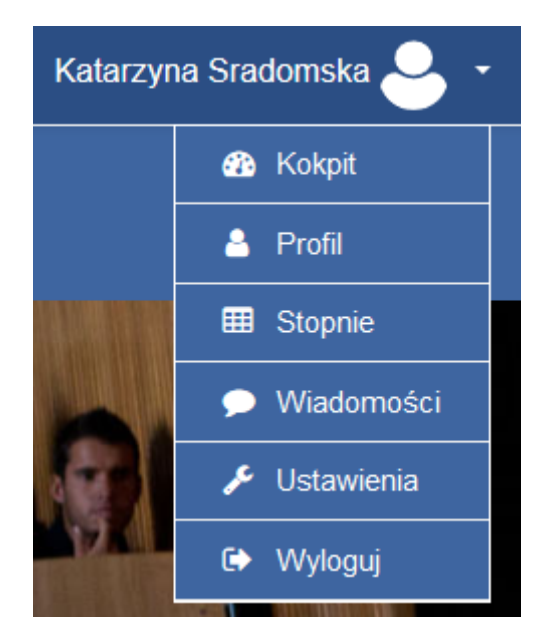

Klikając na zalogowanego użytkownika zyskujemy dostęp do przejścia do :

Kokpitu, Profilu, Stopni, Wiadomości, Ustawienia konta oraz możliwość Wylogowania się z platformy Moodle.

- Za pomocą Profilu możemy wyświetlić i edytować dane profilowe które będą widoczne.
- Stopnie umożliwiają szybkie przejście do wprowadzenia ocen do prowadzonego kursu.
- Wiadomości umożliwiają komunikowanie się z innymi użytkownikami platformy E-lerningowej.
- Ustawienia Pozwalają na zmianę ustawień konta np. zmiana hasła czy preferowany język.

# Ustawienia i zmiana Hasła

Ustawienia pozwalają nam między innymi na modyfikowanie profilu zmianę hasła czy zmianę preferencji językowych.

Aby wejść w ustawienia klikamy w prawym górnym rogu na ikonę profilu i wybieramy ustawienia

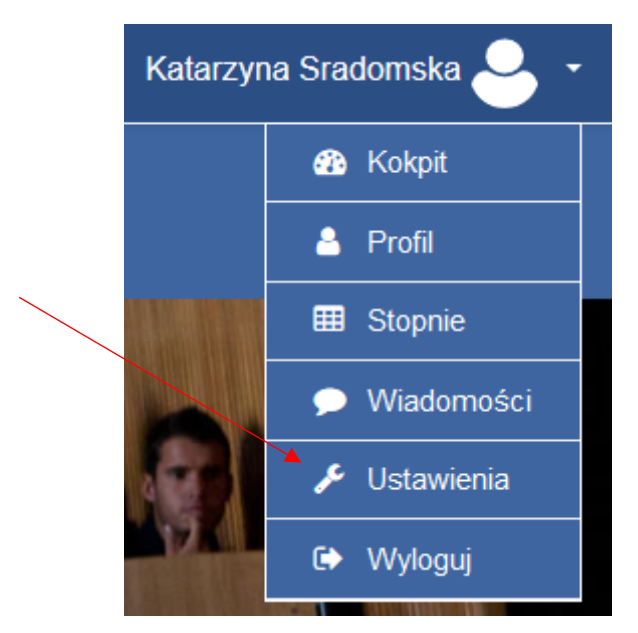

Otworzy nam się menu ustawienia

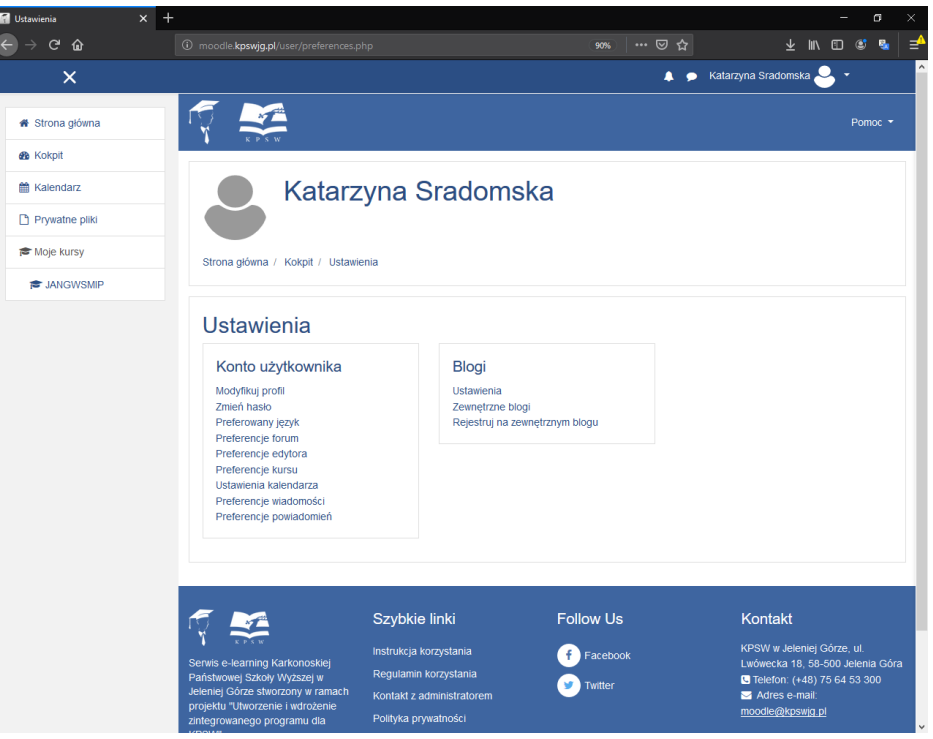

W tym oknie możemy wybrać ustawienia do których chcemy się udać.

**Modyfikuj Profil**: W tym oknie możemy edytować dane personalne np. Imię nazwisko czy adres email.

**Zmień Hasło:** W tym miejscu możemy zmienić nasze bieżące hasło.

**Preferowany język:** To okno ustawienia odpowiada za wyświetlany język w platformie Moodle.

**Preferencje Forum:** Te opcje odpowiadają za forum.

**Preferencje Edytora:** Opcja ta pozwala wybrać domyślny edytor okna testowego.

**Preferencje Kursu**: Pozwala na włączenie wybór aktywności lub jego wyłączenie.

**Ustawienia Kalendarza:** Ustawienia te odpowiadają za wygląd kalendarza.

**Preferencje Wiadomości:** Ustawienia te pozwalają na zdefiniowanie od kogo możemy otrzymywać wiadomości.

**Preferencje powiadomień:** Ustawienia te definiują jakie powiadomienia będziemy otrzymywać.

### Zmiana Hasła

Żeby zmienić hasło wybieramy Zmień Hasło w panelu ustawień.

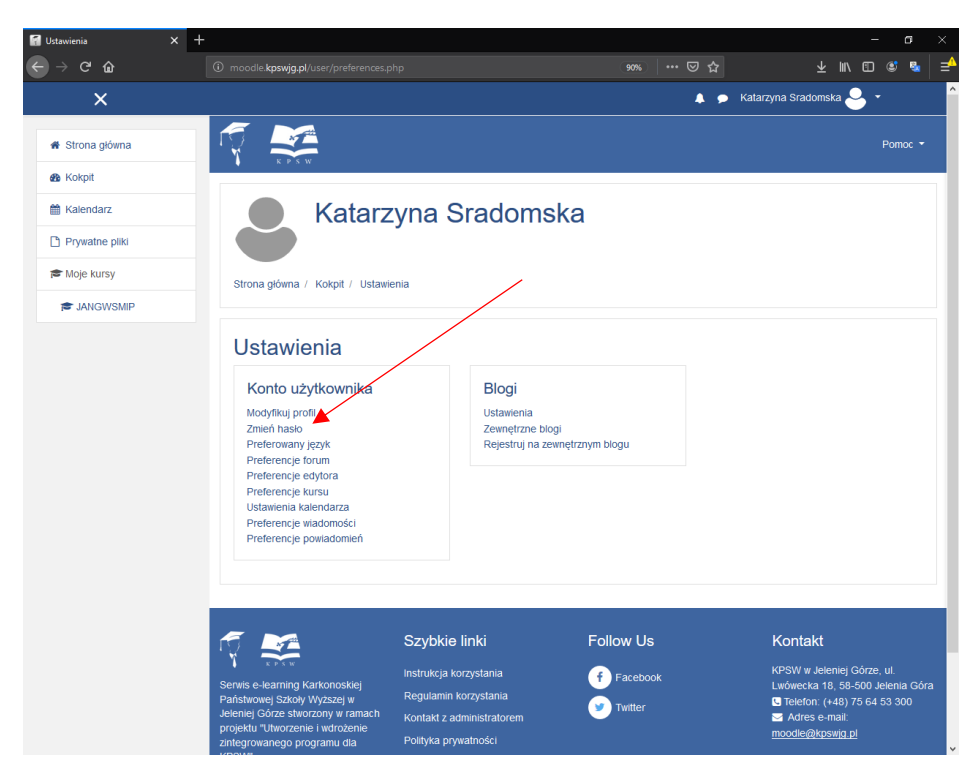

Następnie zostaniemy przeniesieni do formularza zmiany hasła gdzie wypełniamy odpowiednie pola.

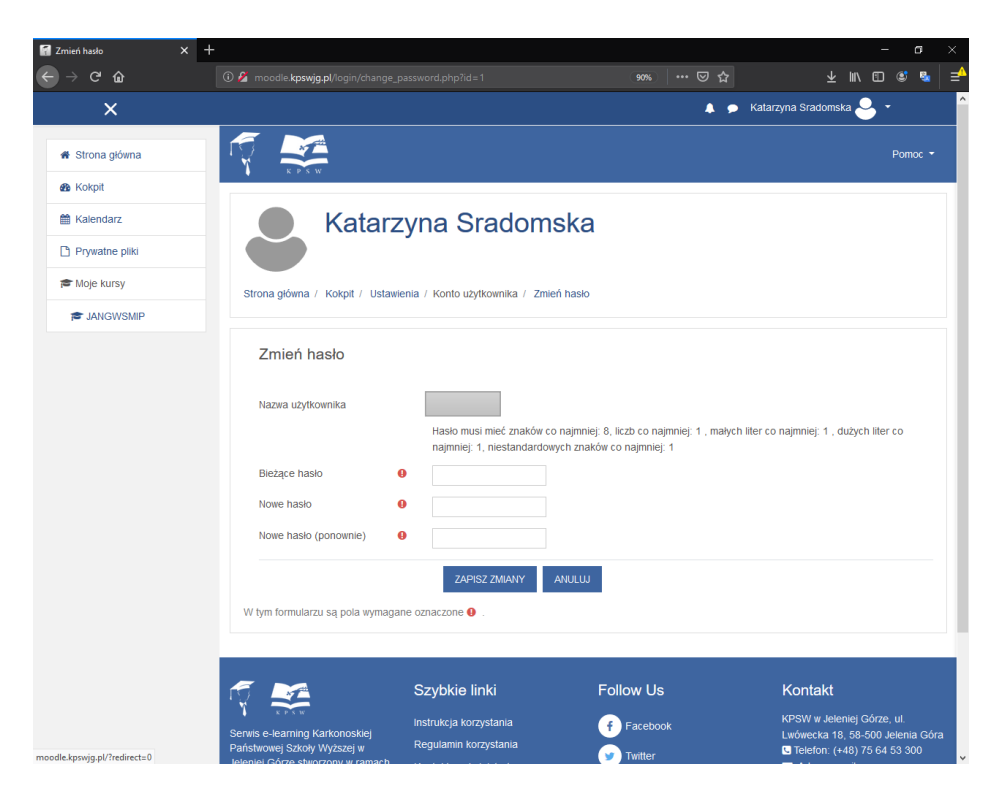

Żeby zmienić hasło w polu Bieżące Hasło podajemy obecne hasło. Następnie w Polu nowe hasło wpisujemy nowe hasło należy pamiętać o tym że : **Hasło musi mieć znaków co najmniej: 8, liczb co najmniej: 1 , małych liter co najmniej: 1 , dużych liter co najmniej: 1, niestandardowych znaków co najmniej: 1.** Po wpisaniu nowego hasło klikamy zmień hasło.

# Dodawanie materiałów do kursu.

Z Strony Głównej wybieramy rozwijane menu główne

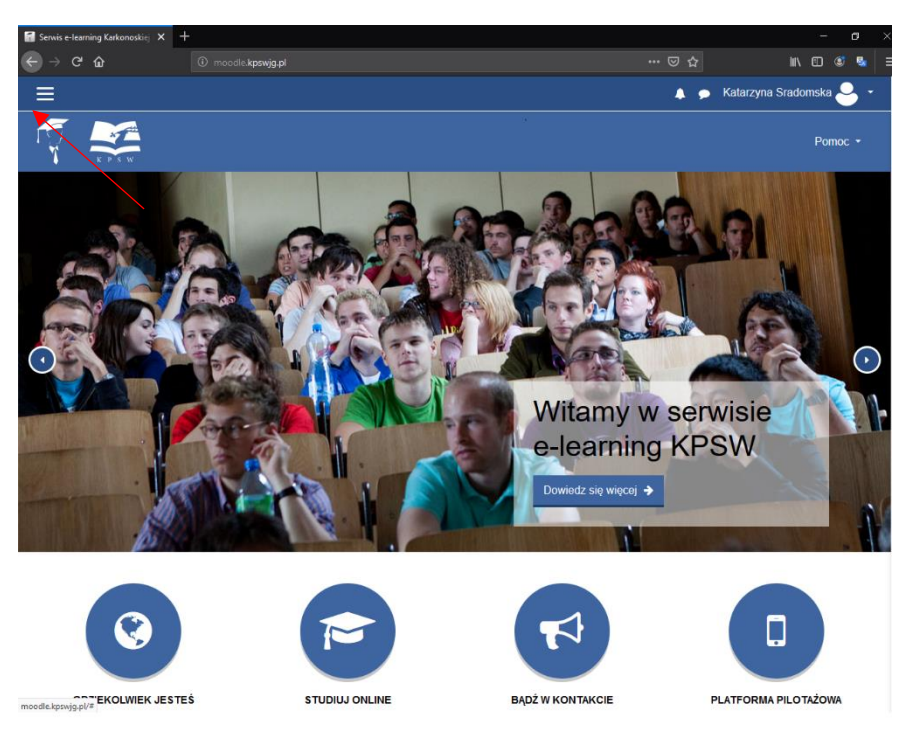

Następnie przechodzimy do danego kursu

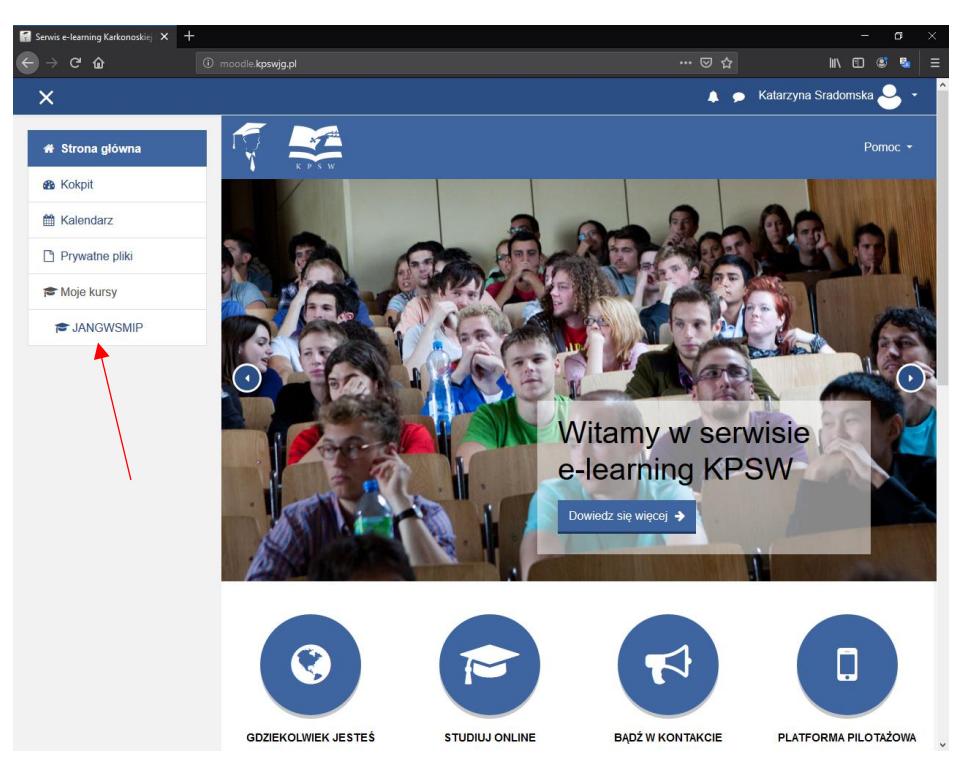

Zostaniemy przeniesieni do modułu kursu

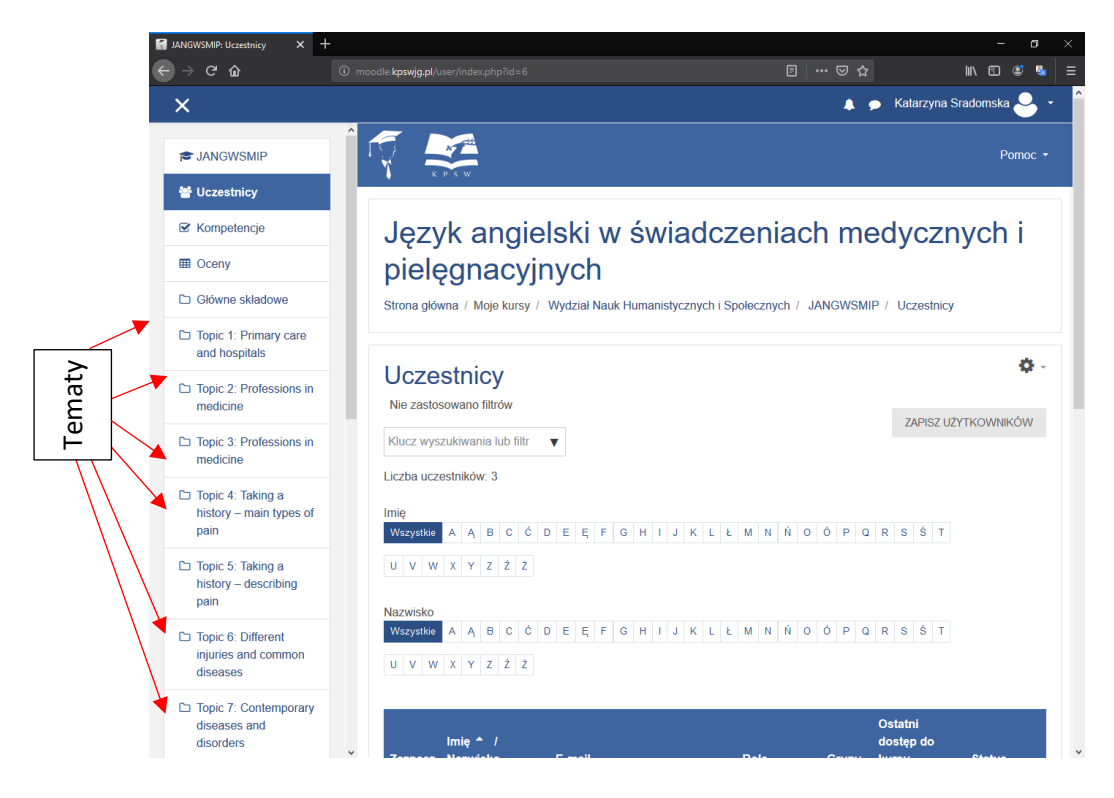

## Dodawanie tematu.

Kurs na platformie moodle zbudowany jest głównie z tematów temat możemy dodać tylko w trybie edycji. Aby wejść w tryb edycji należy nacisnąć przycisk ustawienia następnie włącz tryb edycji

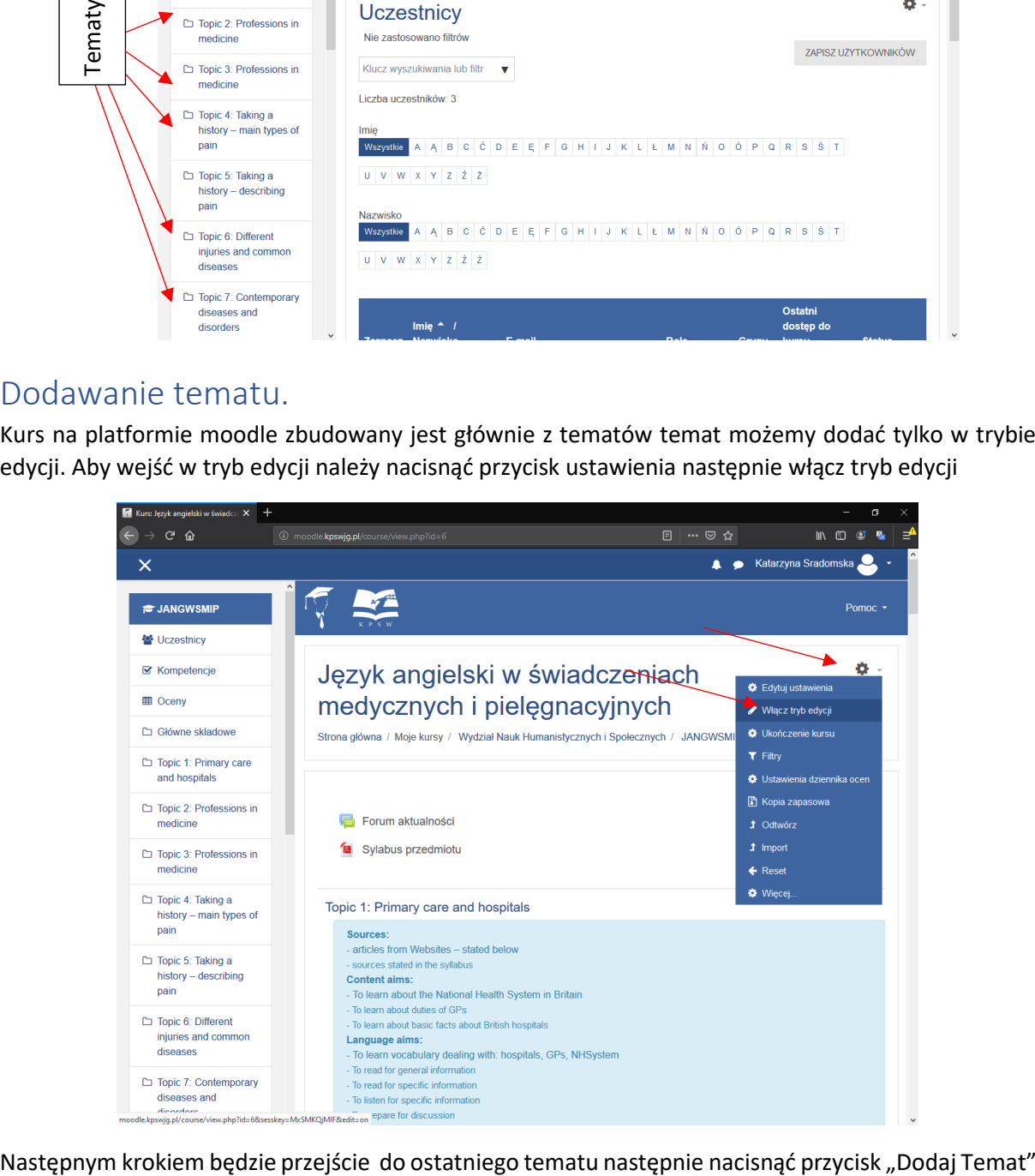

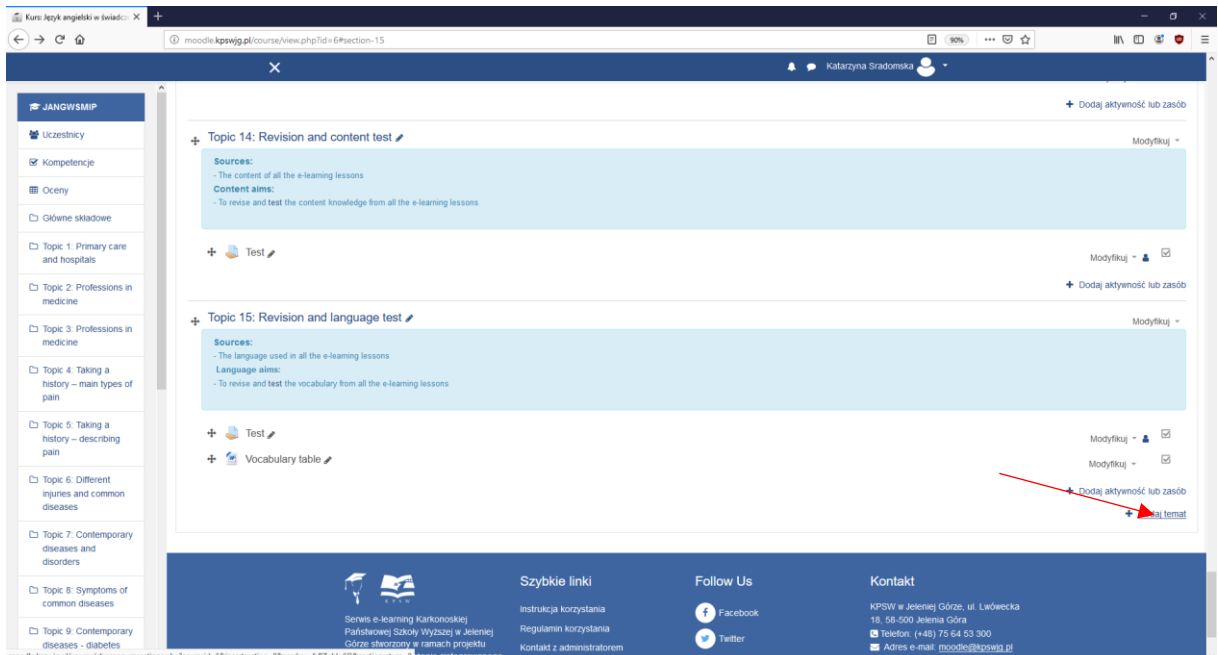

Następnie Platforma zapyta nas ile tematów chcemy dodać. Następnie klikamy dodaj Temat

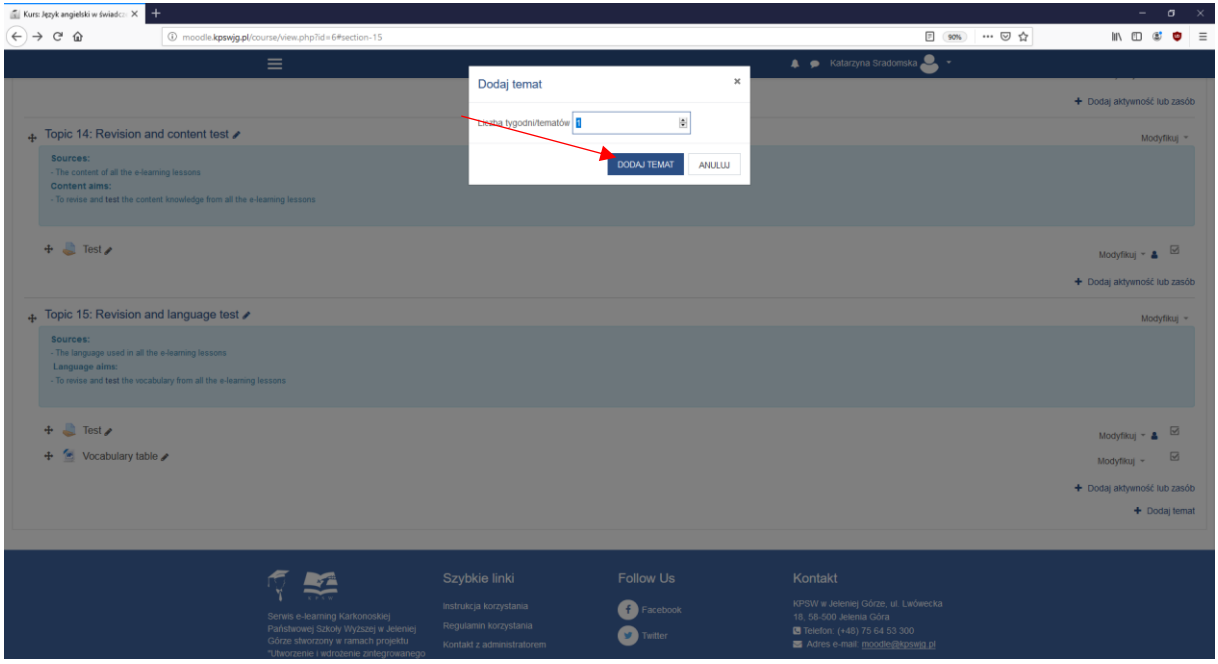

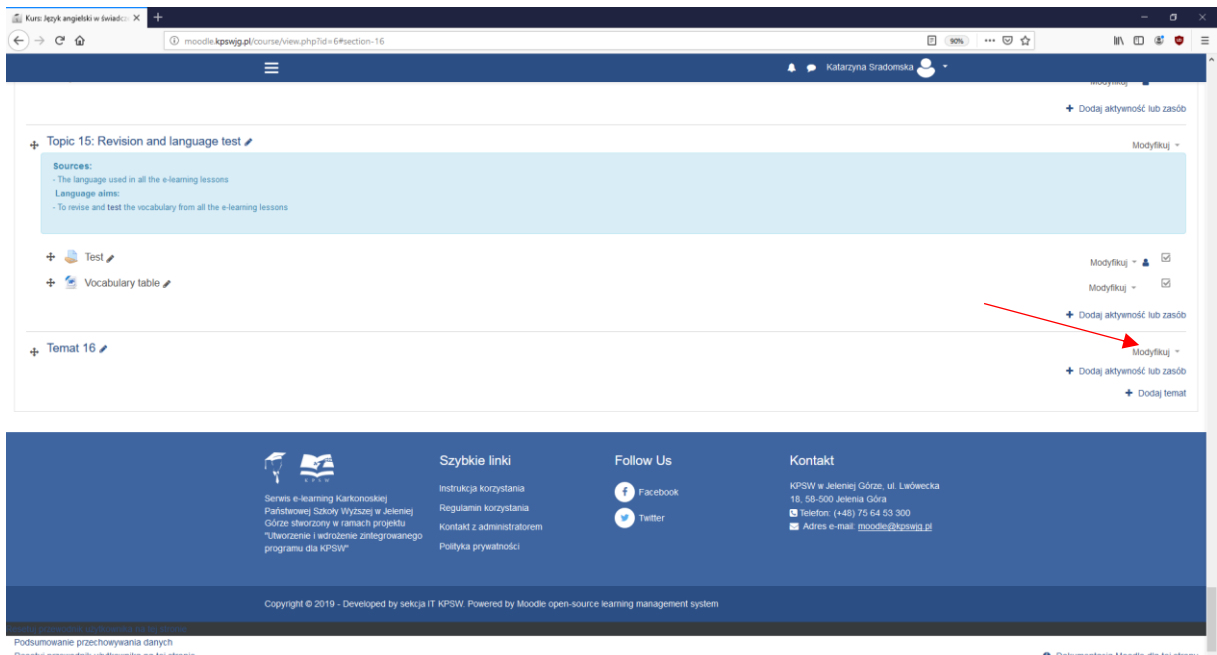

Gotowe! Temat został dodany Teraz możemy modyfikować temat oraz dodawać aktywności aby modyfikować temat naciskamy przycisk Modyfikuj następnie naciskamy Edytuj temat

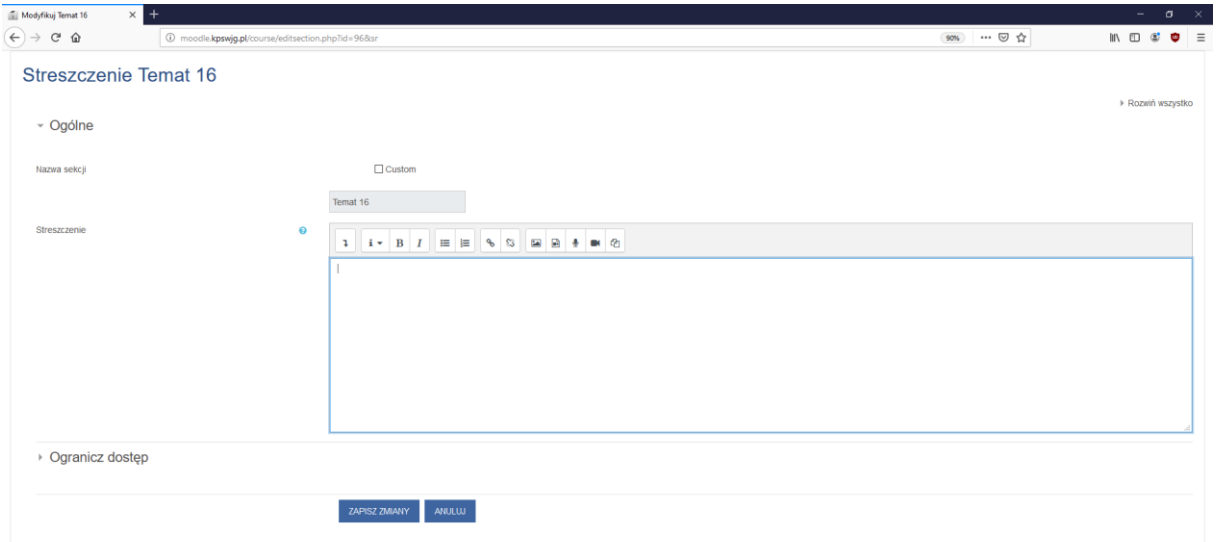

W tym oknie mamy możliwość opisania tematu czego będzie dotyczył temat oraz ograniczyć dostęp po spełnieniu pewnych warunków. Po zapisaniu streszczenia naciskamy zapisz zmiany a następnie zostaniemy przeniesieni do Kursu.

### Dodawanie plików

Wybieramy temat do którego chcemy dodać plik. Następnie zostaniemy przeniesieni do strony tematu kursu.

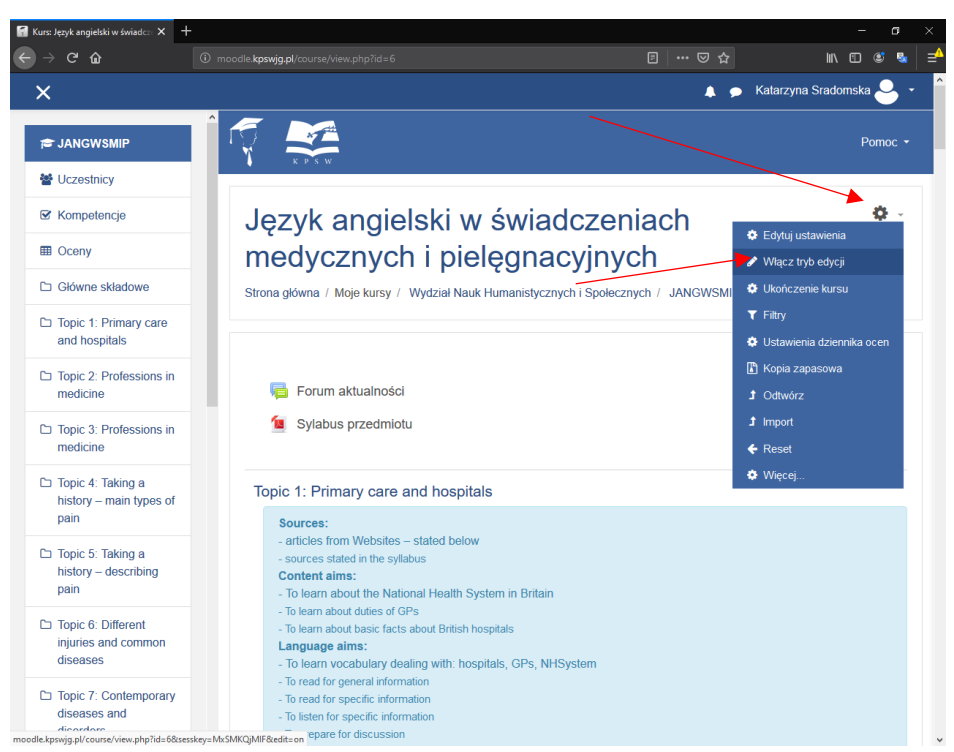

W prawym górnym rogu włączamy tryb edycji aby móc wprowadzać zmiany w kursie.

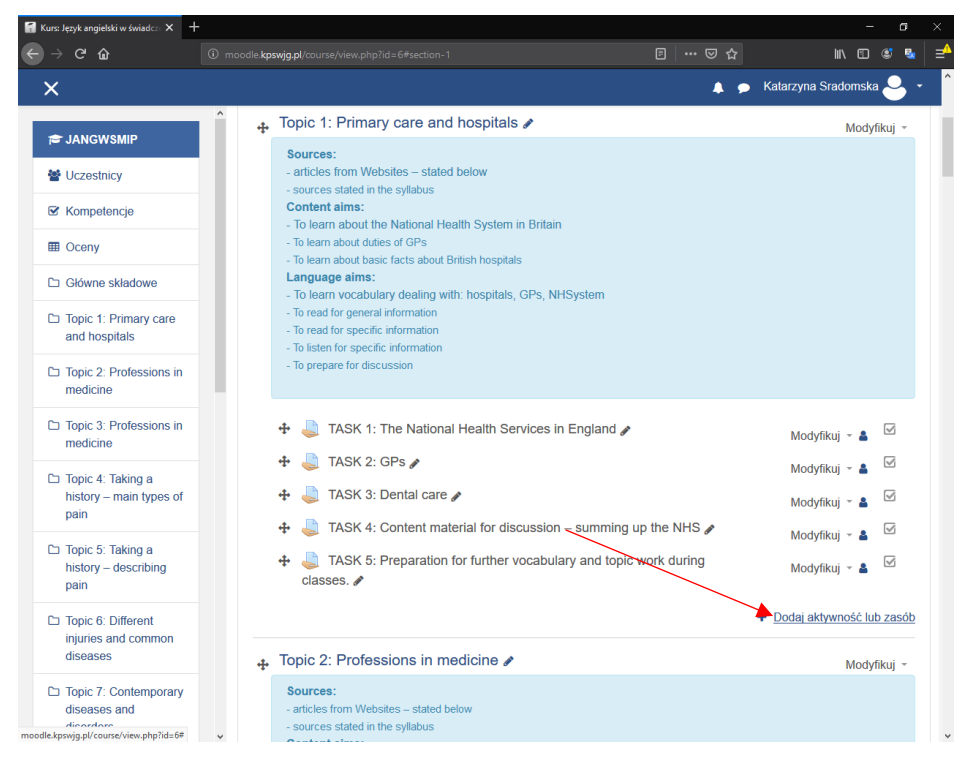

Następnie klikamy w "Dodaj aktywność lub zasób"

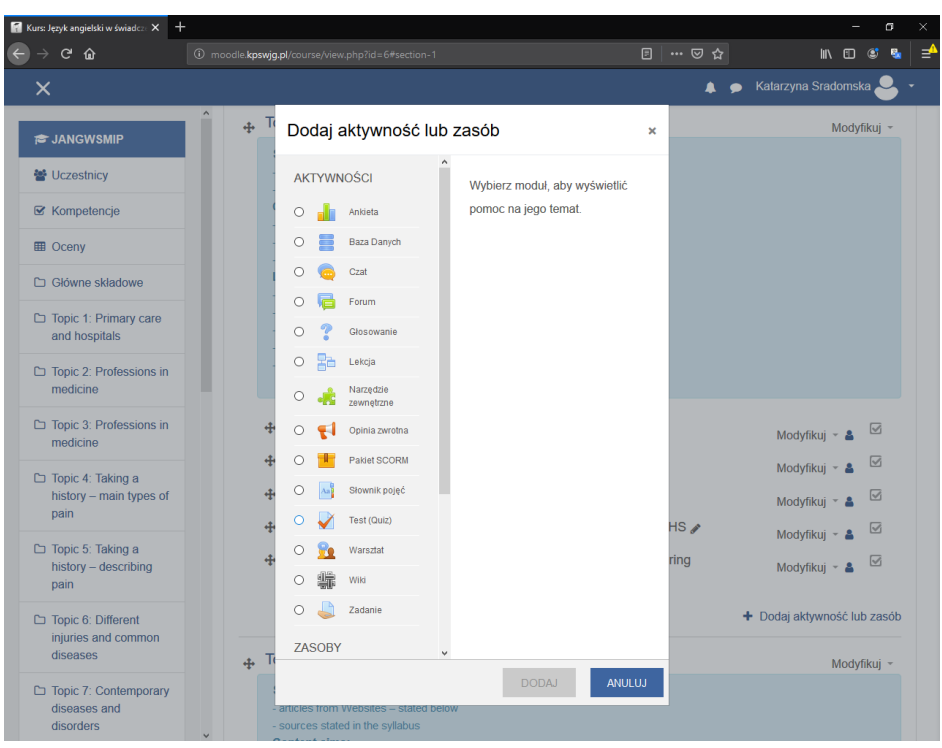

Zostanie uruchomione menu odnośnie dodawania zasobów oraz aktywności. Dzięki temu menu możemy dodać takie aktywności jak Ankieta, zadanie czy Test oraz takie zasoby jak pliki.

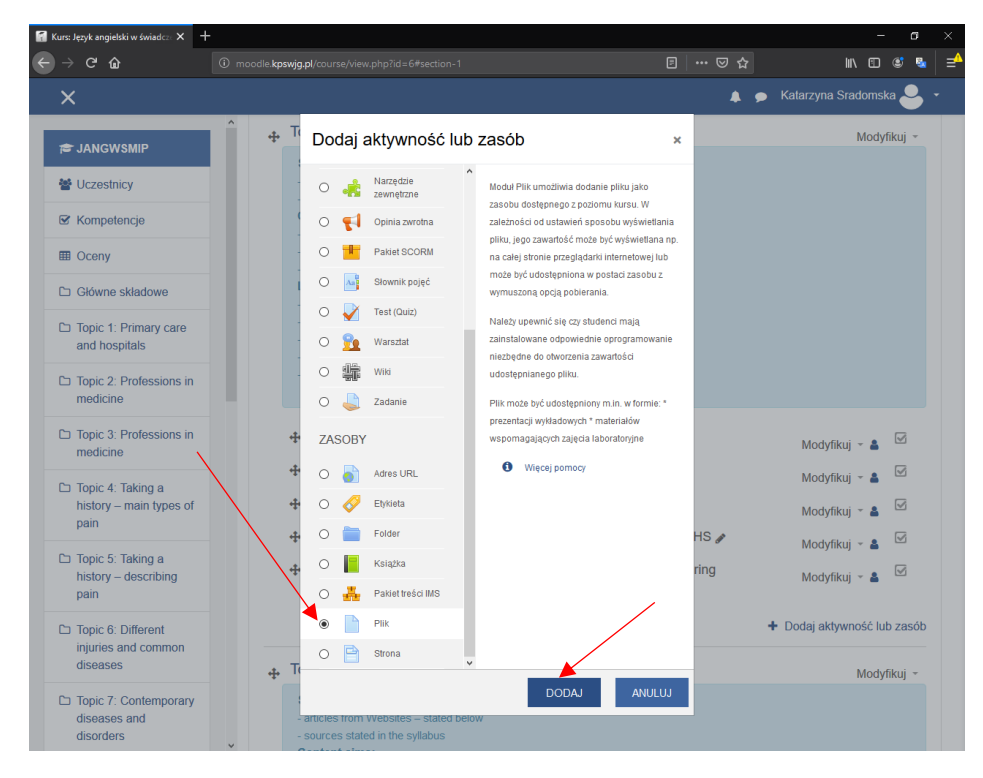

Żeby dodać plik wyszukujemy pozycje Plik oraz zaznaczamy następnie naciskamy przycisk "Dodaj" zostaniemy przeniesieni do szczegółowego menu dodania plików.

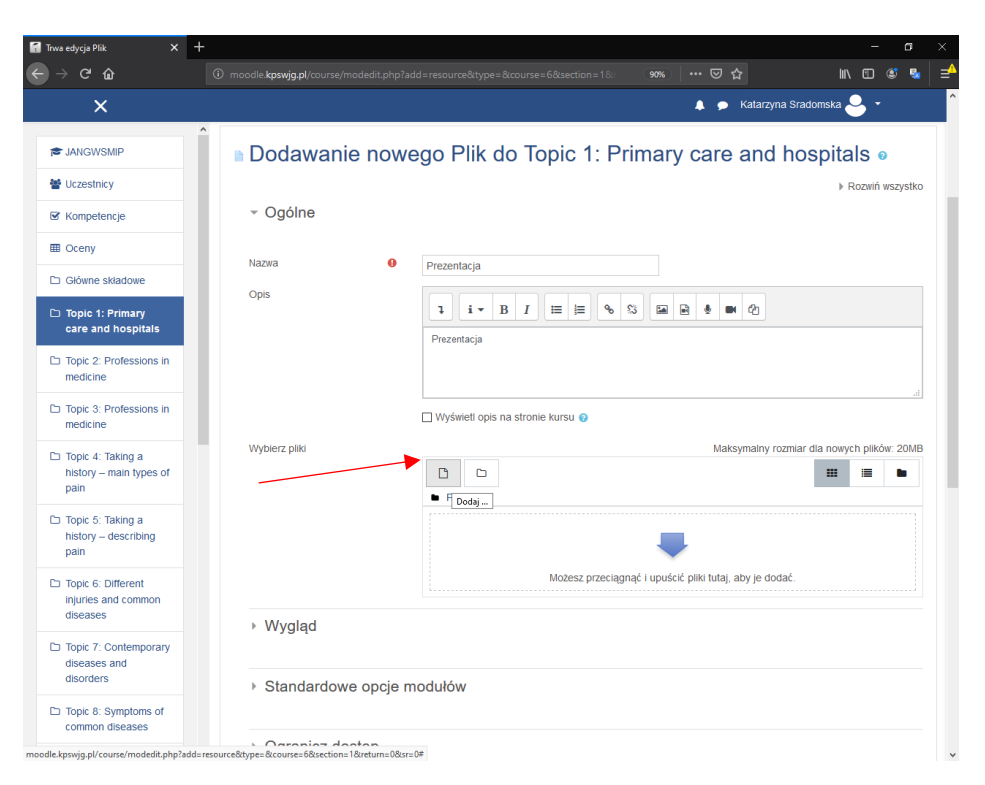

W tym miejscu możemy dodawać oraz opisywać pliki dodatkowo możemy zmieniać poszczególne opcje takie jak prawo dostępu. Aby dodać plik trzeba nadać mu nazwę w jakiej ma się wyświetlać w kursie w polu "Nazwa" dodatkowo możemy opisać ten plik w polu "Opis" następnie klikamy ikonę "Dodaj"

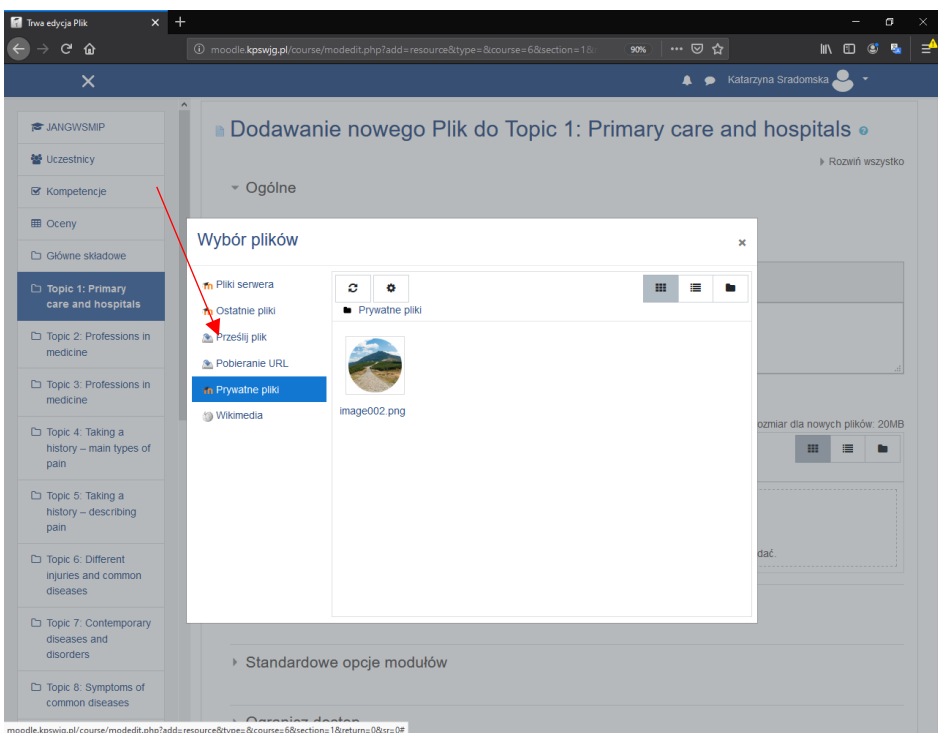

Zostanie otwarty formularz wyboru pliku możemy dodać z prywatnych plików wgranych na platformę Moodle lub z komputera lokalnego. Żeby wgrać z komputera lokalnego wybieramy pole "Prześlij plik"

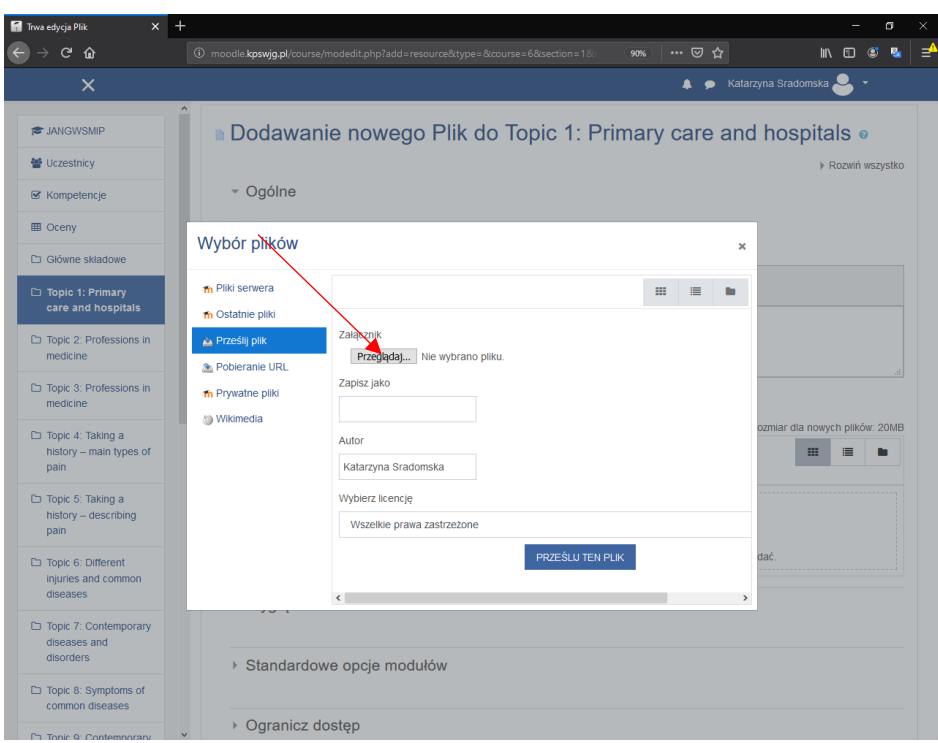

W tym formularzu wybieramy przycisk przeglądaj.

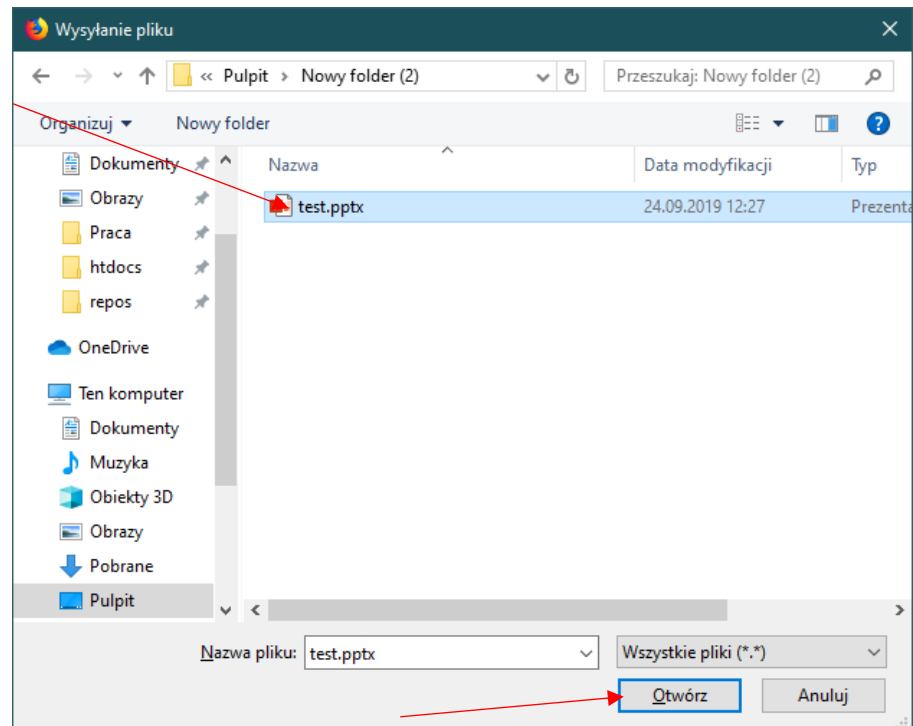

W nastnępnym kroku otworzy nam się okno wysyłania pliku odnajdujemy lokacje w której znajduję się plik który chcemy dodać następnie klikamy otwórz.

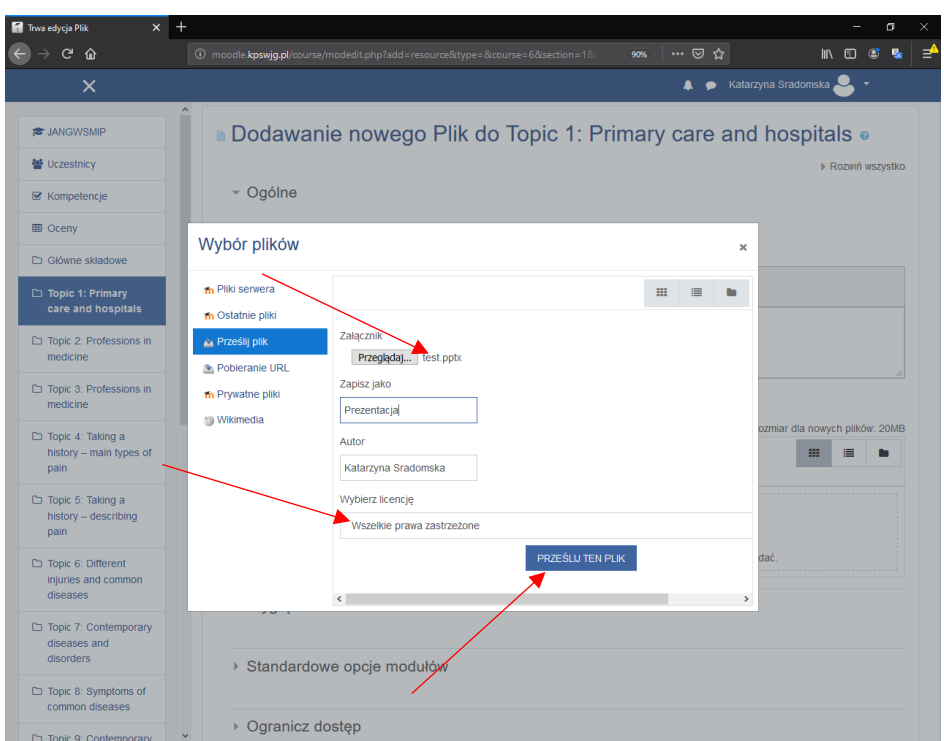

Plik został dodany do formularza dodawania plików informuje nas o tym nazwa pliku przy przycisku "Przeglądaj". Następnie możemy wybrać na jakiej licencji został udostępniony plik domyślnie jest to wartość "Wszelkie Prawa zastrzeżone" Poniżej zostały przedstawione inne typy licencji. Następnie naciskamy przycisk prześlij ten Plik.

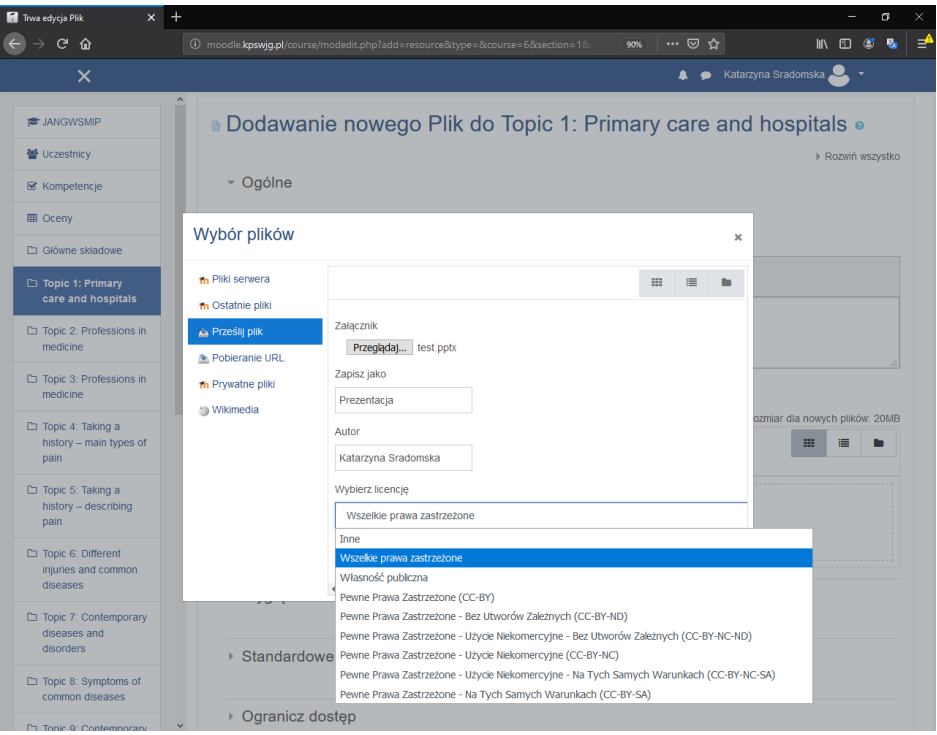

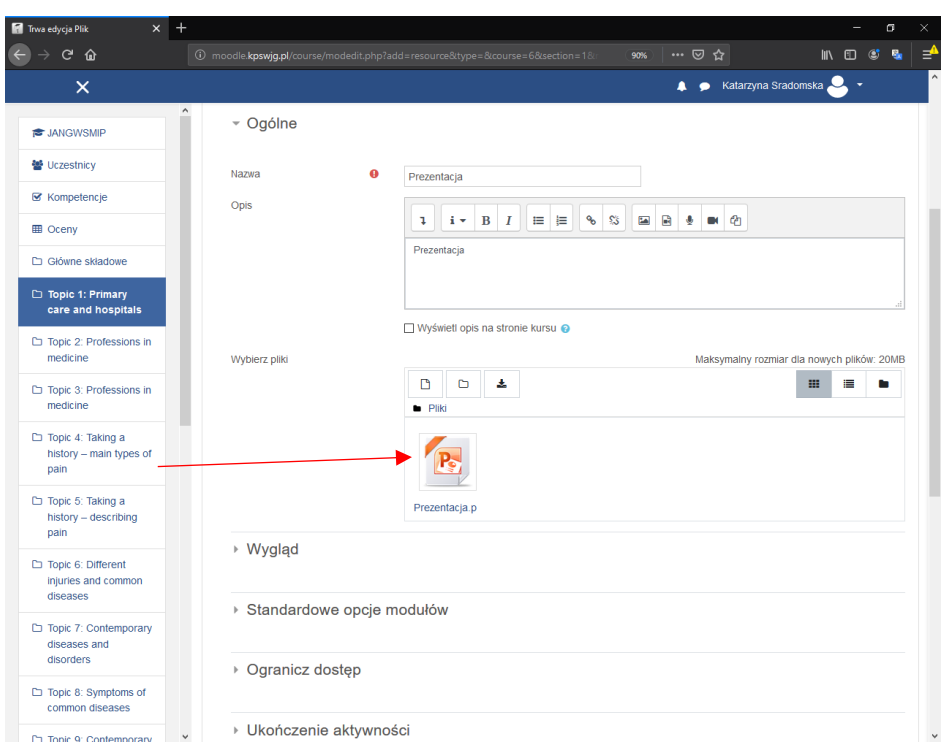

W polu wybierz pliki pojawiała się ikona pliku co oznacza że plik został zaimportowany teraz możemy zmieniać dodatkowe opcje wyświetlania, ograniczenia dostępu czy ukończenie aktywności. **Dodatkowe opcje nie są konieczne do edytowania.**

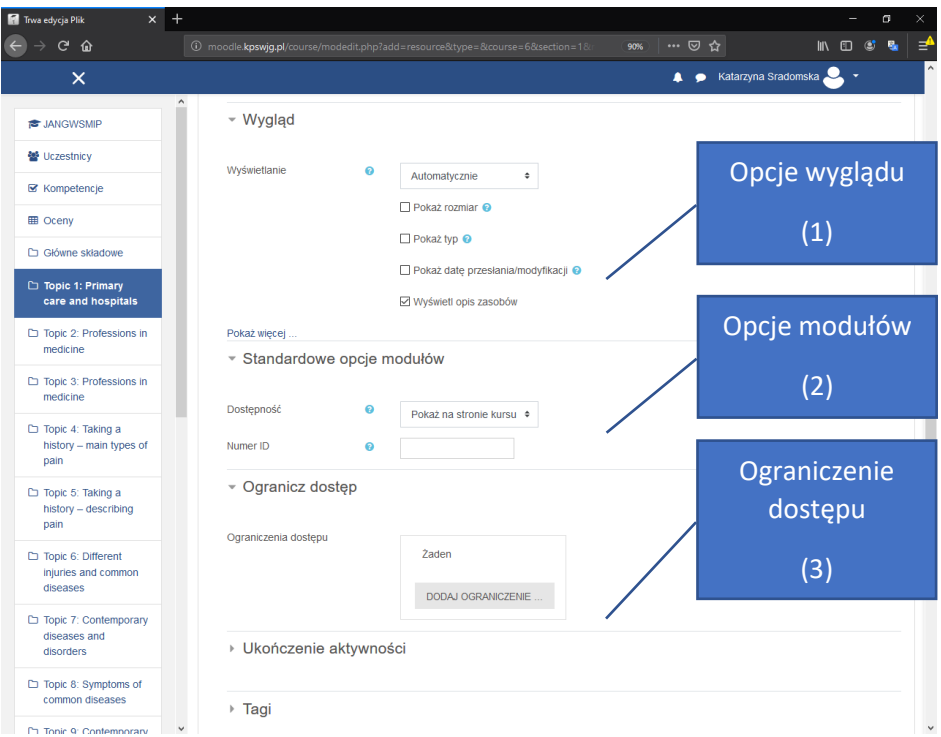

(1)**Wygląd**: Tutaj możemy definiować czy plik ma pokazywać rozmiar, datę modyfikacji oraz rozszerzenie pliku pole wyświetlanie zalecane jest zostawić na pozycji domyślnej czyli "Automatycznie"

(2) Standardowe opcje modułów: Jeżeli dostępność jest ustawiona na "Pokaż na stronie kursu" działanie lub zasoby są dostępne dla studentów. Jeżeli ustawimy na "Ukryte przed studentami" dostępne będzie tylko dla użytkowników z uprawnieniami do wyświetlenia ukrytych działań (czyli dla prowadzącego oraz prowadzącego bez praw edycji) zalecane jest zostawić na pozycji domyślnej czyli "Pokaż na stronie Kursu"

(3)**Ogranicz dostęp**: tutaj możemy zdefiniować ograniczenie dostępu do pliku kiedy plik ma zostać wyświetlony np. po ukończeniu danej aktywności, po upłynięciu jakieś daty lub otrzymaniu oceny. Opcje zostały pokazane na następnym zrzucie ekranu.

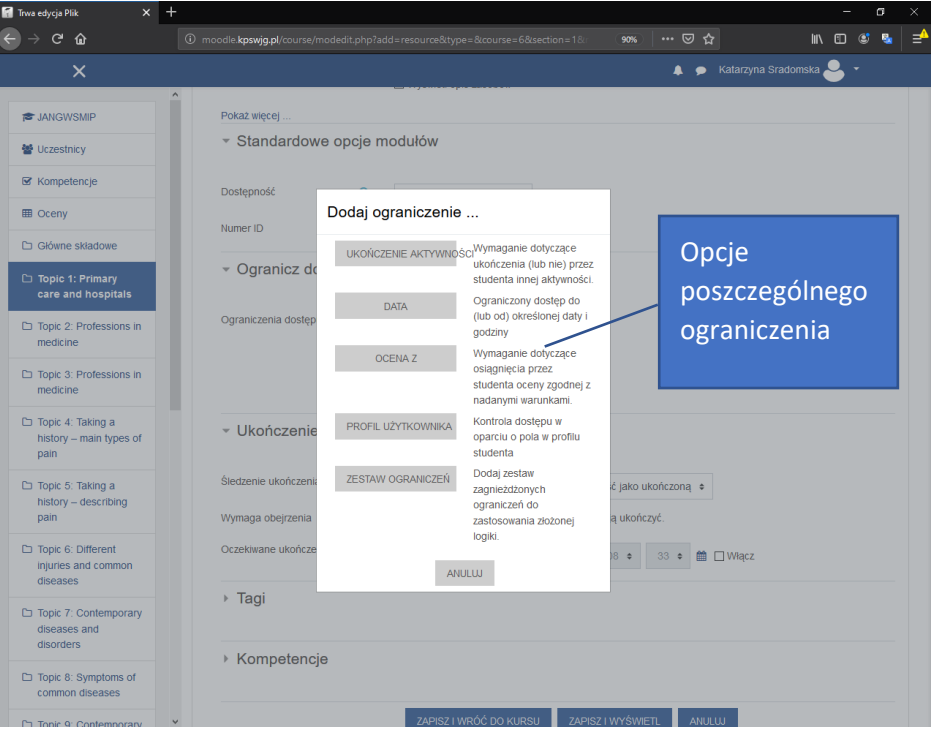

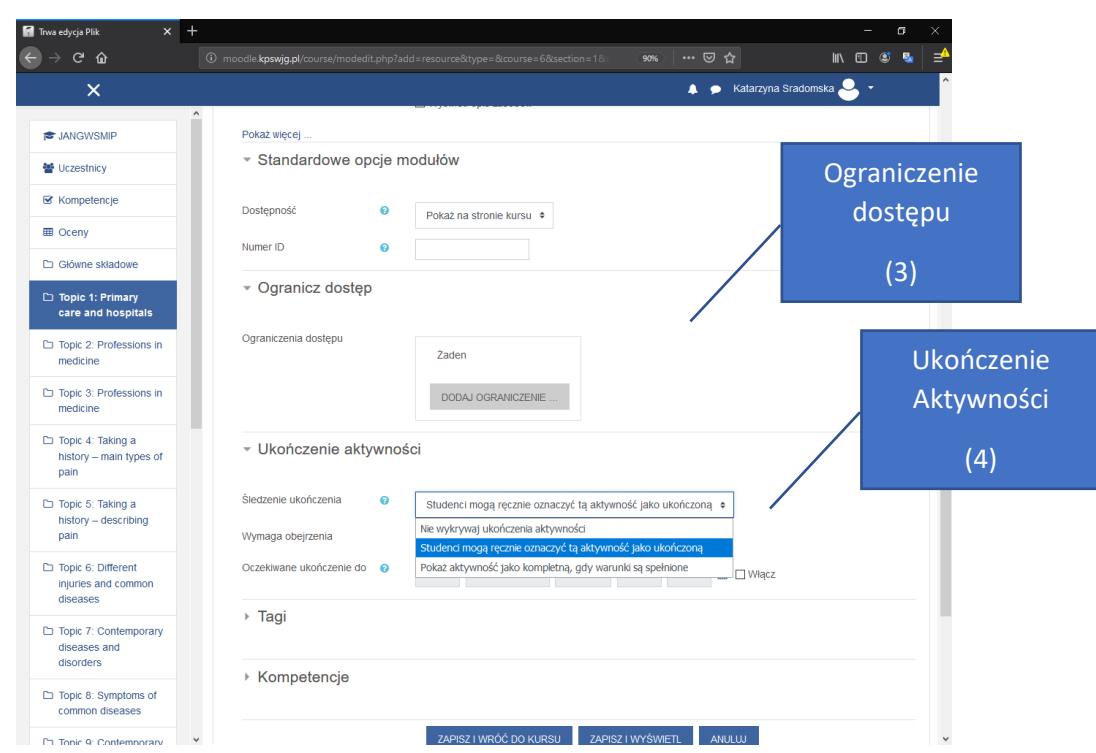

(4) **Ukończenie** Aktywności: Jeżeli jest włączone "Śledzenie ukończenia" to aktywności są Śledzone ukończenia mogą być wskazywane ręcznie lub automatycznie w zależności do pełnienia określonych warunków. Jeżeli jest to pożądane, można określić wiele warunków jeżeli określono te warunki to Muszą zostać spełnione WSZYSTKIE wcześniej określone warunki. Dodatkowo możemy ustalić datę do kiedy student powinien ukończyć aktywność.

Kiedy jesteśmy pewni że zaznaczyliśmy interesujące nas opcje lub zostawimy wszystko w polu domyślnym naciskamy "Zapisz i wróć do kursu" albo "Zapisz i wyświetl". Jeżeli chcemy odrzucić dodawanie pliku naciskamy przycisk "Anuluj".

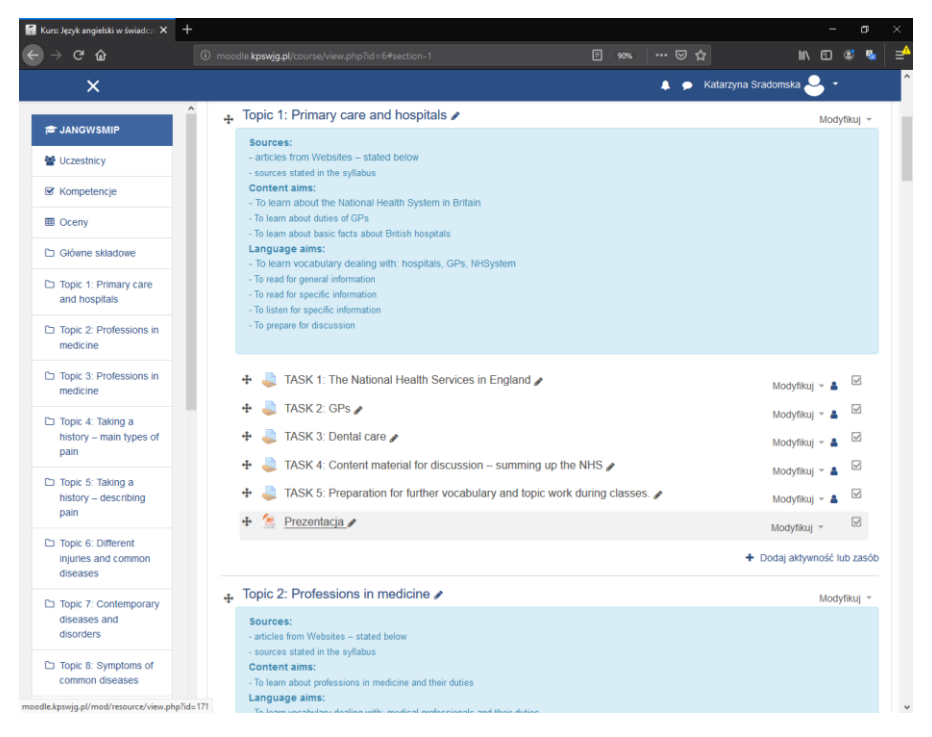

Jak widać na powyższym zrzucie ekranu prezentacja została dodana.

# Dodawanie zadania

Oprócz plików możemy dodawać również zadania. Powtarzamy procedurę należy być w trybie edycji następnie w danym temacie naciskamy dodaj aktywność lub zasób z Formularza wyboru wybieramy Zadania.

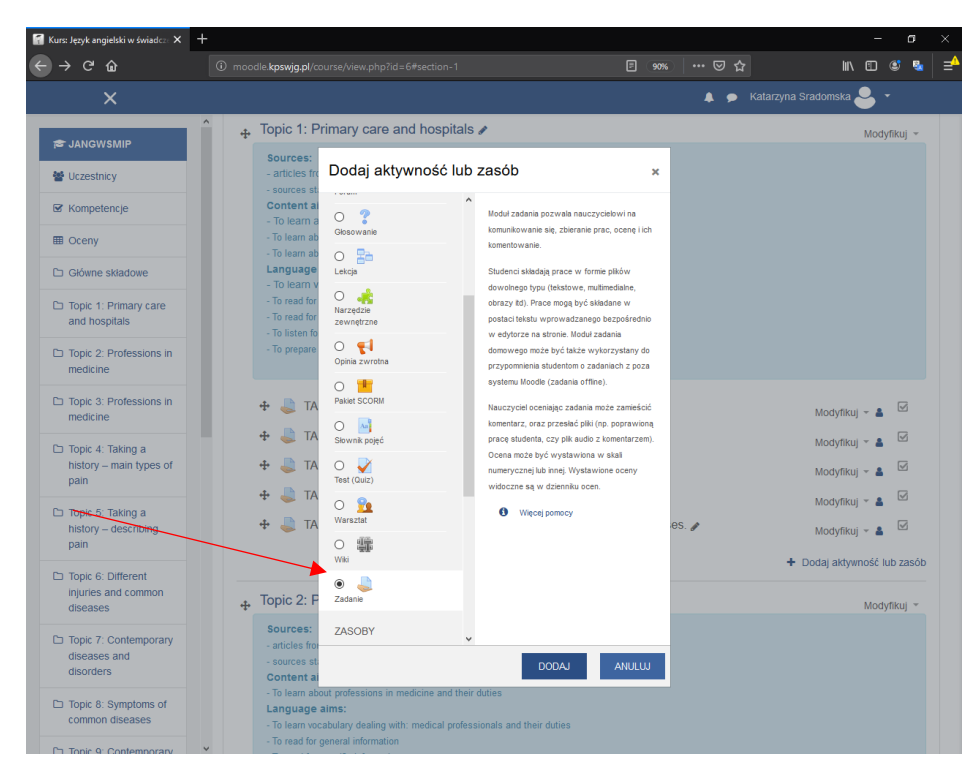

Następnie zostaniemy przeniesieni do formularza dodania zadania

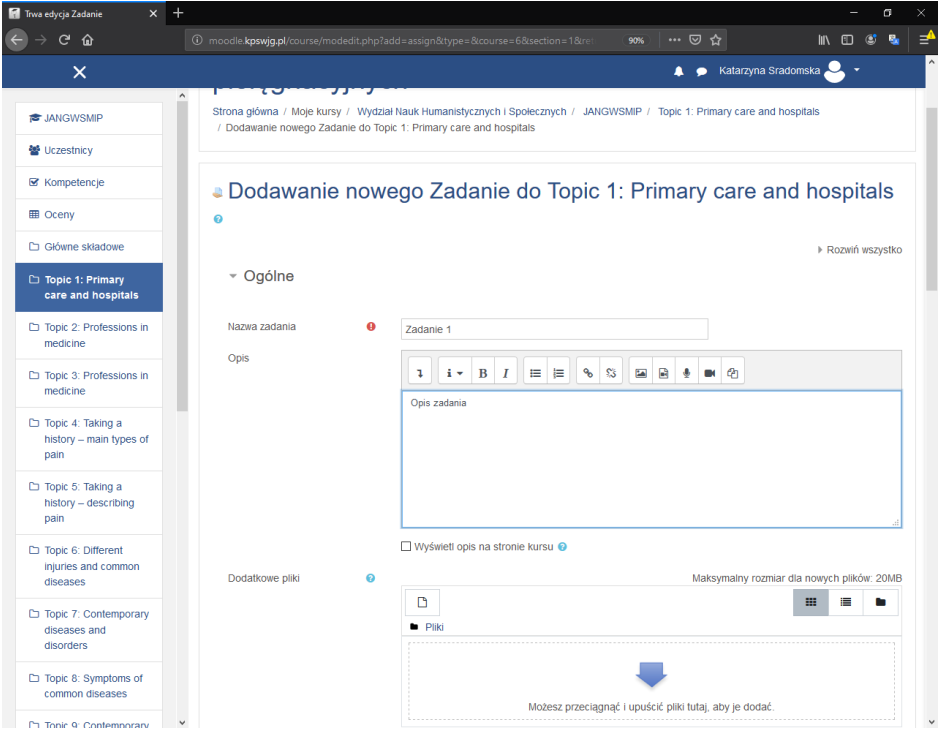

W polu nazwa zadania koniecznie **musimy** nadać nazwę zadania. W polu opis możemy dodać opcjonalnie opis zadania oraz również możemy zaznaczyć czy opis ma zostać wyświetlony. Również **możemy** dodać dodatkowe pliki które ułatwią studentowi rozwiązanie zadania. Pola te nie są wymagane. Następnie przechodzimy do edycji pola zadania.

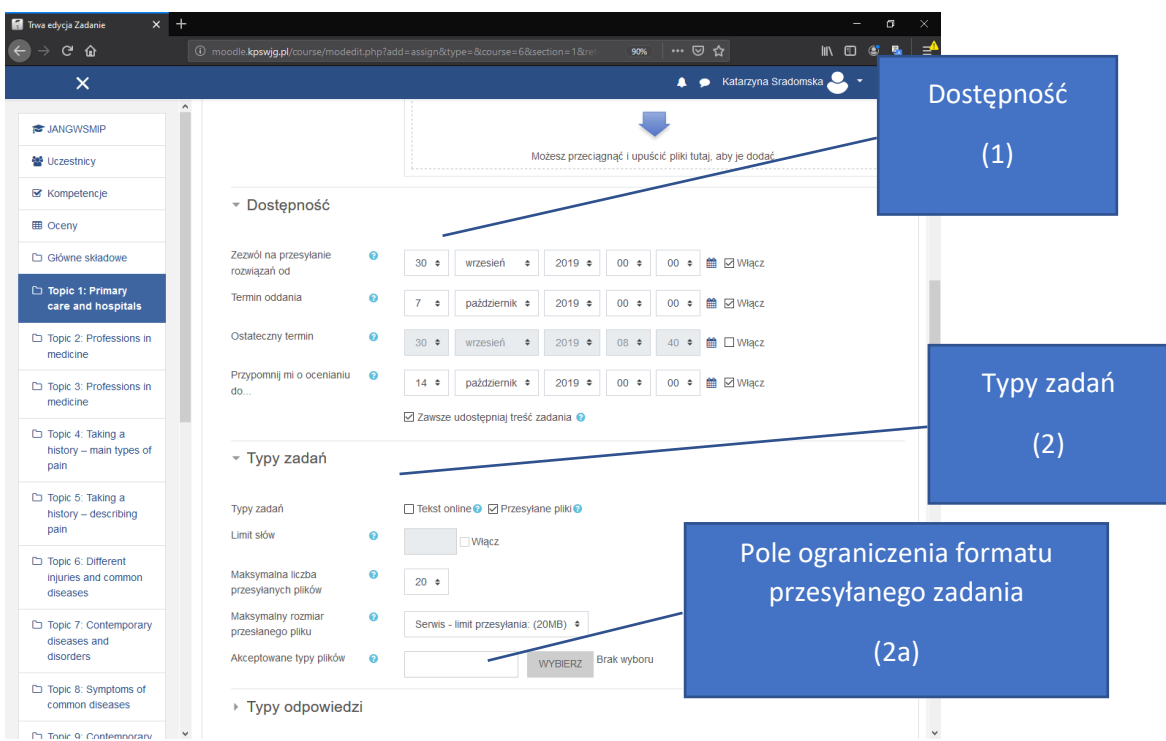

(1)**Dostępność:** w tej części formularza ustawiamy od kiedy zezwalamy na przesyłanie rozwiązań, do kiedy student może przesłać rozwiązanie zadania kiedy student prześle rozwiązanie po tym terminie zostanie oznaczone jako spóźnione.

**Ostateczny termin** jest to opcja do kiedy student może **ostatecznie** przesłać rozwiązanie zadania po przekroczeniu tej daty (jeżeli opcja jest włączona) nie będzie możliwe przesłanie rozwiązania.

**Przypomnij mi o ocenianiu**: jest to opcja która wysyła przypomnienie o wystawieniu oceny.

**Zawsze udostępniaj treść Zadania:** Jeżeli ta opcja jest wyłączona treść zadania będzie widoczna dopiero po dacie rozpoczęcia zadania.

(2)**Typy zadań:** W tej części formularza określamy w jaki sposób ma być realizowane zadanie czy ma być to w formie Tekstowej czy ma być to przesłany plik. Jeżeli zaznaczymy **Tekst Online** to rozwiązania zadań zostaną w formie tekstu który zostanie przesłany przez edytror HTML oraz możemy wtedy określić limit słów. Jeżeli ustawiamy opcje **Przesyłane pliki** rozwiązania studentów zostaną przesłane przez studentów w formie plików. Możemy wtedy określić **maksymalną liczbę przesyłanych plików** oraz **maksymalny rozmiar przesyłanego pliku domyślnie jest to 20MB.**

(2a) Dodatkowo możemy określić jakie rozszerzenia mogą zostać przesłane np. Oczekujemy od studenta aby rozwiązanie przesłał w formacie PDF, Doc albo kod HTML czy PHP. W tym celu naciskamy w puste pole **Akceptowalne typy plików** i wybieramy z listy pożądany przez nas format plików albo wybieramy **All file Types** co pozwoli przesłać dowolny typ plików następnie naciskamy **ZAPISZ ZMIANY**

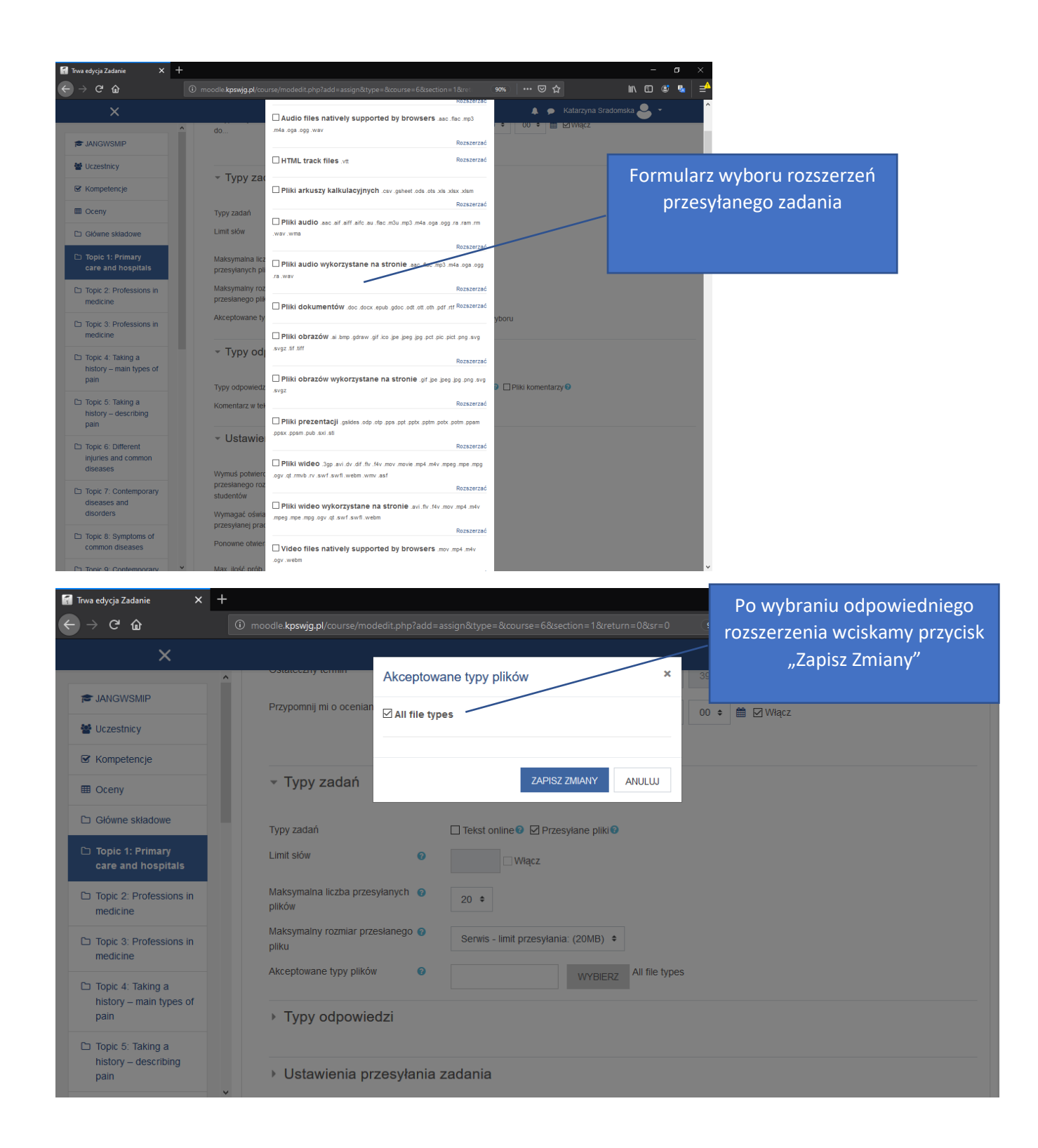

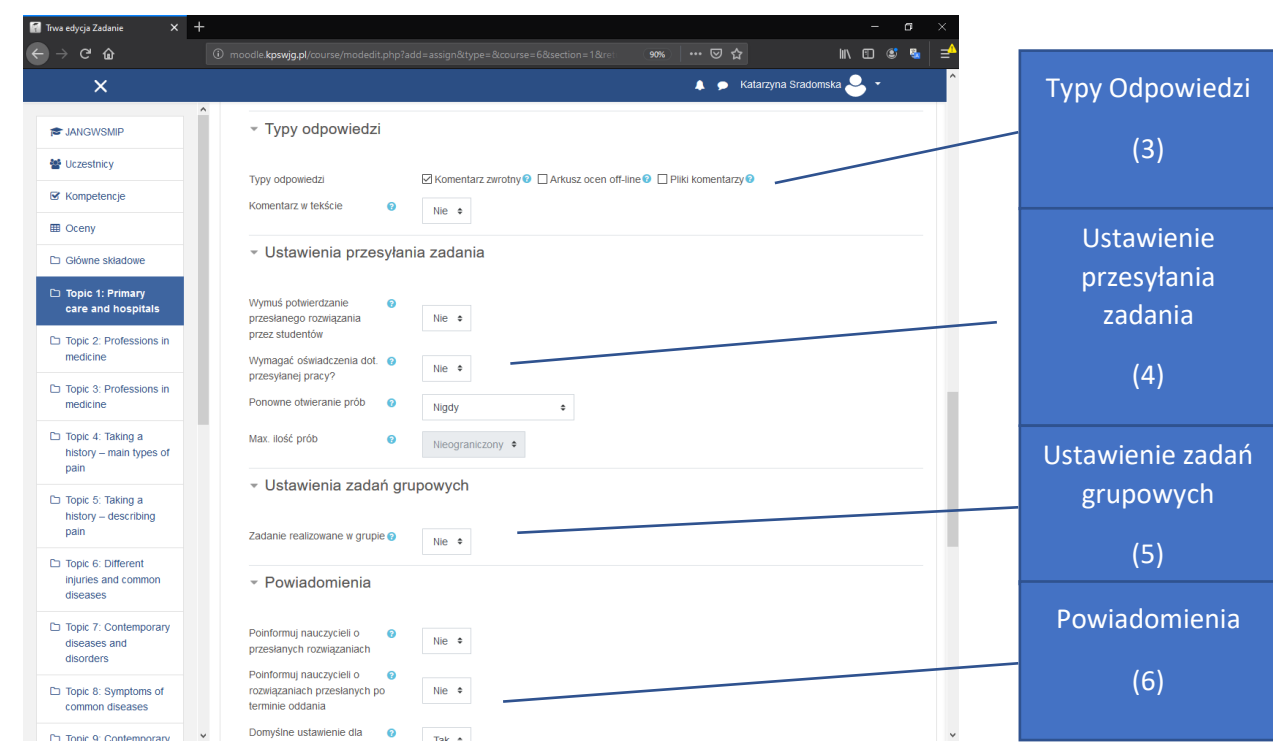

(3)**Typy Odpowiedzi**: Umożliwiają odpowiedź zwrotną dla studenta możemy ustawić w jaki sposób student dostanie odpowiedź zwrotną Jeżeli jest zaznaczony **komentarz zwrotny** jest możliwość wysłania komentarzu zwrotnego do każdego przesłanego zadania. **Arkusz ocen off-line** jeżeli jest włączone umożliwia prowadzącemu pobieranie lub wysyłanie arkusza ocen dla studentów w ramach zadania. **Pliki Komentarzy**: po włączeniu tej opcji prowadzący będzie miał możliwość udzielenia komentarza zwrotnego w formie pliku. **Komentarz w tekście:** Jeżeli jest aktywne to tekst pracy zostanie skopiowany do okna komentarza pozwalając wprowadzić uwagi bezpośrednio w tekście.

(4) **Ustawienie przesyłania zadania** : W tej sekcji ustawiamy czy student musi potwierdzić przesłanie zadania, czy może podejść jeszcze raz do zadania oraz ile razy może maksymalnie razy podejść do próby oddania zadania.

**Wymuś potwierdzanie przesłanego rozwiązania przez studentów:** Jeżeli ta opcja jest zaznaczona student będzie musiał wysłać potwierdzenie przesłania zadania.

**Wymagać oświadczenia dot. przesyłanej pracy?:** Jeżeli ta opcja jest włączona będzie wymagane złożenie oświadczenia przez studenta o wykonaniu zadania

**Ponowne otwieranie prób:** Opcja ta określa w czy student może podejść do ponownej próby oddania zadania dostępne są trzy opcje: **Nigdy** oznacza to że student nie może podejść do ponownej próby zadania. **Ręcznie:** Podejście może zostać otwarte przez prowadzącego. **Automatycznie, aż przejdą** ten tryb będzie automatycznie otwierał ponowną próbę do momentu aż student przekroczy wymagany próg ocen.

**Max. Ilość prób:** Opcja ta definiuje ile razy maksymalnie może podejść student do poprawy zadania, po przekroczeniu zdefiniowanej liczbie prób nie ma możliwości ponownego wysłania zadania.

(5) **Ustawienia zadań Grupowych:** Ustawienia te definiują czy zadanie odbywa się w grupie czy student wykonuje zadanie pojedynczo. Jeżeli w grupie definiowane są dodatkowe opcje takie jak: **Wymaga grup do przesłania zadania**, **Wymaga potwierdzenia przez wszystkich członków grupy, Grupy nadrzędne dla grup studenckich.**

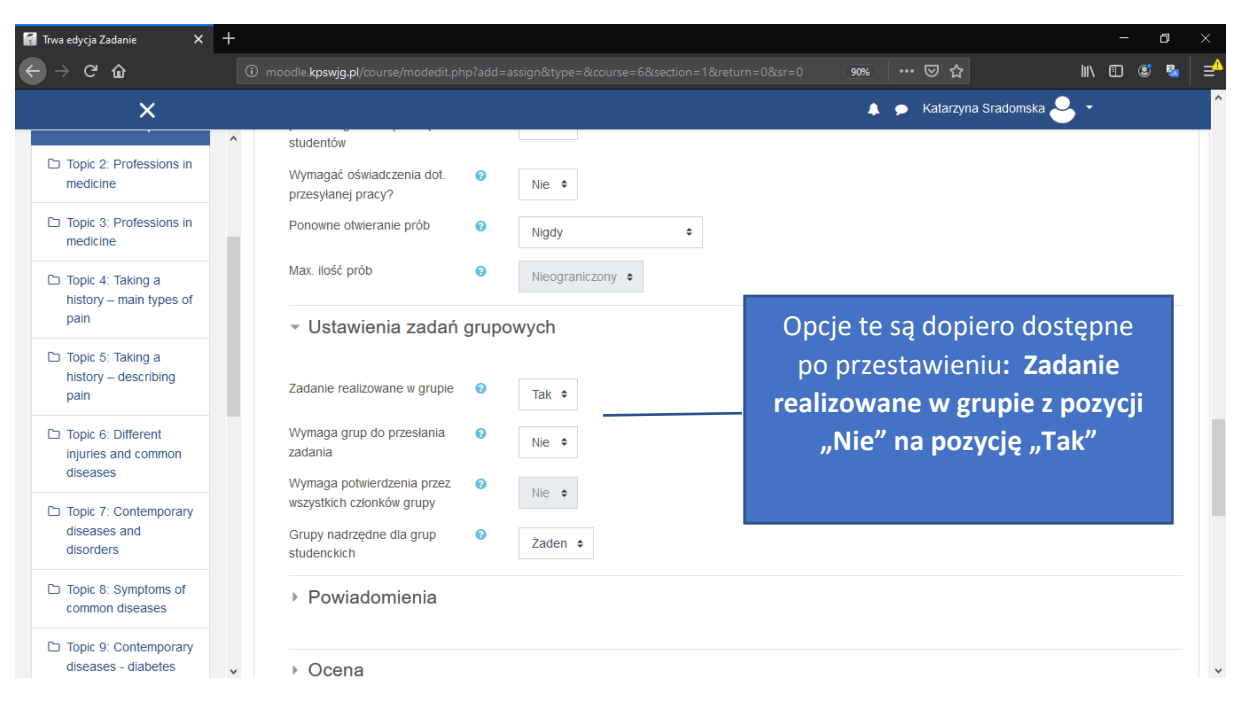

**Wymaga grup do przesłania zadania:** Jeżeli opcja **nie jest zaznaczona** to studenci którzy nie mają grup będą mogli przesyłać rozwiązania jeżeli opcja **jest zaznaczona** to studenci którzy nie mają grup nie mogą rozwiązania przesłać.

**Wymaga potwierdzenia przez wszystkich członków grupy:** Opcja ta definiuje czy przesłanie zadania musi zostać potwierdzone przez wszystkich członków grupy.

**Grupy nadrzędne dla grup studenckich:** To ustawienie pozwala na udostępnianie zadania kilku grupom. Jeżeli to ustawienie jest **nieaktywne –** Do zadania będą przypisanej grupy ustawione domyślnie w ramach przedmiotu.

(6)**Powiadomienia:** możemy tutaj definiować o poinformowaniu nauczycieli o rozwiązaniach.

**Poinformuj nauczycieli o przesłanych rozwiązaniach:** Włączenie tej opcji skutkuje wysłaniem powiadomienia nauczycielom że student przesłał rozwiązanie.

**Poinformuj nauczycieli o rozwiązaniach przesłanych po terminie oddania :** Włączenie tej opcji sprawi że nauczyciel dostanie powiadomienie o rozwiązaniu zadania przez studenta po wyznaczonym terminie.

**Domyślne ustawienie dla opcji "Poinformuj studentów": Opcja ta zmienia domyślne pole "powiadom** studenta" w opcji oceny.

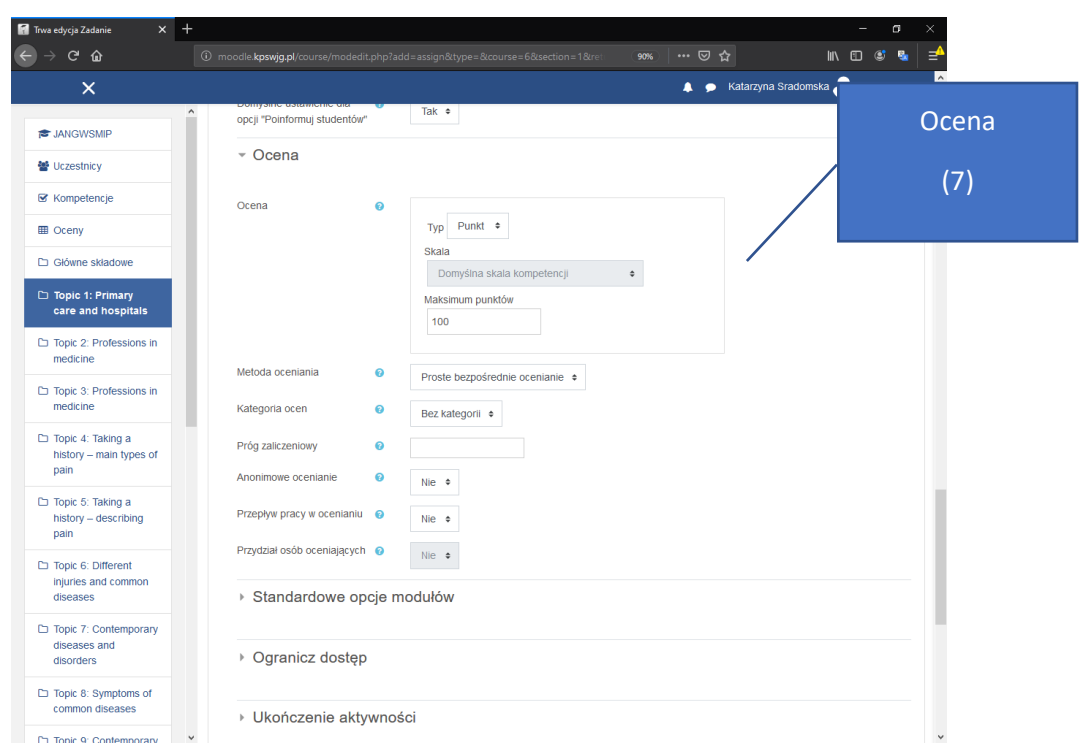

(7)**Ocena** Moduł ten definiuje w jaki sposób ma być oceniane zadanie czy ocena ma być wyrażana w skali punktów, skali ocen albo zadanie może nie być w cale oceniane na ocenę.

**Typ oceny:** Ocenę możemy wystawić w jednym z trzech trybów: **Punkt, Skala, Brak**.

**Brak:** Oznacza to że zadanie nie jest oceniane.

**Punkt**: Oznacza to że zadanie oceniane jest w skali punktowej. Od 0 do zdefiniowanej przez prowadzącego ilości punktów w polu Maksimum punktów.

**Skala:** Ocena zostanie wystawiona w zdefiniowanej skali kompetencji.

**Metoda Oceniania:** Za pomocą tej opcji wybieramy metodę oceniania jeżeli chcemy wybrać proste ocenianie wybieramy opcje: **Proste bezpośrednie ocenianie** lub poprzez listę lub formularz kryteriów.

**Kategoria:** To ustawienie określa w której części dziennika jest umieszczona ocena tej aktywności

**Próg Zaliczeniowy:** Określa próg ile student potrzebuje do zaliczenia aktywności.

**Anonimowe Oceniania:** Opcja ta sprawia czy ocena ma zostać wystawiona anonimowo.

**Przepływ pracy w ocenianiu:** Opcja ta sprawia że ocenianie będzie wieloetapowe co oznacza to że zanim studentowi zostanie przydzielona ocena końcowa prowadzący będzie przydzielać odpowiednie stany w procesie oceniania. Takie rozwiązanie pozwala na wielokrotną zmianę ocen (studenci nie widzą tych zmian) i opublikowanie wszystkich ostatecznych ocen w tym samym momencie.

**Przydział Osób oceniających :** Ta opcja jest dostępna tylko wtedy kiedy **Przepływ pracy w ocenianiu** jest włączona, Opcja ta definiuje osoby oceniające do danego studenta.

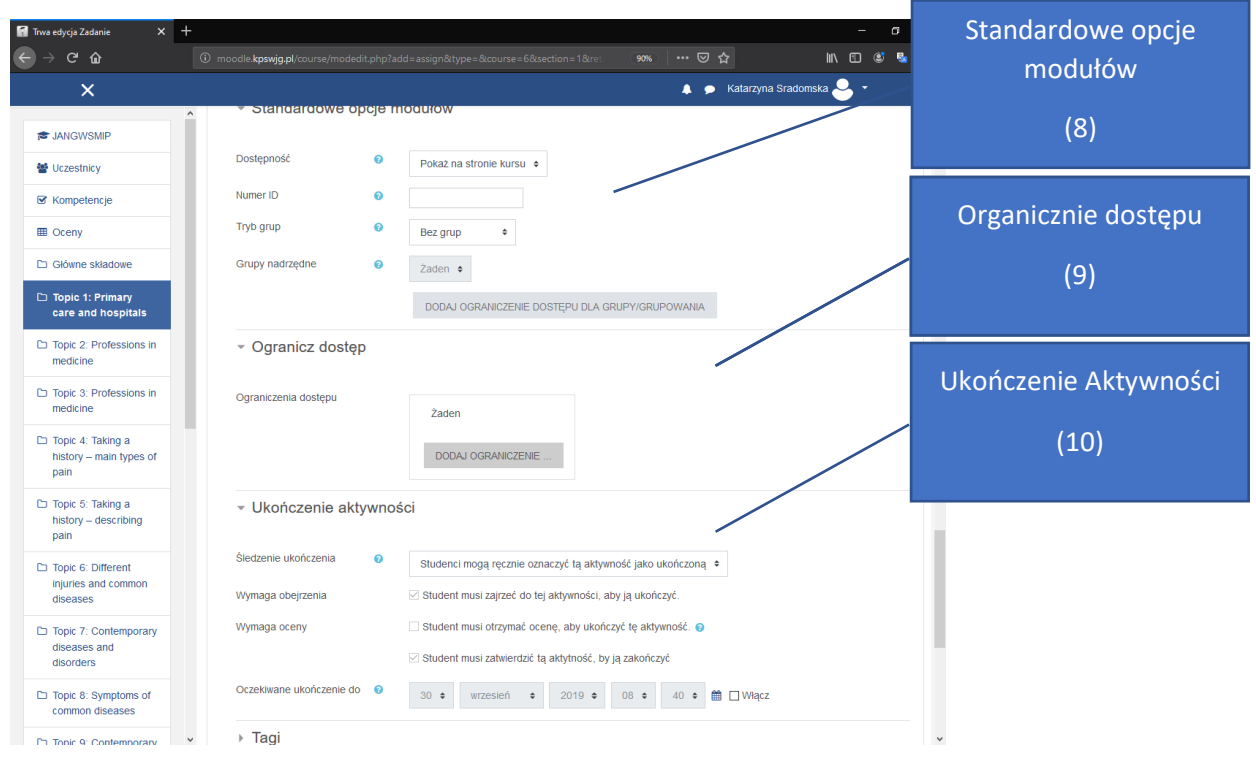

(8)Standardowe Opcje modułów Opcje te wpływają na widoczność zadania.

Dostępność: Jeżeli dostępność jest ustawiona na "Pokaż na stronie kursu" działanie lub zasoby są dostępne dla studentów. Jeżeli ustawimy na "Ukryte przed studentami" dostępne będzie tylko dla użytkowników z uprawnieniami do wyświetlenia ukrytych działań (czyli dla prowadzącego oraz prowadzącego bez praw edycji) zalecane jest zostawić na pozycji domyślnej czyli "Pokaż na stronie Kursu"

**Tryb Grup:** Istnieją trzy tryby grup:

**Brak grupy**, **osobne grupy**- każda grupa widzi tylko swoją grupę reszta grup jest nie widoczna, Widoczne grupy- grupa pracuje w swoich ramach, ale widzi resztę grup.

Tworzenie grup odbywa się w panelu uczestnicy.

(9) **Ogranicz dostęp**: tutaj możemy zdefiniować ograniczenie dostępu do pliku kiedy plik ma zostać wyświetlony np. po ukończeniu danej aktywności, po upłynięciu jakieś daty lub otrzymaniu oceny.

Kiedy ustawimy wszystkie pożądane opcje naciskamy Zapisz i wróć do kursu lub zapisz i wyświetl.

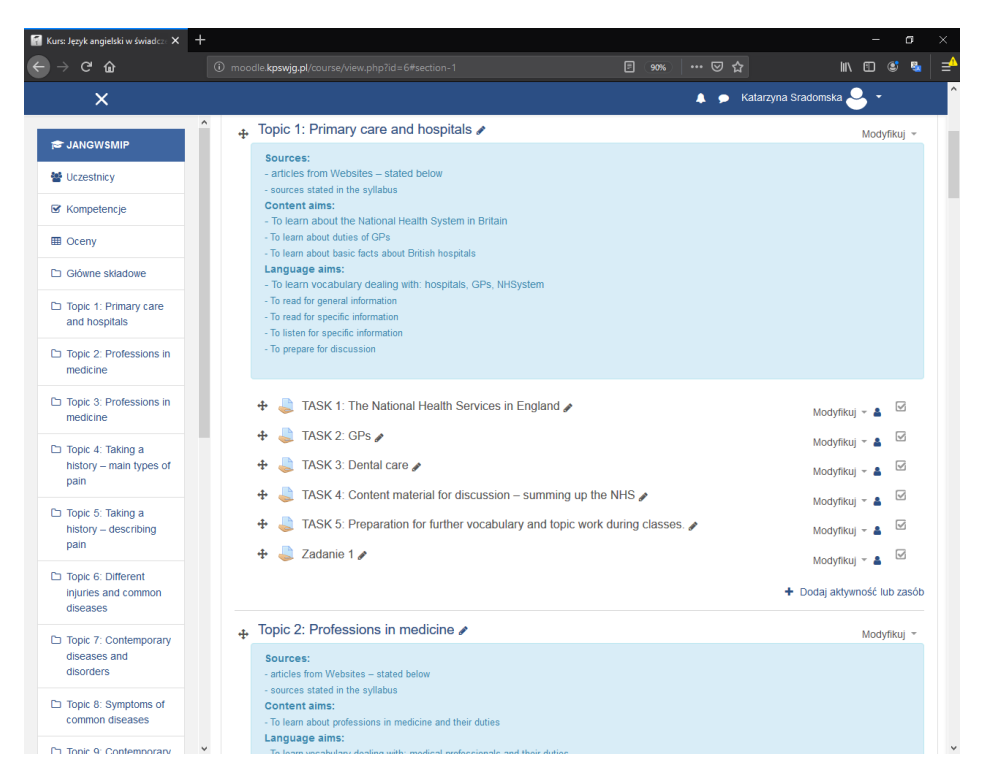

Zadanie zostało dodane aby w przyszłości wprowadzić zmiany należy wejść w tryb edycji i nacisnąć przycisk Modyfikuj.

### Dodawanie Quizów/testów

Będąc w trybie edycji wybieramy w temacie przycisk Dodaj aktywność lub zasób i wybieramy Test(Quiz) Następnie klikamy Dodaj Następnie zostaniemy przeniesieni do formularza tworzenia Testu

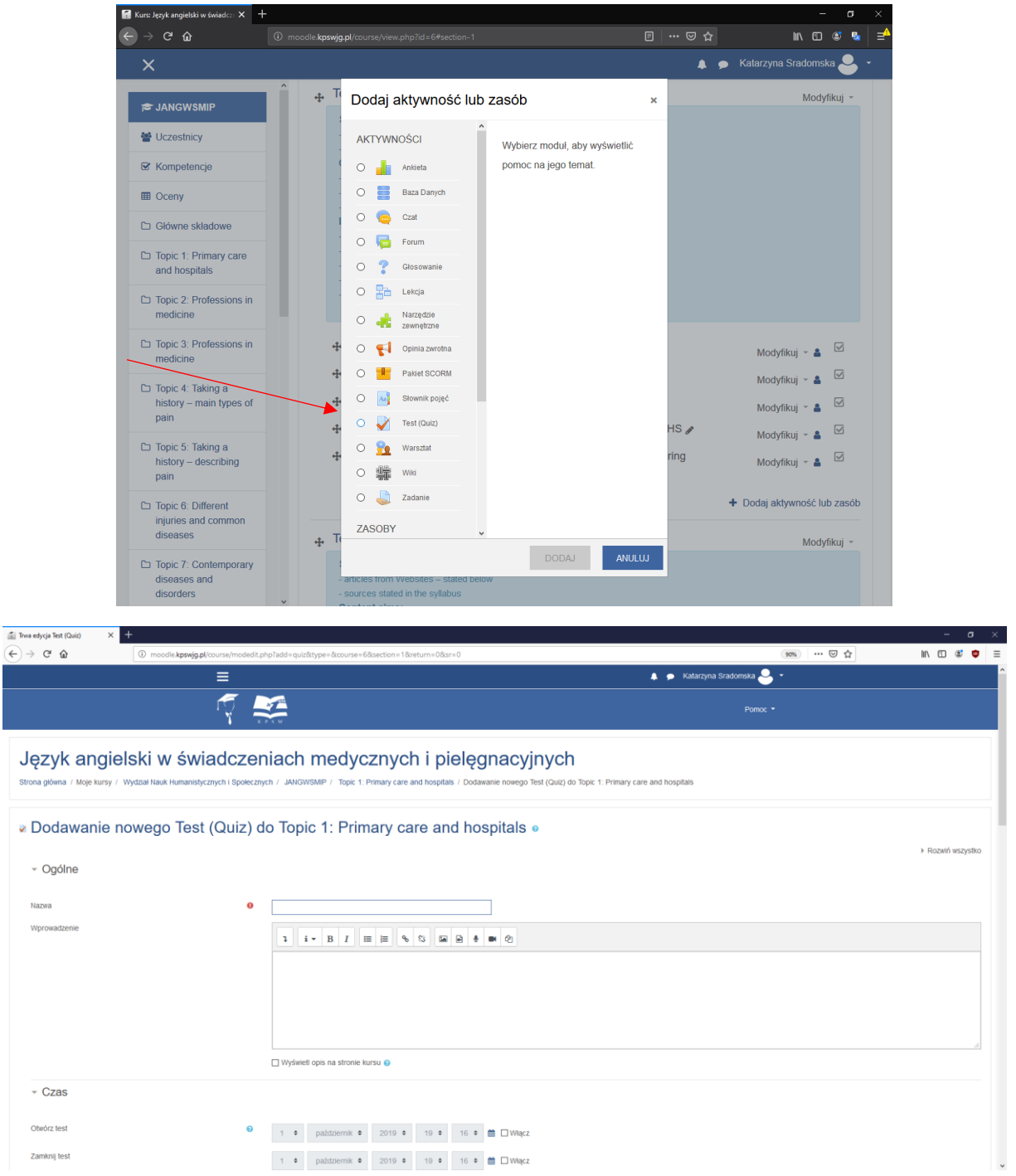

#### **Pole Nazwa:** Określa pod jaką nazwą będzie wyświetlany test

**Wprowadzenie:** Tutaj wprowadzamy opis testu

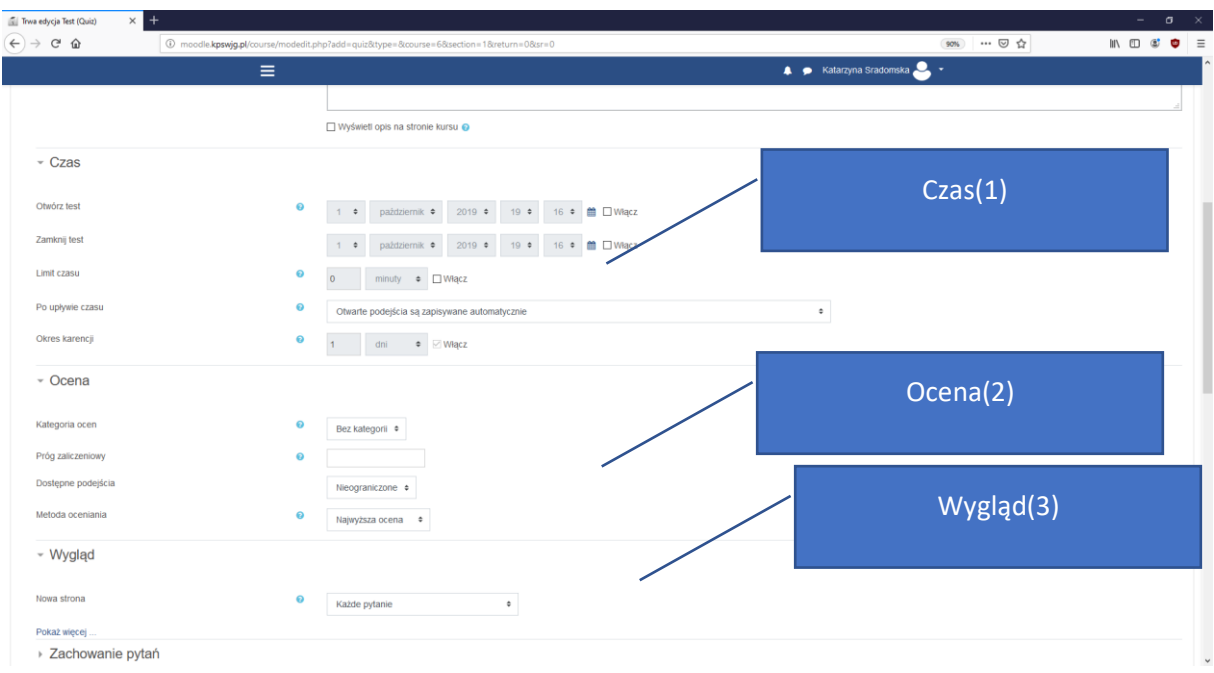

**Czas(1)** Opcje te definiują ramy czasowe testu

**Otwórz test oraz Zamknij Test:** Opcje te określają kiedy studenci mogą podejść do testu

**Limit Czasu:** Po włączeniu tej opcji student ma określony limit czasu na wykonanie testu.

**Po upływie Czasu:** Opcje te mówią co stanie się po upływie limitu czasowego.

Okres karencji: Opcję te można ustawić gdy opcja "Po upływie czasu" jest zaznaczona na istnienie okresu karencji w którym uczestnik ma możliwość zatwierdzenia swoich prób.

**Ocena (2)** Opcje te definiuje sposób oceniania testu

**Kategoria ocen:** to ustawienie określ w której kategorii ocen dziennika jest ocena wystawiona

**Próg zaliczeniowy:** Określa minimum potrzebne do zaliczenia testu

**Dostępne podejścia:** Definiowana jest tutaj liczba podejść do testu

**Metoda Oceniania:** Jeżeli dozwolone są wielokrotne próby rozwiązania testu/quizu to istnieją różne metody zaliczenia.

**Ocena Najwyższa:** Ostateczną oceną jest zdobyta najlepsza ocena wśród wszystkich prób.

**Ocena Średnia:** Jest to metoda polegająca na obleczeniu średniej ocen z wszystkich prób

**Ocena Pierwsza:** ostateczna ocena jest ocena za pierwsze podejście każde inne jest ignorowane

**Ocena Ostatnia**: Oceną ostateczną jest ocena przyznana za ostatnią próbę

**Wygład (3)** Opcje te definiują jak test ma wyglądać

**Nowa strona:** w tym obszarze definiujemy ile pytań ma być wyświetlone na jedną stronę.

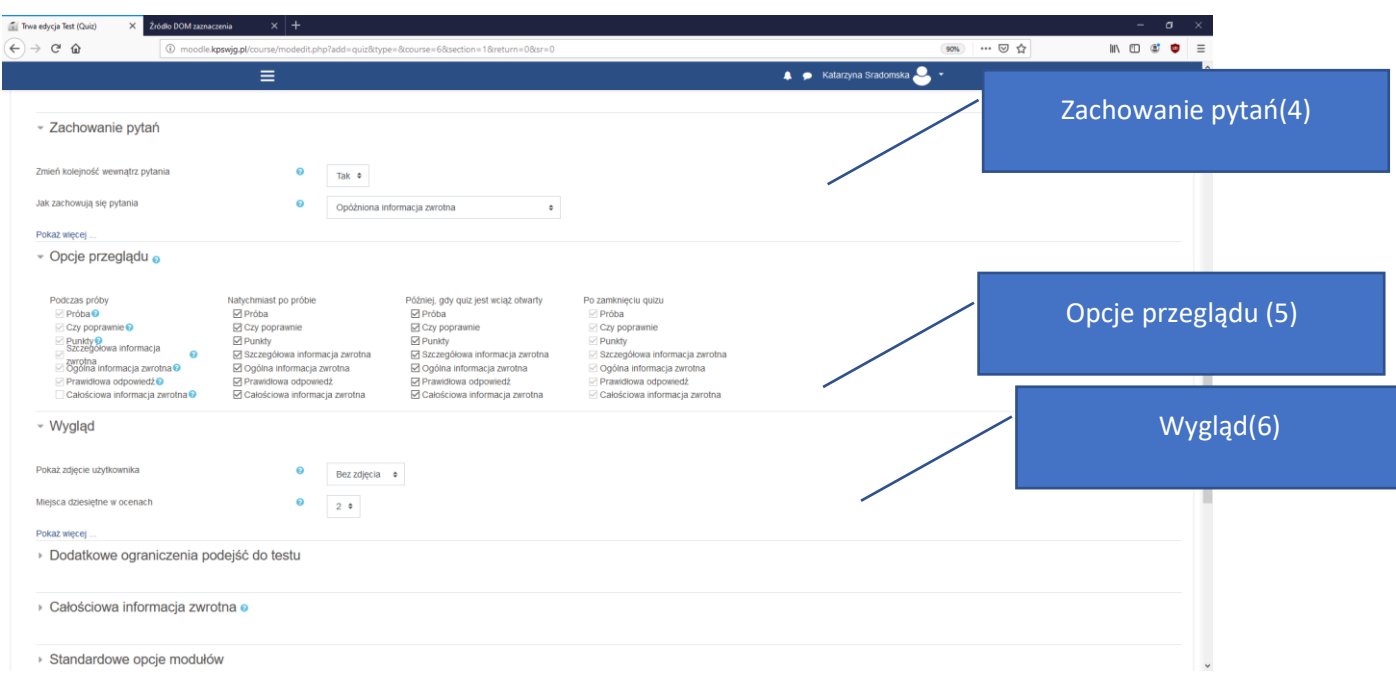

**Zachowanie Pytań (4):** Opcje te umożliwiają zmianę zachowania pytań

**Zmień kolejność wewnątrz pytań:** Opcja ta pozwala na wymieszanie kolejności odpowiedzi

**Opcje Przeglądu(5):** Opcje te decydują jaką informację i kiedy mogą zobaczyć studenci, gdy przeglądają podejścia do quizu lub raporty quizu

#### **Wygląd(6): Dodatkowe opcje wyglądu**

**Pokaż zdjęcie użytkownika:** Opcja ta definiuje czy ma zostać wyświetlone zdjęcie użytkownika w celu łatwiejszej identyfikacji kursanta.

**Miejsca dziesiętne w ocenach:** Przez użycie tej opcji można wybrać liczbę cyfr dziesiętnych pokazywanych w ocenie.

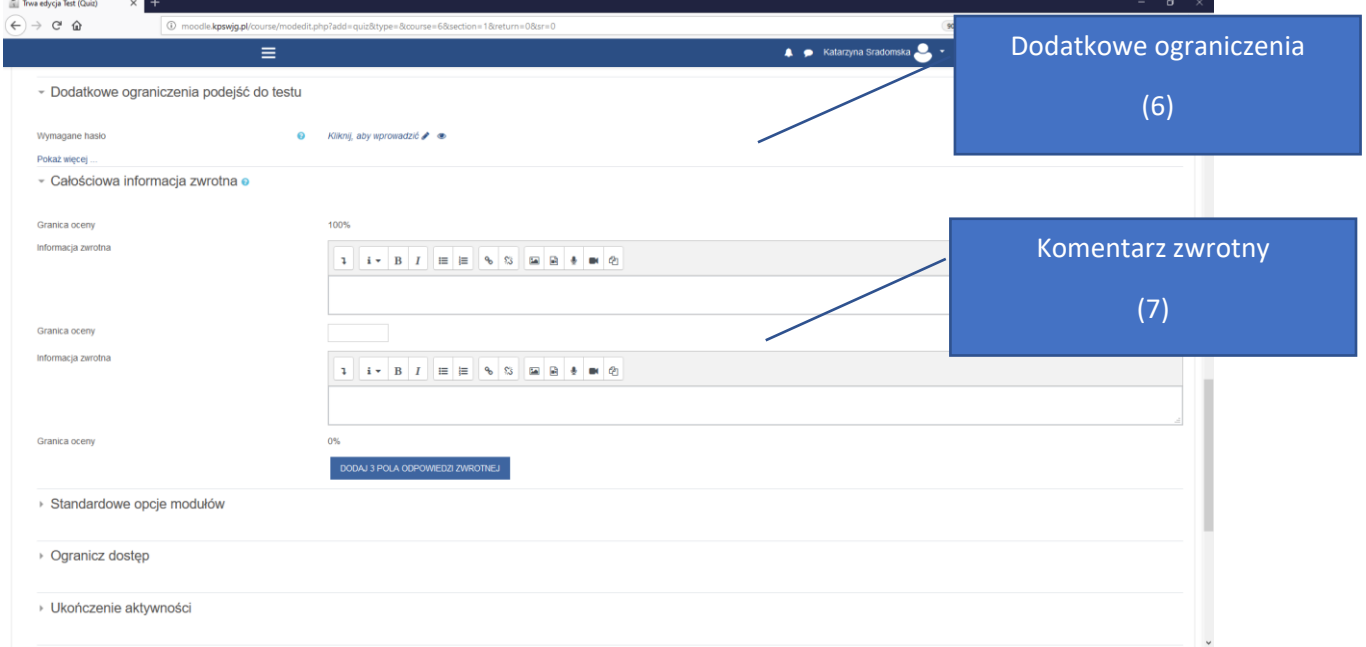

#### **Dodatkowe ograniczenia(6):**

**Wymagane hasło:** opcja która sprawi że do Testu można dostać się tylko po podaniu hasła **opcja ta jest przydatna jeżeli quiz test jest dostępny przez cały semestr trwania zajęć**

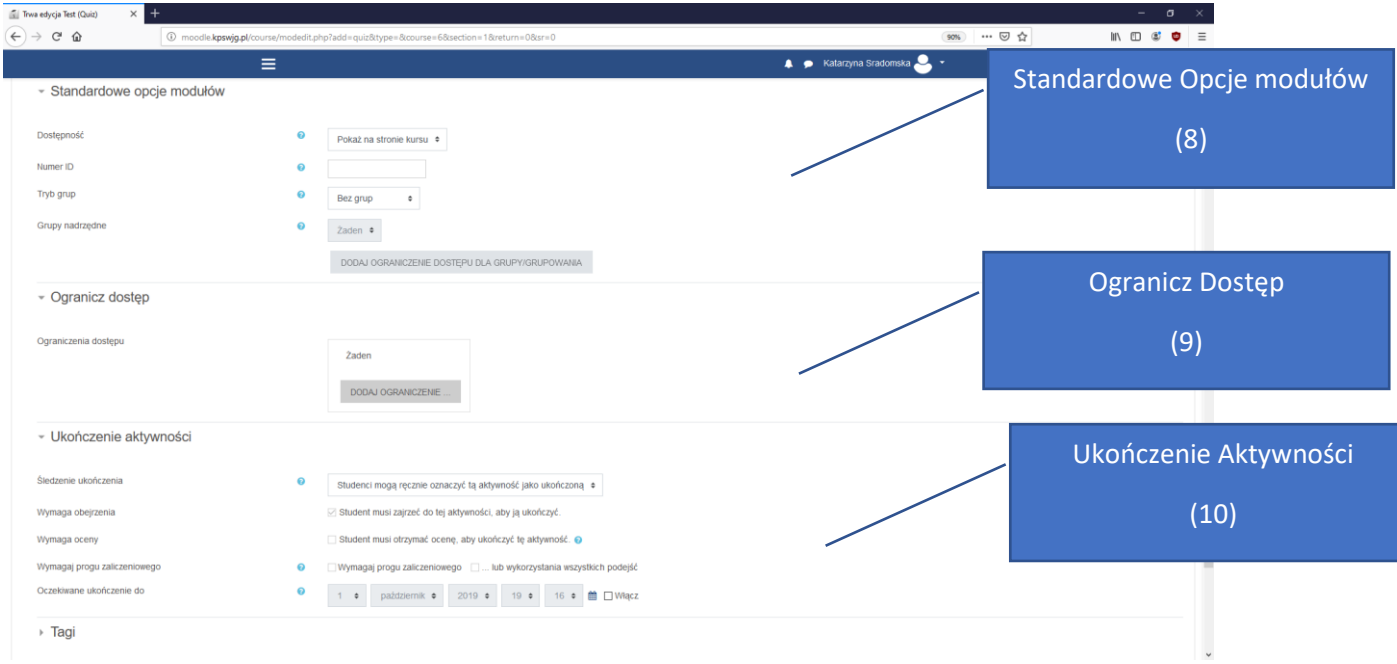

**Całościowa informacja zwrotna(7)-** Jest to tekst wyświetlany po zakończeniu testu

**Standardowe Opcje modułów(8)** Opcje te wpływają na widoczność zadania.

**Dostępność:** Jeżeli dostępność jest ustawiona na "Pokaż na stronie kursu" działanie lub zasoby są dostępne dla studentów. Jeżeli ustawimy na "Ukryte przed studentami" dostępne będzie tylko dla użytkowników z uprawnieniami do wyświetlenia ukrytych działań (czyli dla prowadzącego oraz prowadzącego bez praw edycji) zalecane jest zostawić na pozycji domyślnej czyli "Pokaż na stronie Kursu"

**Tryb Grup:** Istnieją trzy tryby grup:

**Brak grupy**, **osobne grupy**- każda grupa widzi tylko swoją grupę reszta grup jest nie widoczna, Widoczne grupy- grupa pracuje w swoich ramach, ale widzi resztę grup.

**Tworzenie grup odbywa się w panelu uczestnicy.** 

**Ogranicz dostęp(9)**: tutaj możemy zdefiniować ograniczenie dostępu do pliku kiedy plik ma zostać wyświetlony np. po ukończeniu danej aktywności, po upłynięciu jakieś daty lub otrzymaniu oceny.

**Ukończenie Aktywności(10):** Jeżeli jest włączone "Śledzenie ukończenia" to aktywności są Śledzone ukończenia mogą być wskazywane ręcznie lub automatycznie w zależności do pełnienia określonych warunków. Jeżeli jest to pożądane, można określić wiele warunków jeżeli określono te warunki to Muszą zostać spełnione WSZYSTKIE wcześniej określone warunki. Dodatkowo możemy ustalić datę do kiedy student powinien ukończyć aktywność.

Jeżeli skonfigurujemy opcje testu naciskamy przycisk Zapisz i wyświetl Zostaniemy przeniesieni do utworzonego testu

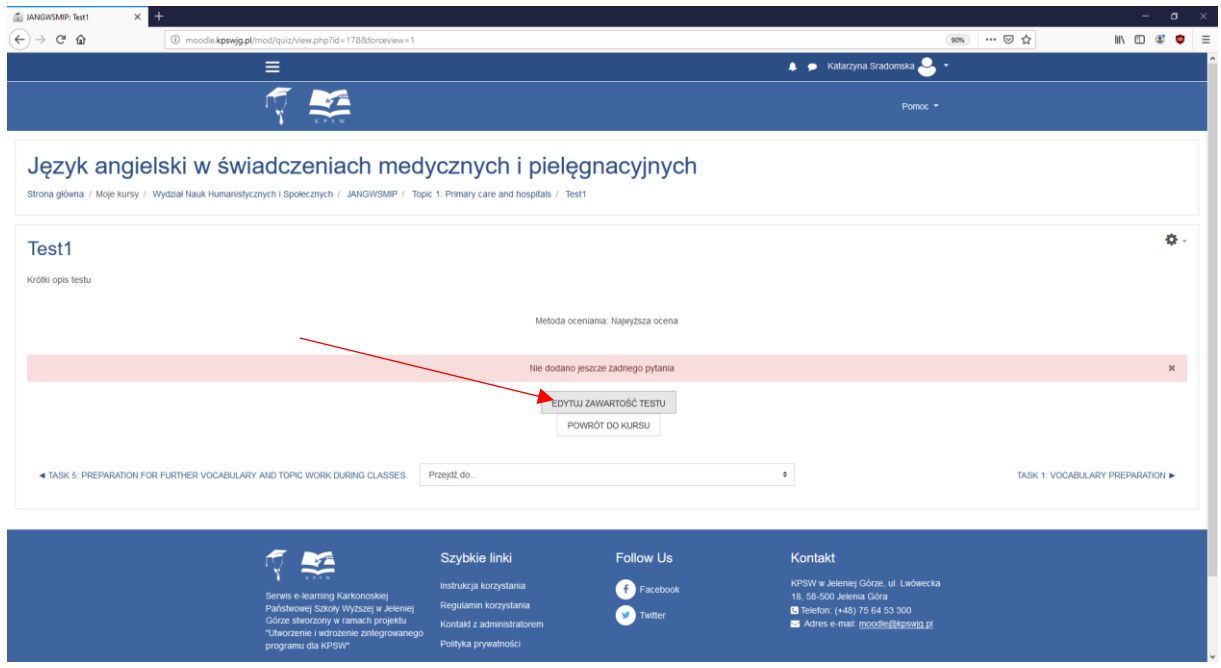

Następnym naszym krokiem jest tworzenie pytań i odpowiedzi w tym celu naciskamy edytuj zawartość testu jak widać na poniższym zrzucie ekranu obecnie test jest pusty aby dodać pytania należy nacisnąć Dodaj

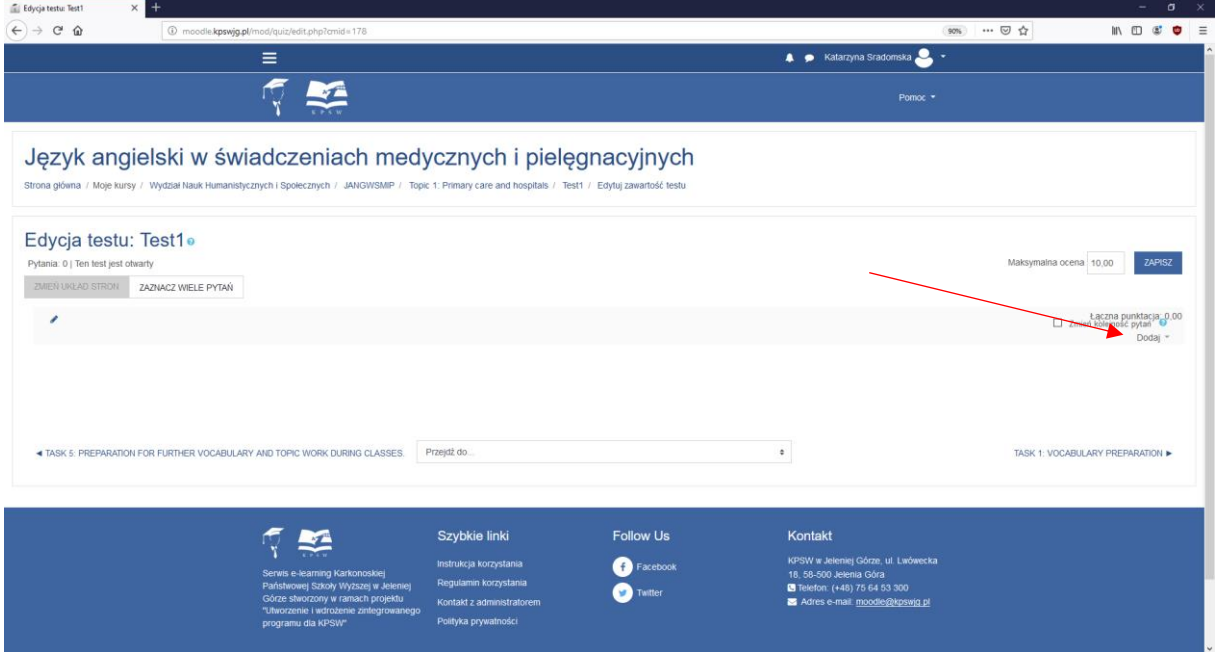

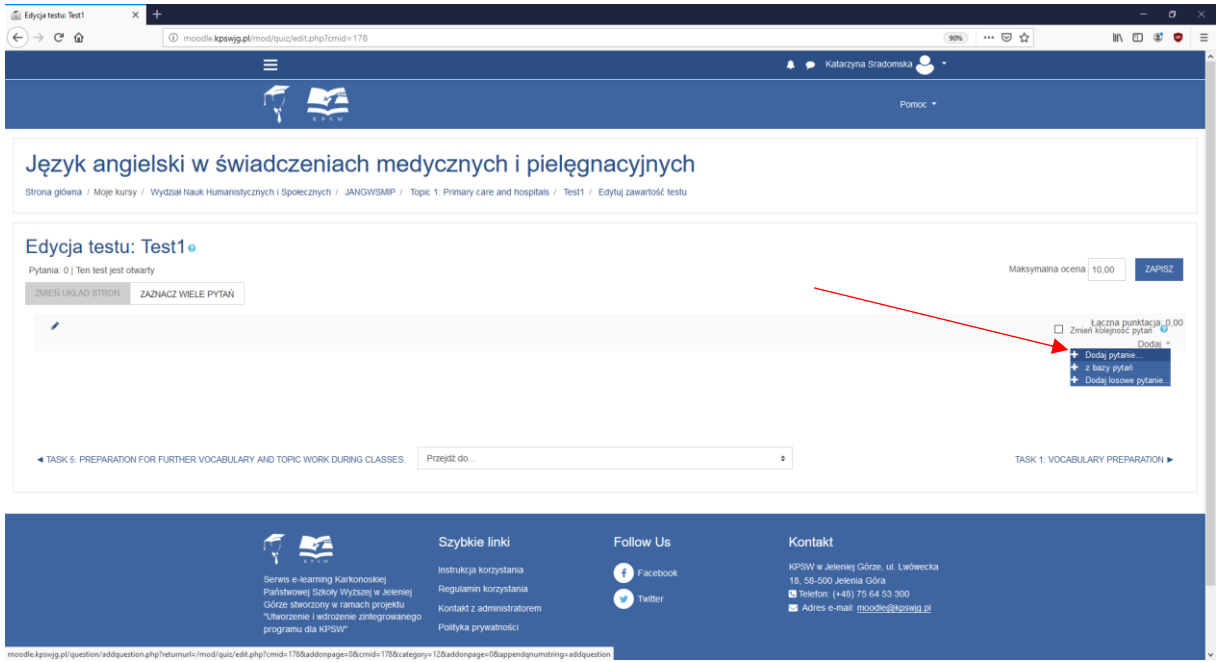

Następnie wybieramy przycisk dodaj pytanie i wybieramy format pytania jakie byśmy chcieli zdać np. pytanie wielokrotnego wyboru następnie naciskamy przycisk dodaj

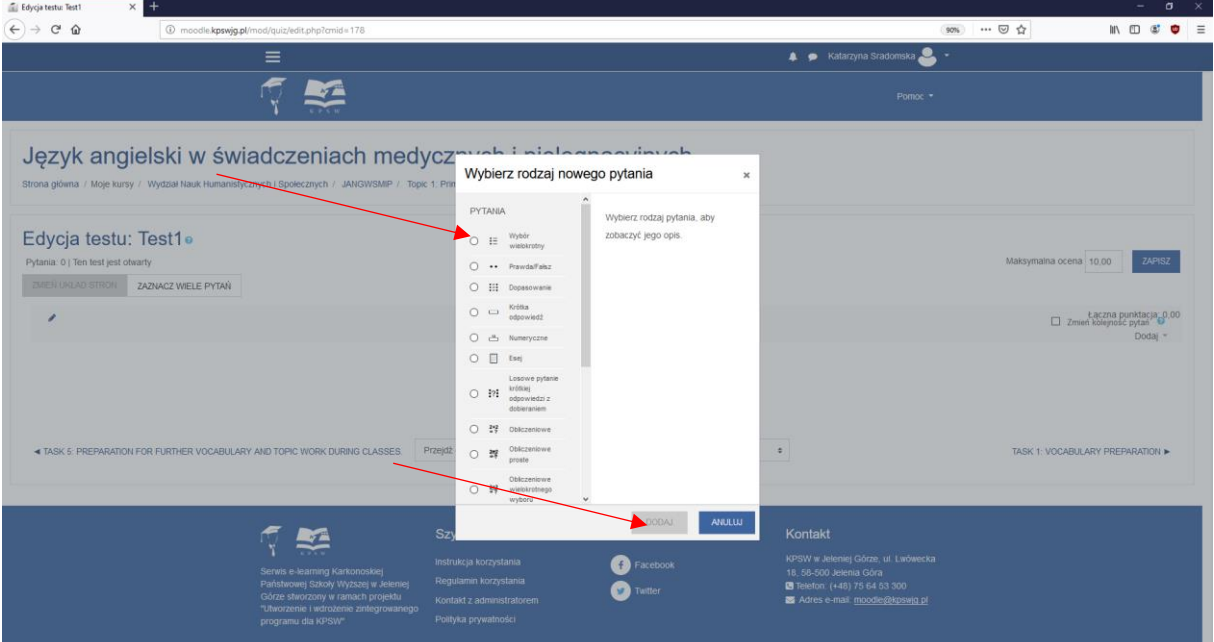

Zostaniemy przeniesieni do formularza tworzenia pytania w miejscu Nazwa pytania definuujemy jak nazywać ma się pytanie np. Pytanie 1 w treści podajemy treść pytania. Domyślna punktacja mówi ile punktów możemy otrzymać za dane pytanie infromacja zwrotna.

Pole **Jedna lub wiele odpowiedzi?** Definiuje ile odpowiedzi jest poprawne

**Wymieszaj odpowiedzi** Definiuje czy kolejność odpowiedzi mieszając przy tym kolejność odpowiedzi opcja przydatna przy teście wielokrotnego podejścia.

**Numerowanie Odpowiedzi:** Ta opcja ustawia jak mają być zdefiniowane odpowiedzi w kolejności alfabetycznej abc lub kolejności numerycznej 123

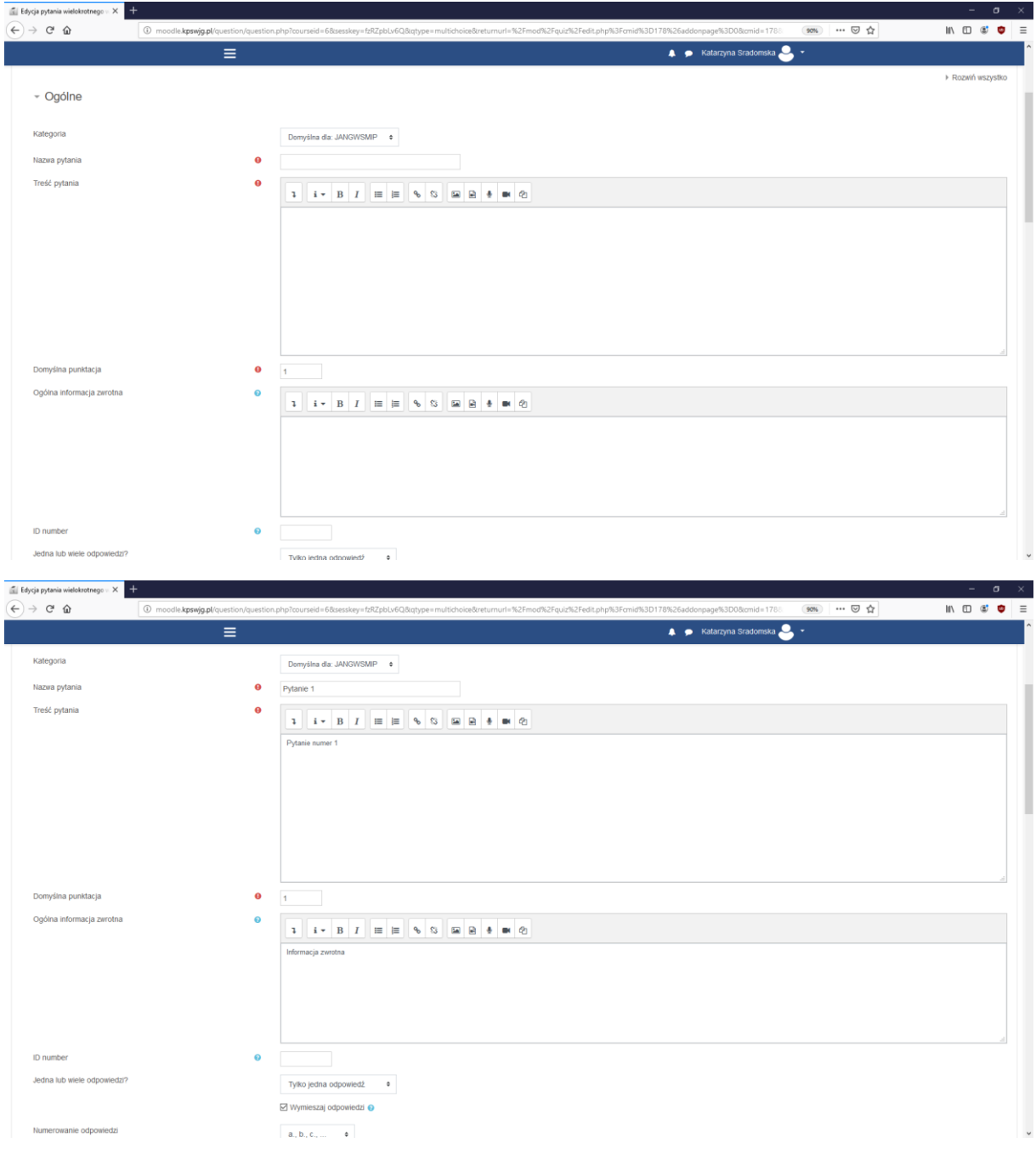

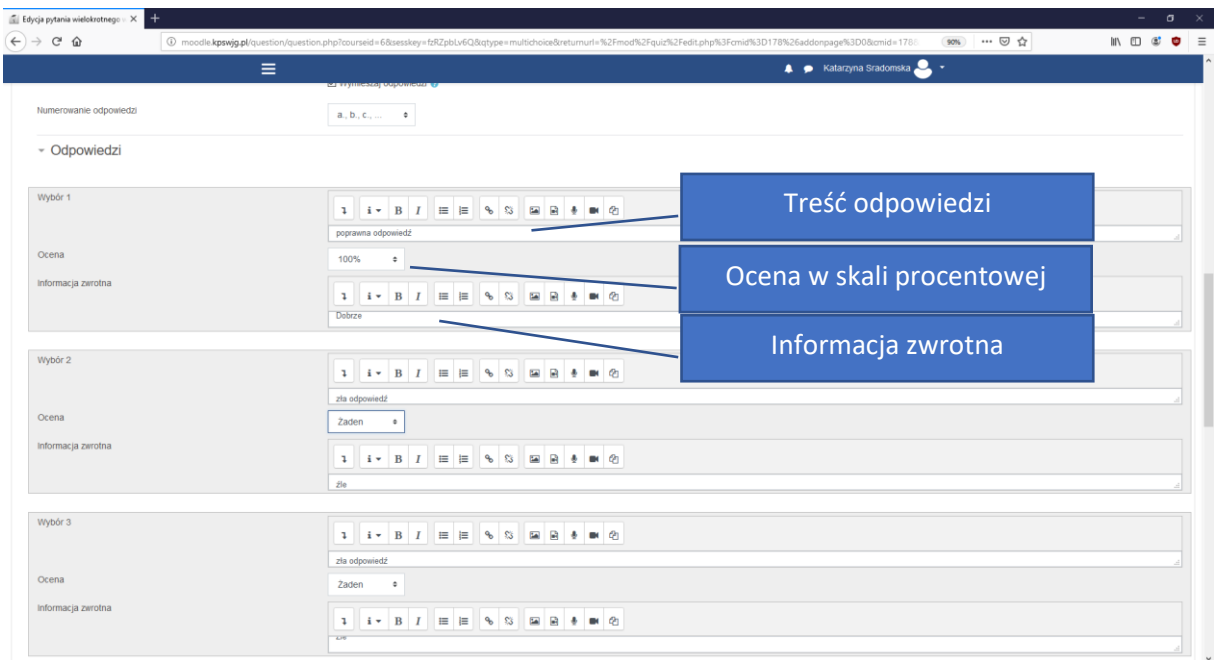

Odpowiedzi Tutaj definiujemy treści oraz ocenę jaką dostanie student za odpowiedź na danę pytanie oraz komentarz zwrotny. Ocena żaden oznacza że student nie dostanie ani nie straci punktów za błędną odpowiedź. Jeżeli stworzymy zestaw odpowiedzi na dane pytanie należy nacisnąć zapisz zmiany.

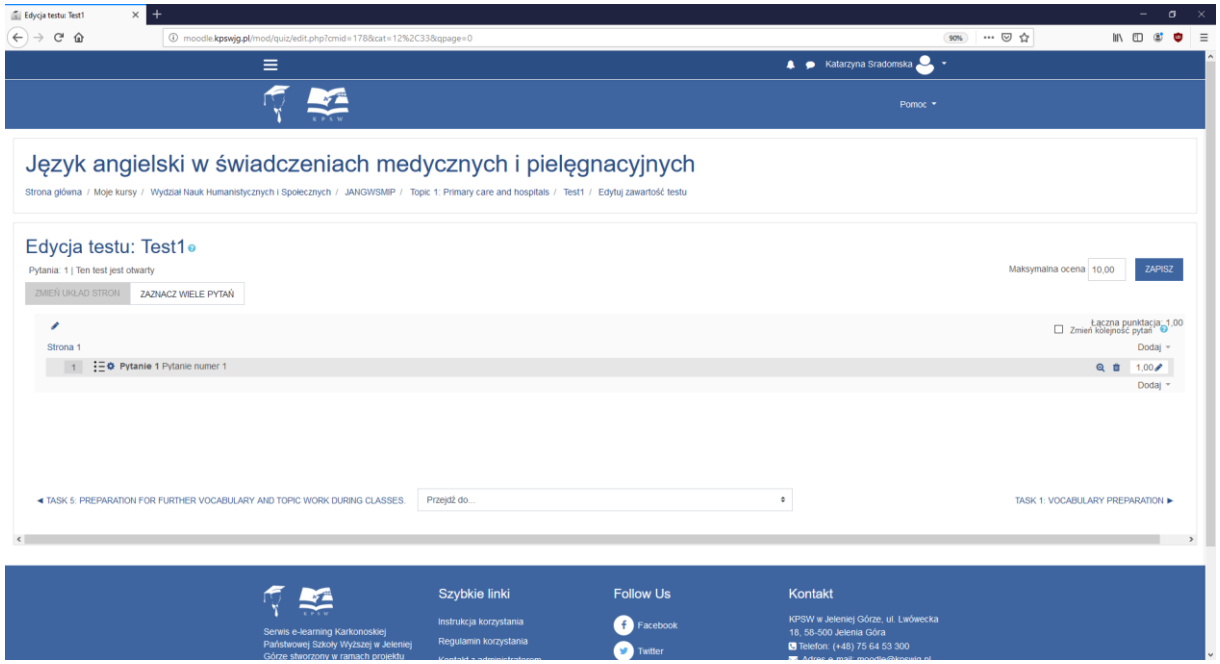

Czynność należy powtórzyć tyle razy ile zostało zaplanowanych pytań. Nie musza być to tylko pytania wielokrotnego wyboru możemy skorzystać z innych form pytań.

Jeżeli chcemy edytować dane pytanie wystarczy że na nie klikniemy.

### Uczestnicy kursu

Moduł ten pozwala na zarządzanie uczestnikami kursu możemy dokonywać ręcznych zapisów użytkowników, wprowadzić klucz do samodzielnego zapisu użytkowników , możemy tworzyć grupy studentów oraz usuwać ich z kursu.

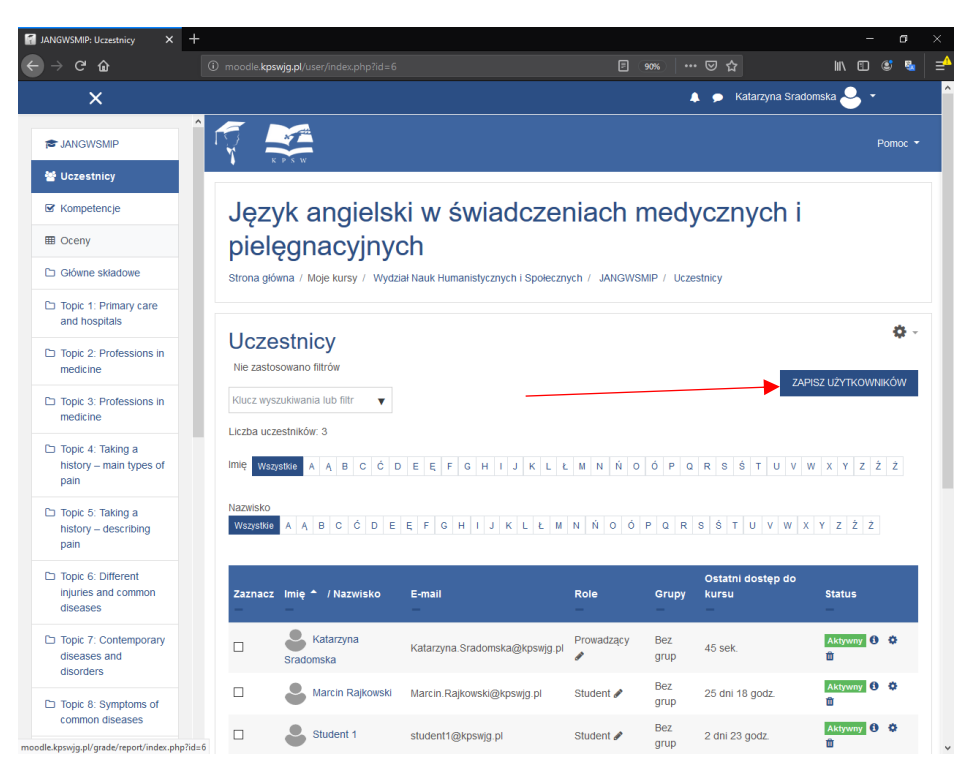

Istnieje możliwość ręcznych zapisów studentów na zajęcia aby to zrealizować należy kliknąć w przycisk "Zapisz Użytkowników" otworzy nam się formularz zapisu użytkowników.

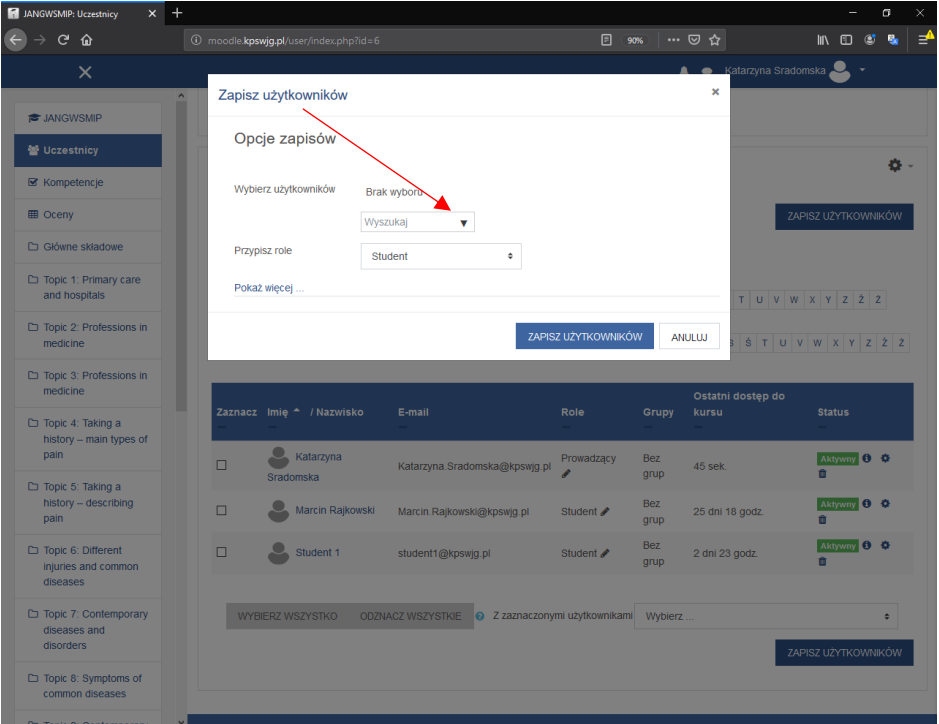

W tym formularzu możemy dodać uczestników kursu za pomocą listy rozwijanej lub poprzez wpisanie imienia lub nazwiska studenta.

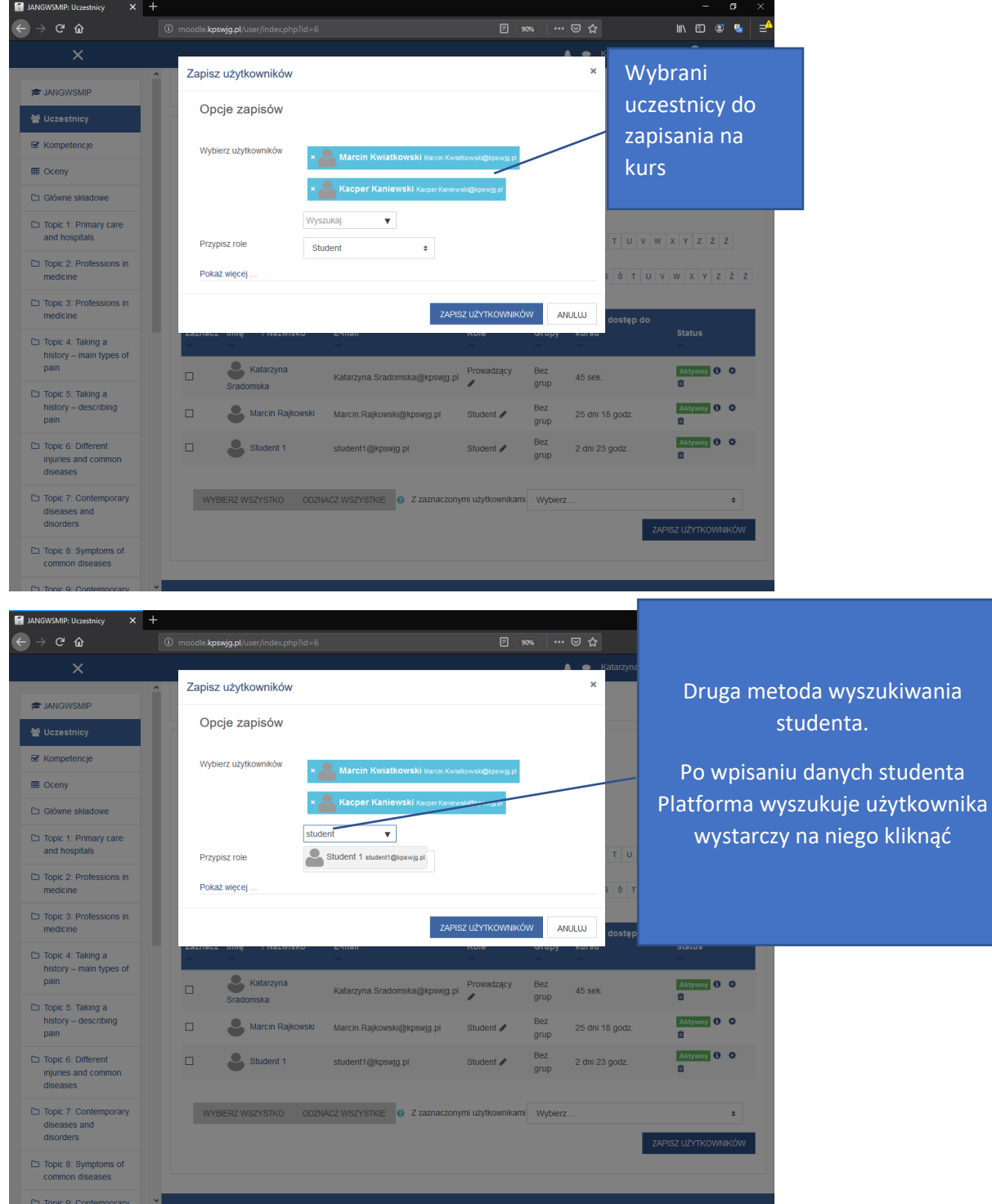

Dodatkowo możemy przypisać okres uczestnictwa oraz spróbować odzyskać stare oceny uczestnika jeżeli uczęszczał w kursie.

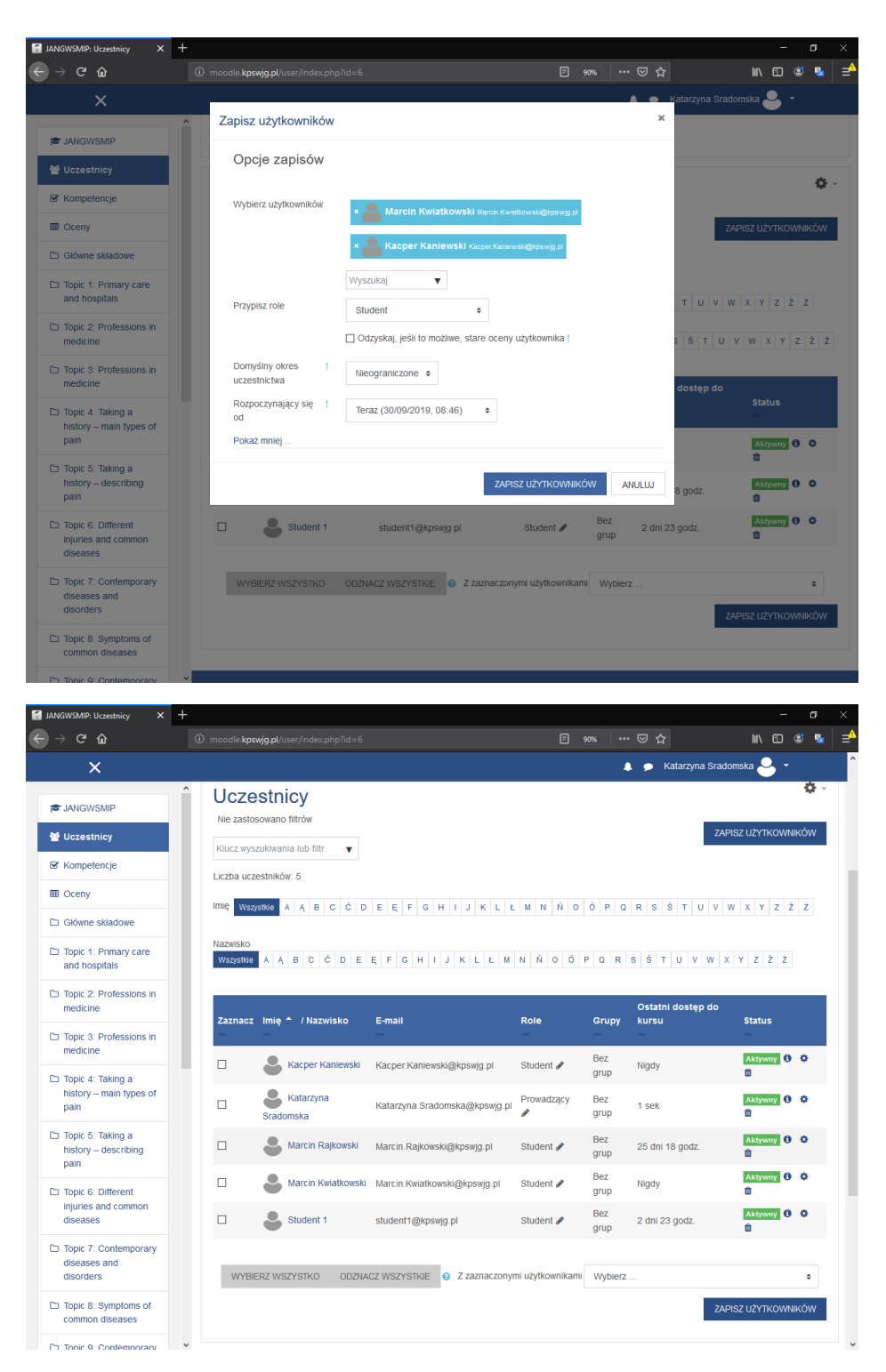

W sekcji uczestnicy zostali dodani nowi uczestnicy kursu.

# Tworzenie Grup studentów:

Będąc w menu uczestników możemy tworzyć grupy studentów aby to zrobić należy rozwinąć ustawienia następnie wybrać Grupy.

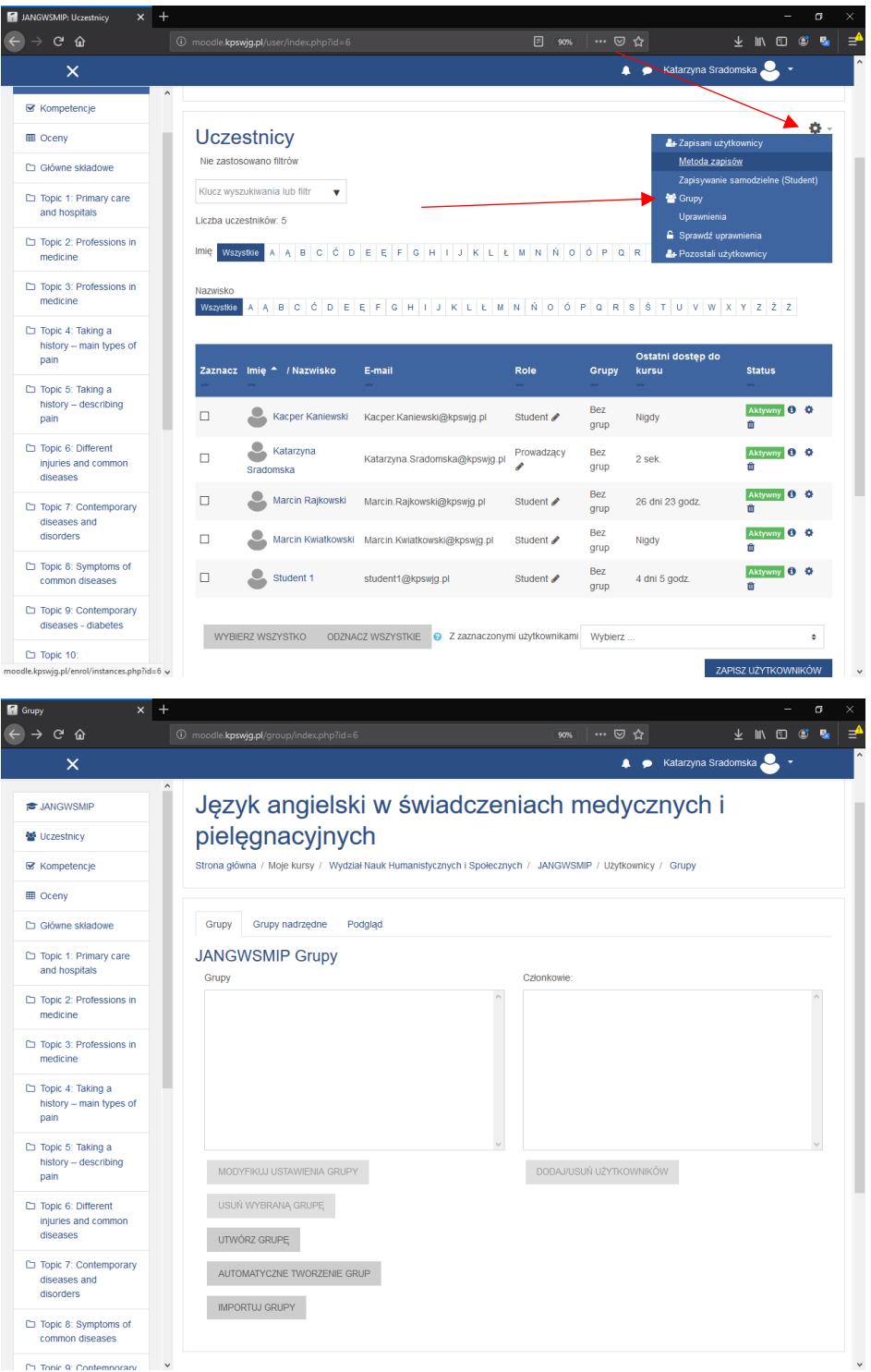

W tym menu możemy tworzyć, edytować lub usuwać grupy. Tworzenie grup możemy zrobić na dwa sposoby Ręcznie oraz automatycznie w pierwszym przypadku omówimy tworzenie grupy ręcznie. Wybieramy przycisk Utwórz grupę.

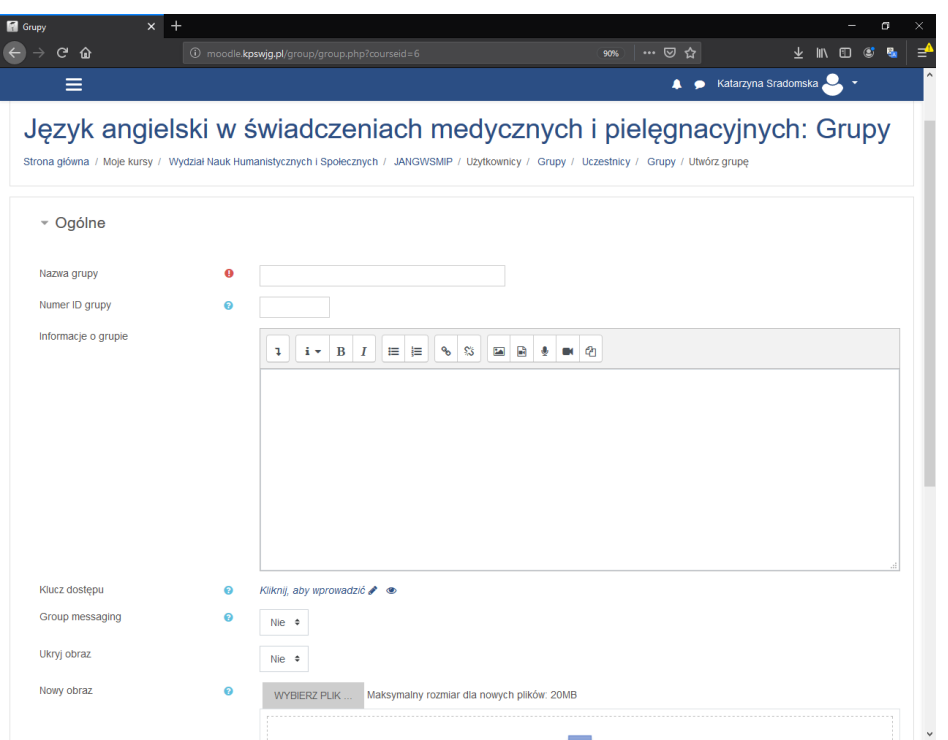

Znajdujemy się teraz w formularzu tworzenia grupy w polu "Nazwa grupy" musimy wprowadzić nazwę grupy.

**Numer ID grupy**: jest tylko używany podczas dopasowania grupy przed zewnętrznymi systemami i nie jest nigdzie wyświetlany na stronie. Jeżeli grupa ma oficjalną nazwę kodu można ją wprowadzić inaczej pole powinno pozostać puste.

**Informacje o grupie** : tutaj możemy opisać informacje na temat grup

**Klucz Dostępu**: Tutaj tworzymy Klucz dostępu dla grupy

**Group Messaging:** Jeżeli ta opcja jest włączona to grupa może wysyłać wiadomości dla innych grup.

**Nowy Obraz**: można wgrać obraz który będzie identyfikowany z grupą

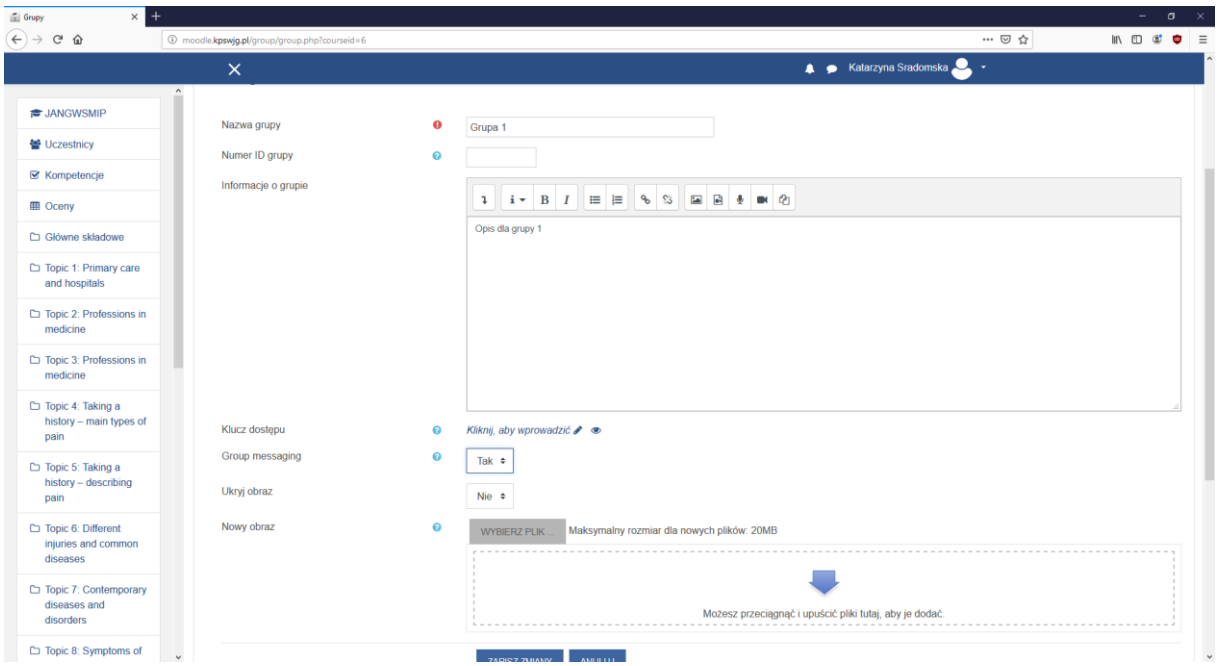

Po utworzeniu grupy naciskamy zapisz zamiany żeby zatwierdzić lub anuluj w celu nie tworzenia grupy.

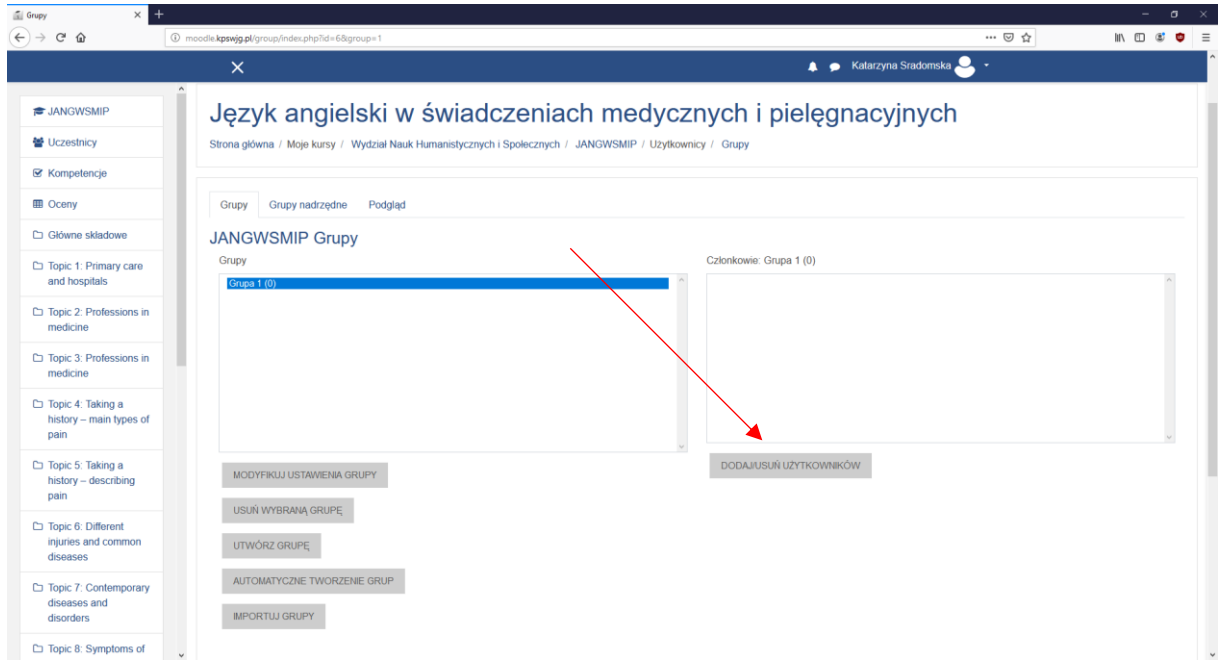

Jak widać na powyższym zrzucie obrazu mamy utworzoną grupę aby dodać do nich uczestników naciskamy Dodaj\Usuń Użytkowników.

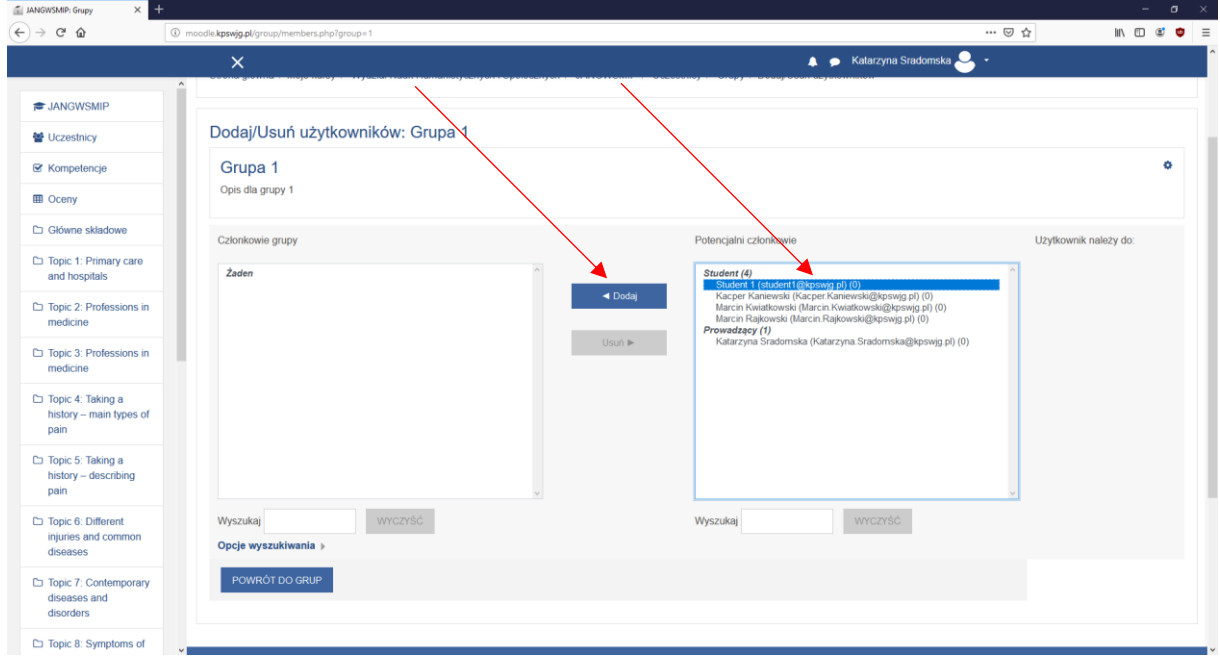

W tym menu możemy dodawać lub usuwać członków grupy. Po lewej stronie mamy obecnych członków grupy w tym momencie widzimy ze nikt nie jest obecnie w grupie natomiast w oknie po prawej stronie widzimy dostępnych potencjalnych członków do tej grupy dodawanie odbywa się za pomocą kliknięcia na danego potencjalnego członka grupy następnie wciskamy przycisk dodaj.

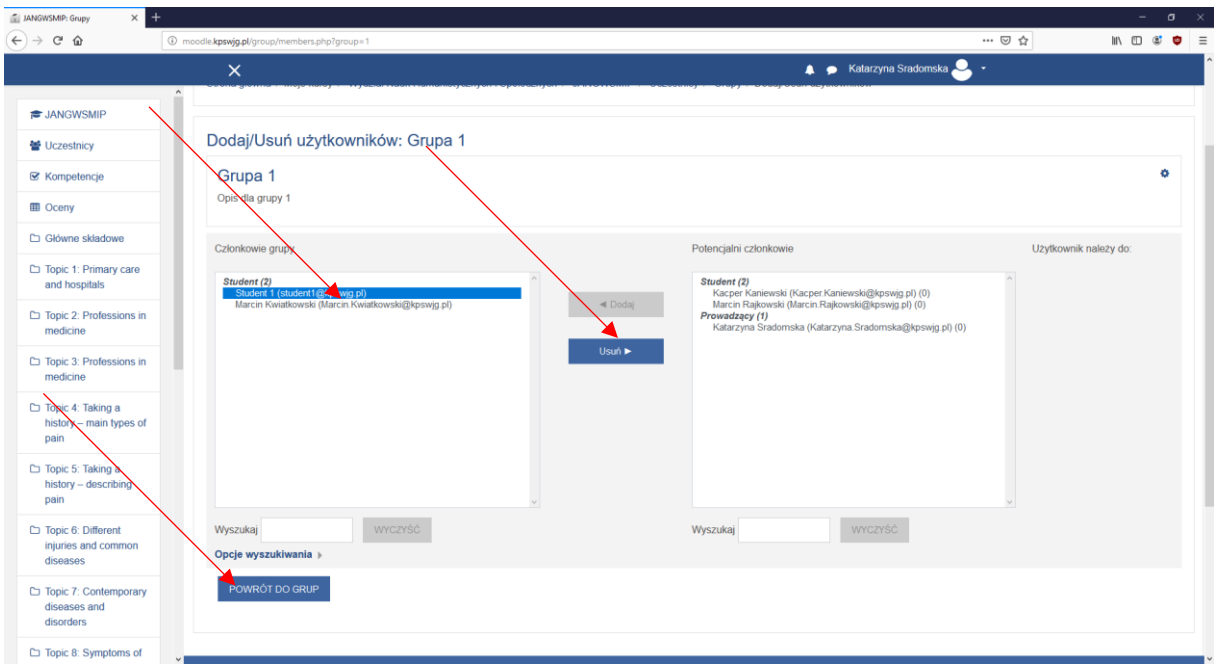

Analogicznie możemy usunąć członka grupy poprzez zaznaczenie członka obecnej grupy poprzez wybór członka drużyny z lewej strony oraz naciśniecie przycisku usuń. Po ustaleniu jak mają wyglądać grupy wciskamy przycisk powrót do grup

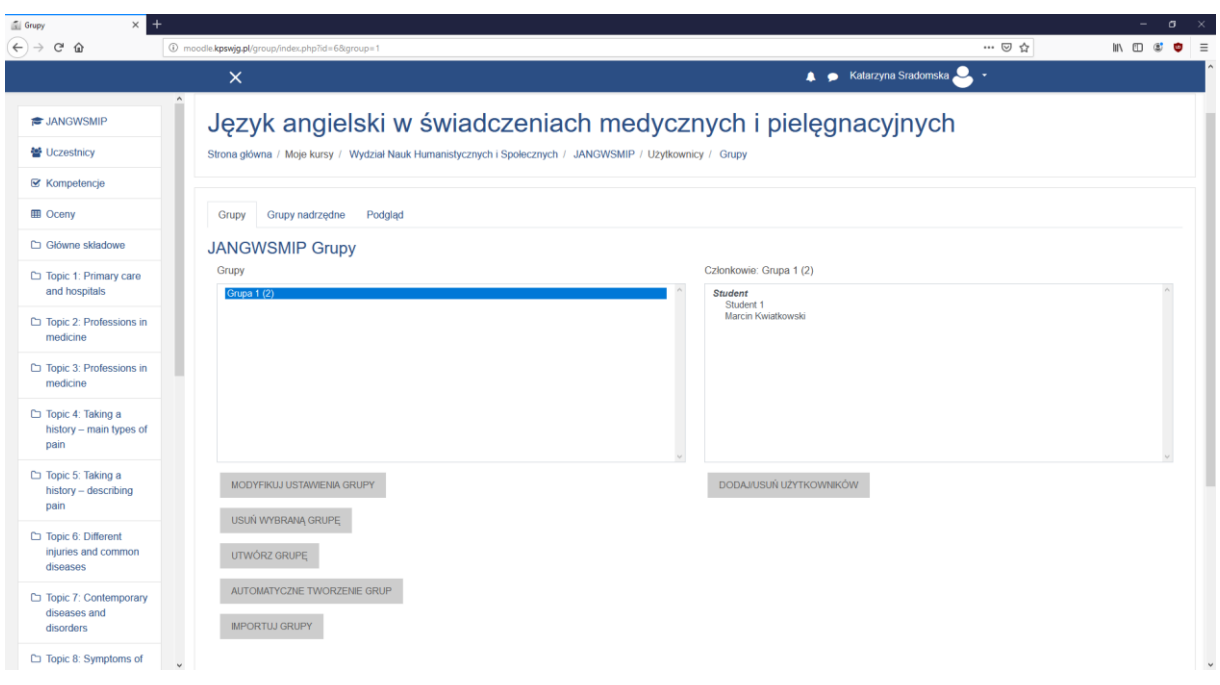

Po przypisaniu członków grupy widzimy że do grupy 1 zostało przypisanych dwóch studentów.

### METODA DRUGA AUTOMATYCZNE TWORZENIE GRUP

Platforma Moodle oferuje również tworzenie automatyczne tworzenie grup aby to zrobić należy nacisnąć przycisk AUTOMATYCZNE TWORZENIE GRUP

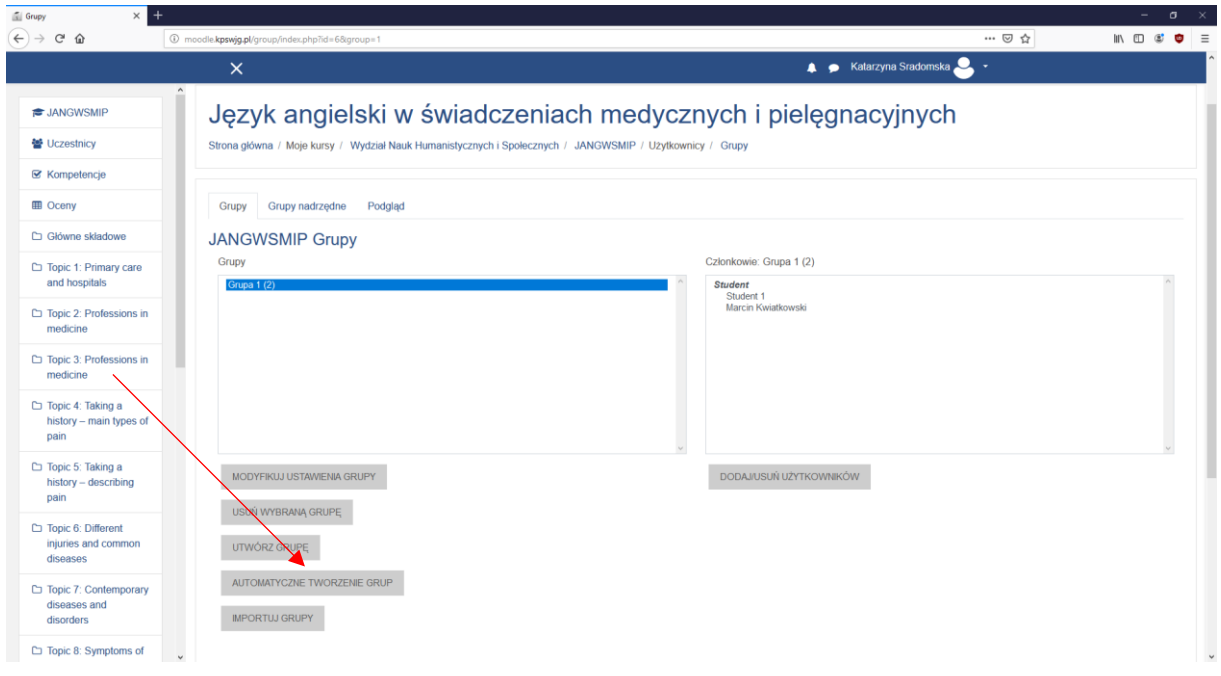

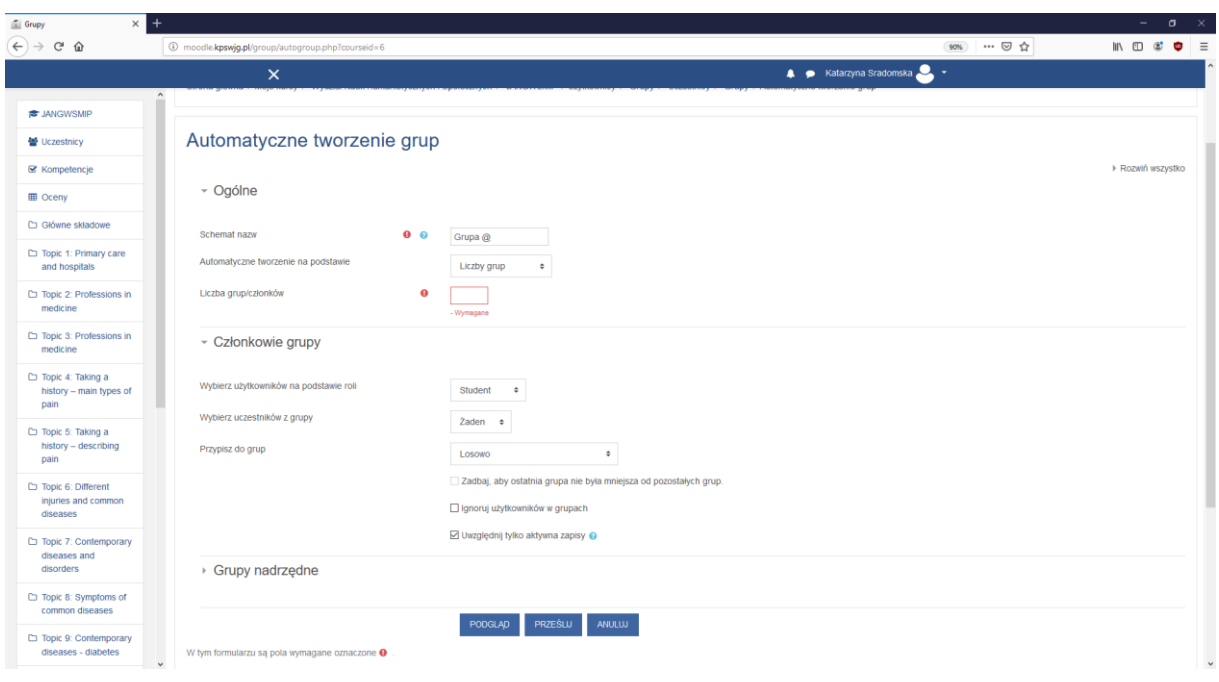

**Schemat nazw:** W schemacie Wybieramy nazwę grupy potem wstawiamy znak @ jeżeli chcemy aby grupy były nazywane alfabetycznie np. Grupa A, Grupa B …. Grupa Z lub znak # jeżeli chcemy by grupa była nazywana numerycznie np. Grupa 1, Grupa 2 … Grupa 100

**Automatyczne tworzenie na podstawie:** Opcja ta definiuje na jakiej podstawie mają być tworzone grupy czy na podstawie ilości grup czy na podstawie ilości członków grup.

**Liczba grup/członków:** Ta liczba definiuje ile ma być grup ( jeżeli wybraliśmy tworzenie na podstawie liczby grup) lub ile ma być członków w grupie ( jeżeli wybraliśmy tworzenie na podstawie członków w grupie)

**Wybierz użytkowników na podstawie roli:** To ustawienie definiuje jakie uprawnienia będą mieli członkowie grupy domyślne ustawienie to Student

**Wybierz uczestników z grupy:** To ustawienie sprawia z której grupy studenci mają być przypisani Domyślnie jest to opcja Żaden oznacza to że będą brani wszyscy dostępni studenci.

**Przypisz do grup:** Tutaj mamy do wyboru 5 Opcji:

**Nie przypisuj członków**: oznacza to że nie zostaną przypisani żadni członkowie to utworzonych grup.

**Alfabetycznie według Imię Nazwisko** : oznacza to że studenci zostaną dobrani w grupę według kolejności alfabetycznej zaczynając od imienia.

**Alfabetycznie według Nazwisko Imię** : oznacza to że studenci zostaną dobrani w grupę według kolejności alfabetycznej zaczynając od nazwiska.

**Alfabetycznie według numeru ID**: oznacza to że studenci zostaną dobrani w grupę według kolejności numerów ID.

**Losowo:** Oznacza to że studenci zostaną dobrani w grupę według algorytmu losującego.

**Zadbaj, aby ostatnia grupa nie była mniejsza od pozostałych grup: Opcja ta jest dostępna tylko wtedy jeżeli wybierzemy Automatyczne tworzenie na podstawie Członków w grupie.** Opcja ta tak postara się dobrać by ostatnia grupa nie była mniejsza od pozostałych grup.

**Ignoruj użytkowników w grupach:** Opcja ta oznacza że uczestnicy którzy zostali dodani do grupy nie będą mogli zostać dodani do nowych grup.

**Uwzględnij tylko aktywna zapisy:** Jeżeli ta opcja jest aktywna to zawieszeni użytkownicy nie będą mogli zostać dodani do grup.

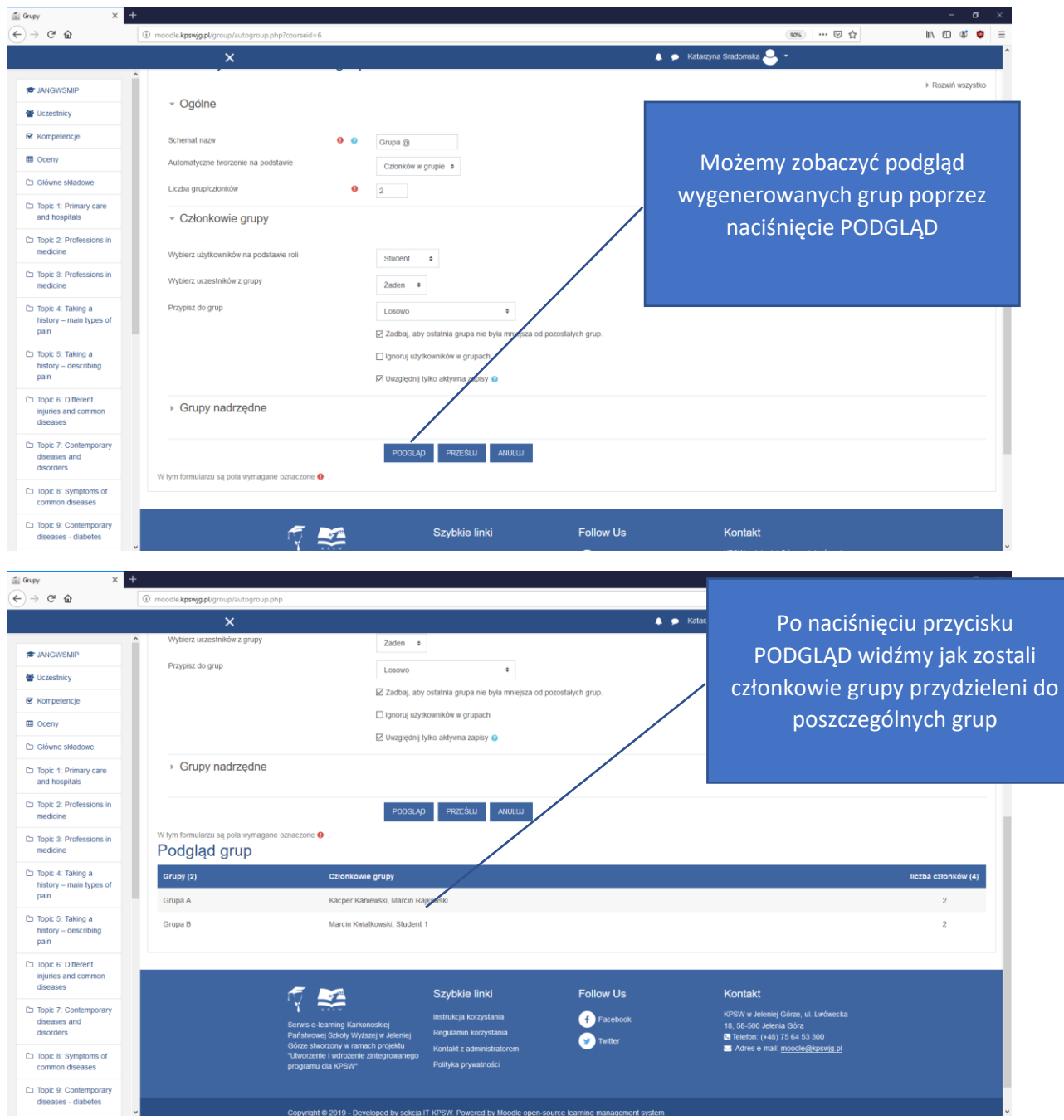

Kiedy mamy odpowiednio skonfigurowaną opcje automatycznego przydzielania do grup możemy zatwierdzić to poprzez naciśnięcie przycisku prześlij.

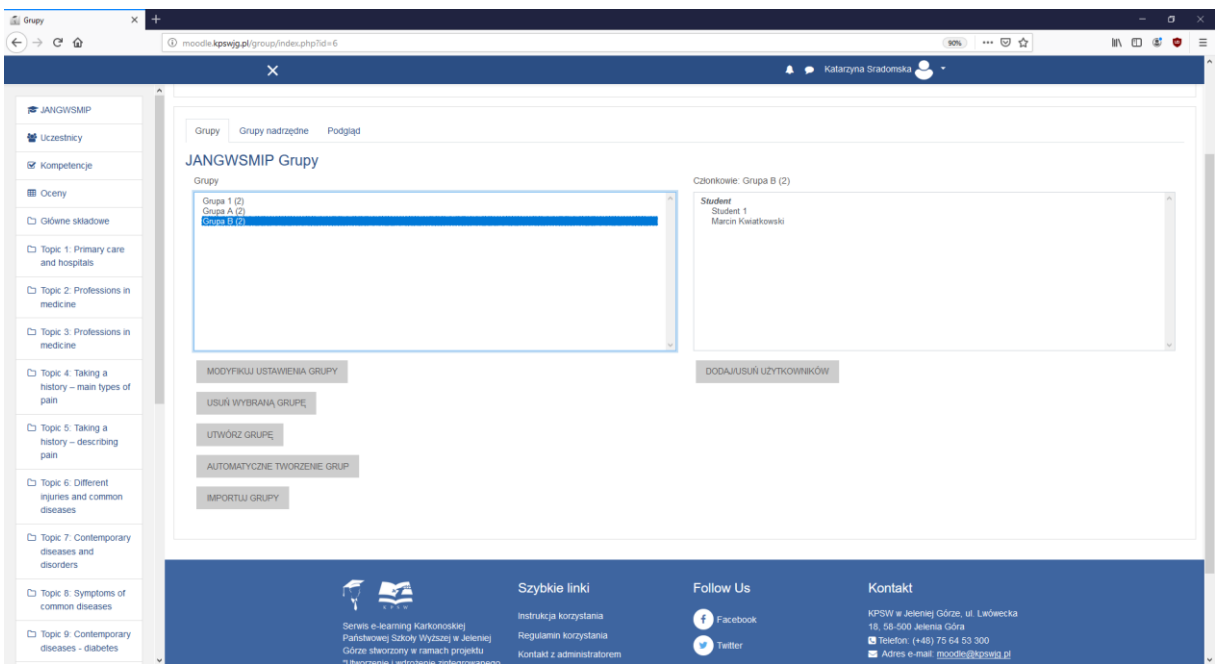

W załączonym powyżej Zrzucie Ekranu widzimy że zostały dodane dwie grupy.

### Usuwanie Grup

Usuwanie odbywa się poprzez zaznaczenie grupy w lewym oknie a następnie naciśnięcie przycisku Usuń wybraną grupę.

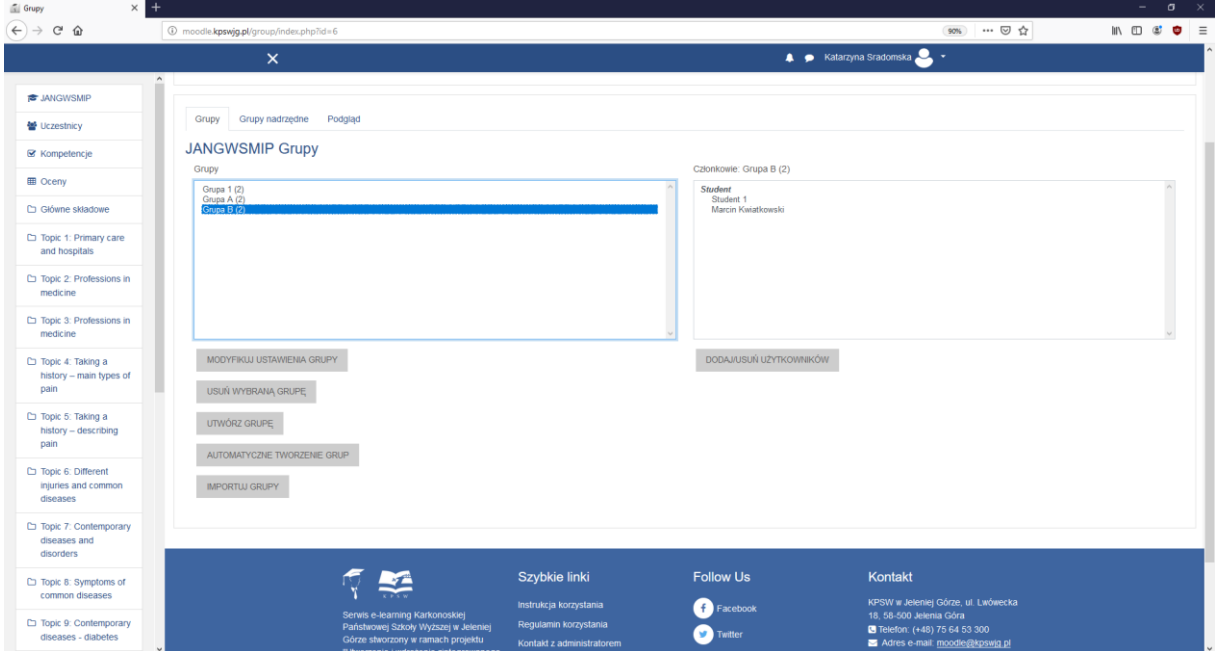

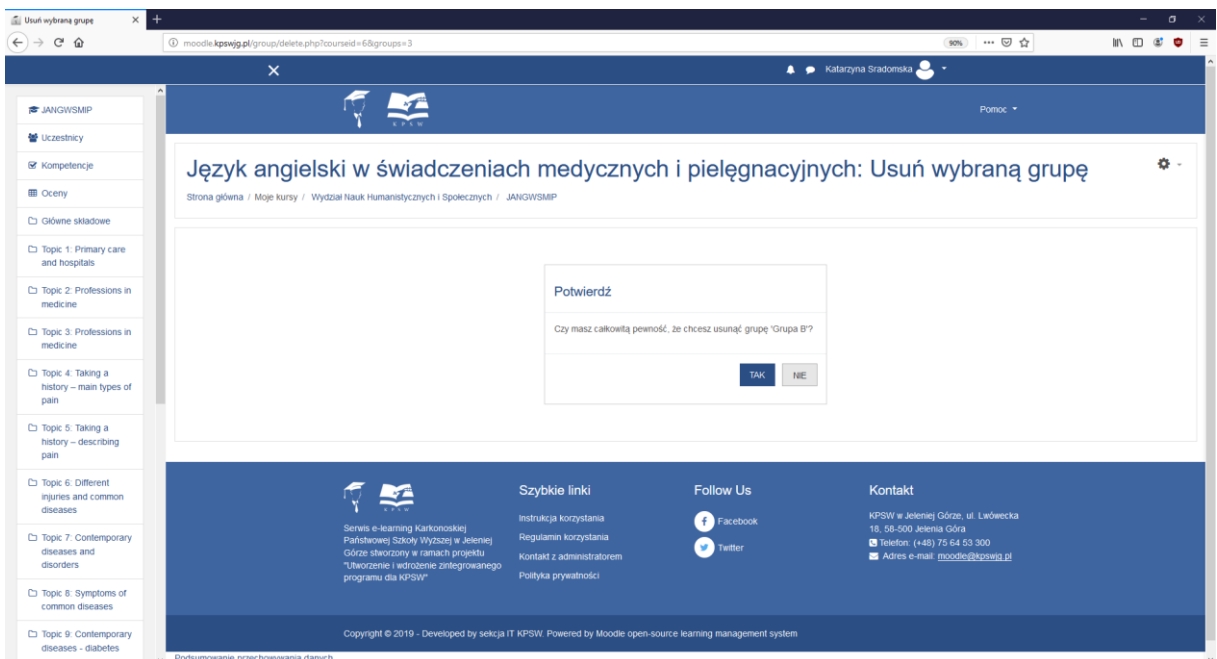

Platforma Moodle zapyta się nas czy na pewno chcemy usunąć tą grupę. Mechanizm ten pozwala na ostateczną weryfikację czy nie kliknęliśmy usuń grupę przez przypadek. Po zaakceptowaniu grupa zostanie usunięta

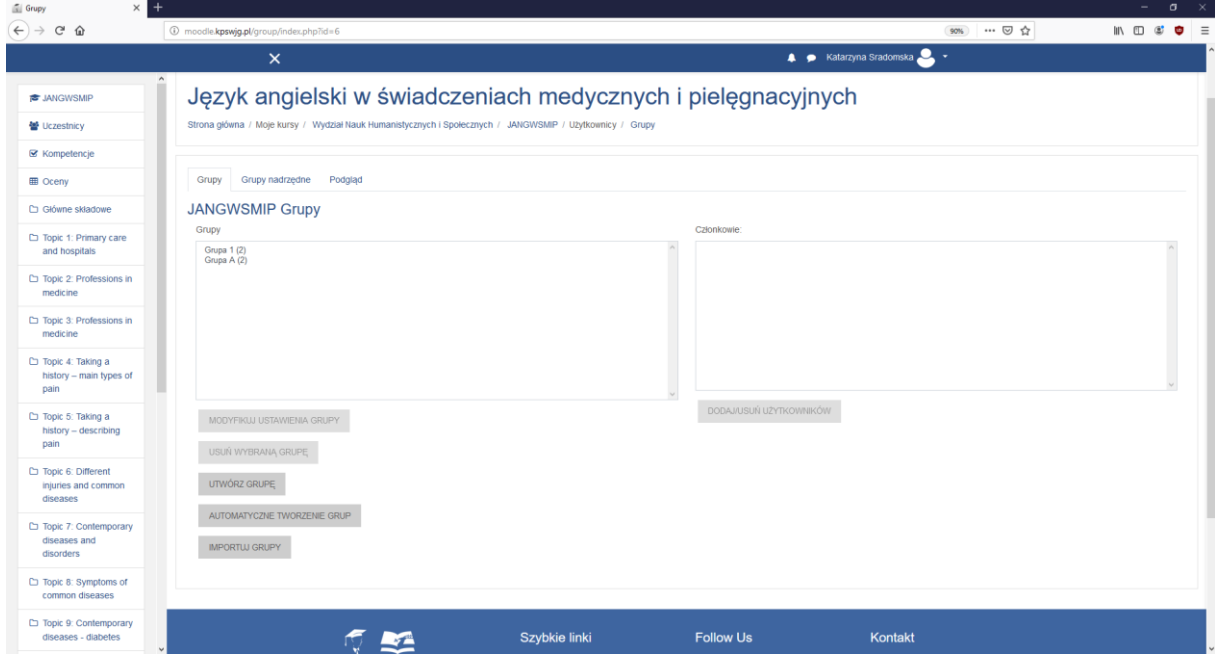

## Grupy: Jak sprawdzić kto nie jest w grupie?

Aby sprawdzić kto nie jest w grupie należy nacisnąć przycisk Podgląd

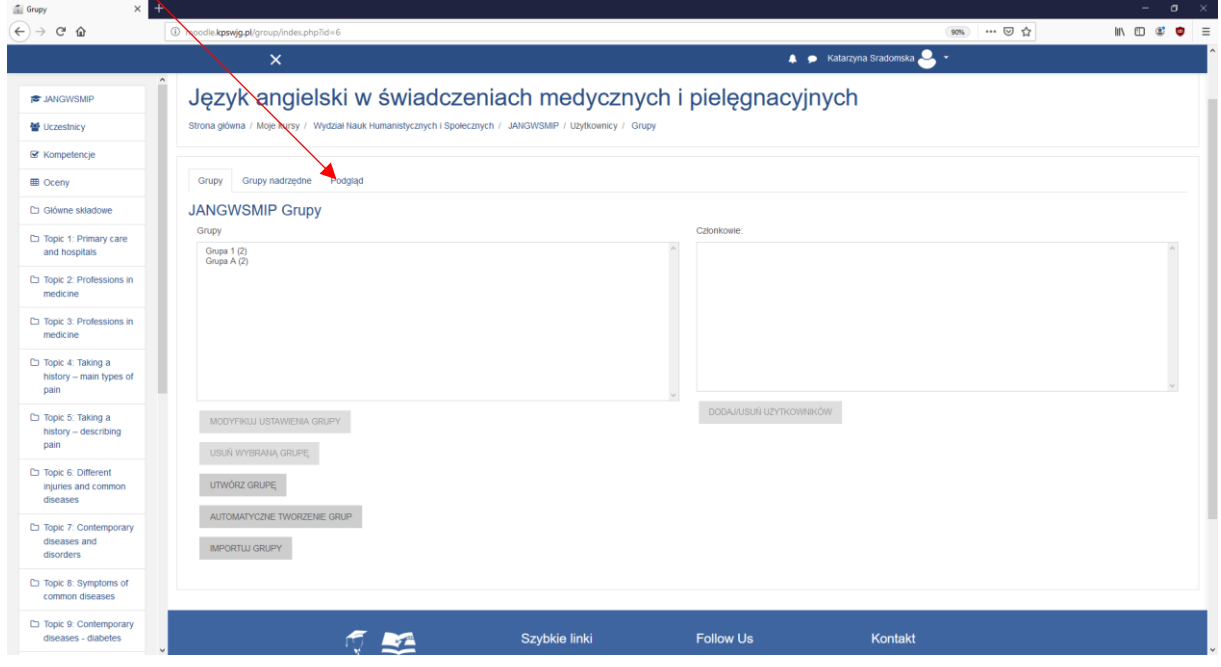

Zostaniemy przeniesieni do podglądu niezgrupowanych uczestników.

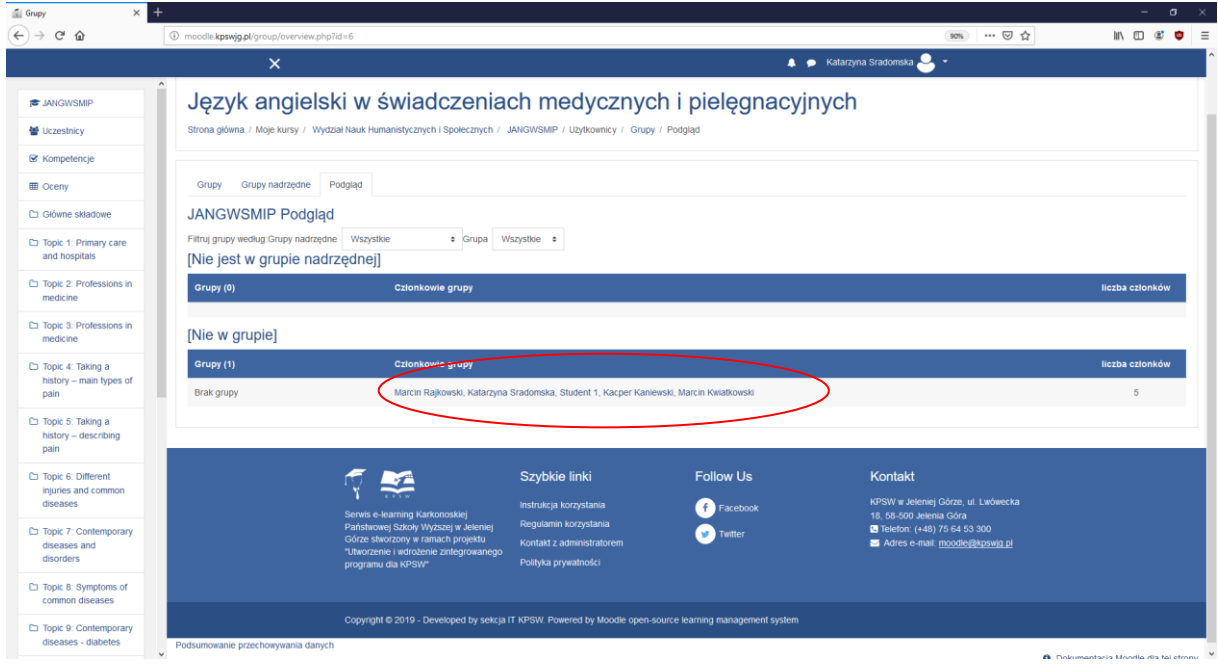

# Zapisy studentów

Istnieje możliwość stworzenia samodzielnego zapisu dla studentów aby to zrobić należy nacisnąć przycisk ustawienia następnie Metoda zapisów.

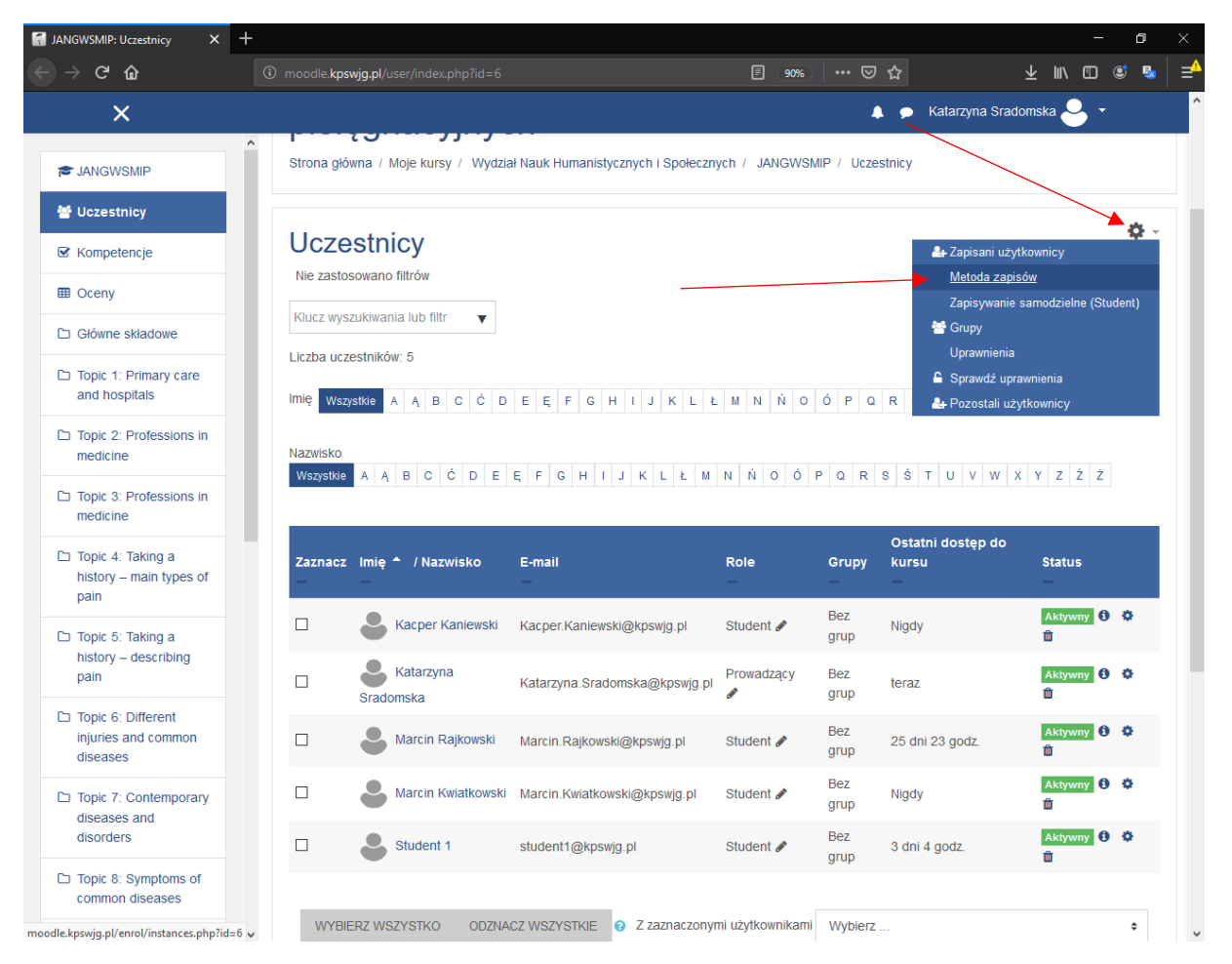

Zostaniemy przeniesieni do menu metody zapisów w tym miejscu możemy podejrzeć aktualne metody zapisów oraz statystki ilu użytkowników zostało jaką metodą zapisani. Aby dodać metodę zapisu wybieramy z rozwijanej listy "Zapisywanie samodzielne" następnie zostaniemy przeniesni do formularza tworzenia zapisu.

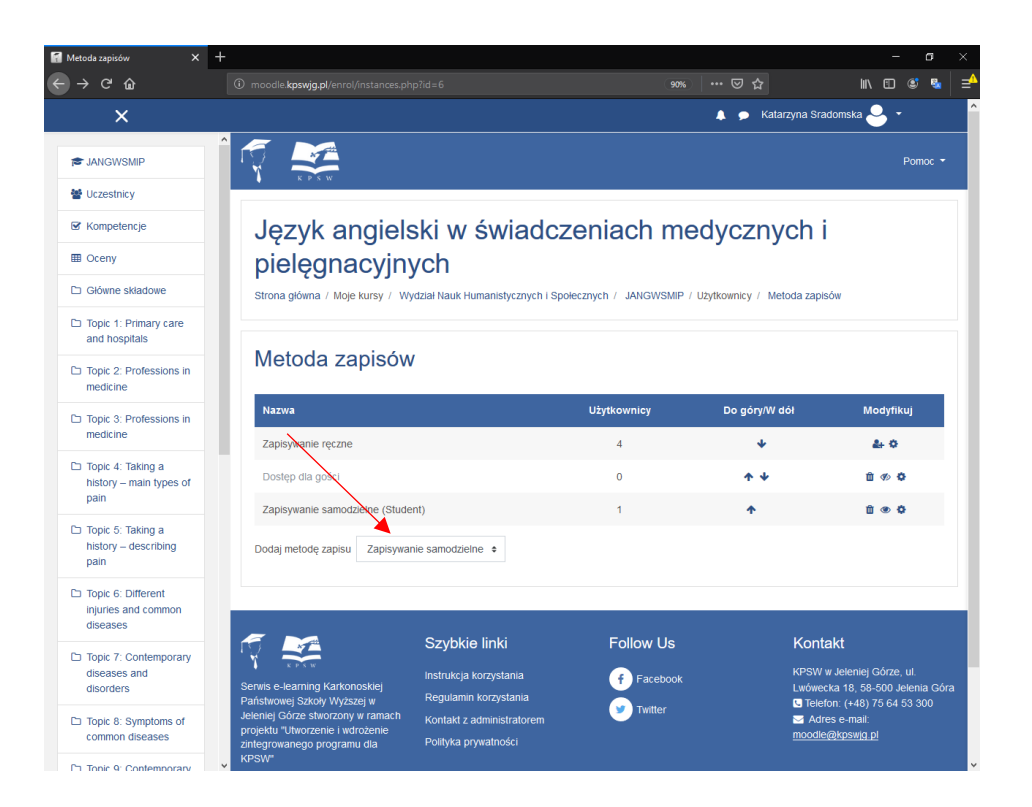

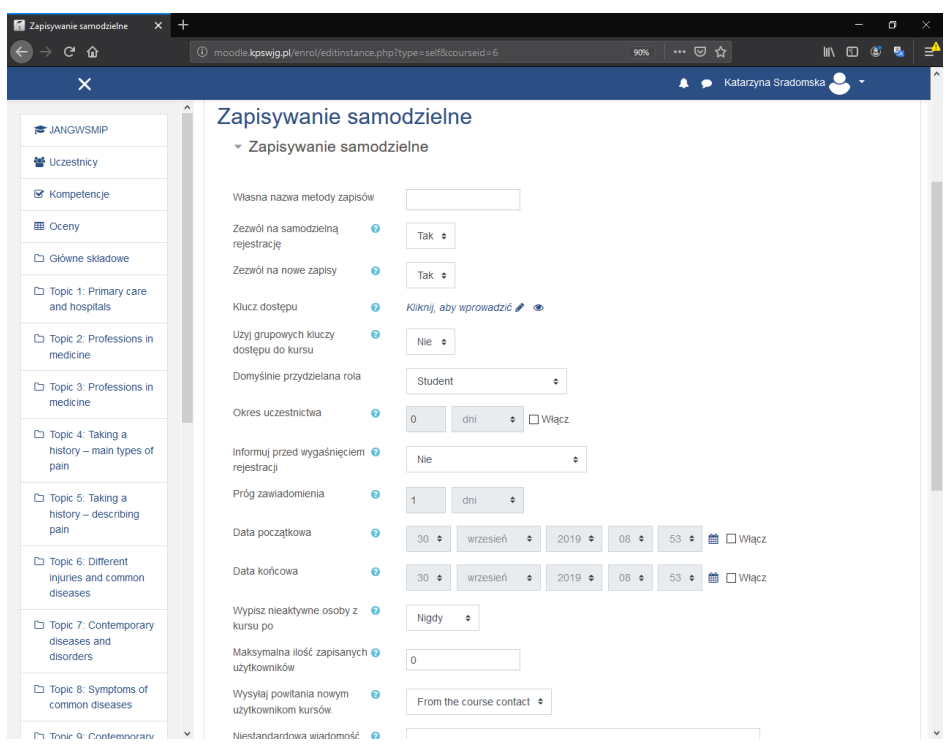

**Własna nazwa metody zapisów**: to pole nadaje nazwę metody zapisu.

**Zezwól na samodzielną rejestrację**: Określa czy student może zapisać się na samodzielną rejestracje czy tylko prowadzący może dodać uczestników kursu.

**Zezwól na nowe zapisy:** To ustawienie określa czy użytkownik może zapisać się do kursu.

**Klucz dostępu:** W tym ustawieniu określamy hasło dostępu do kursu.

**Domyślnie przydzielana rola:** Określa z jakim poziomem uprawnień zostanie przypisany uczestnik domyślnie jest to student.

**Okres uczestnictwa:** Okres przez jaki czas dostępne są zapisy jeżeli nie jest zdefiniowany to czas zapisu na kursu jest nieograniczony.

**Informuj przed wygaśnięciem rejestracji:** To ustawienie określa czy powiadomienia o ważności zapisów są wysyłane.

**Próg zawiadomienia:** Określa kiedy użytkownicy powinni zostać poinformowani o wygaśnięciu rejestracji.

**Data Początkowa i końcowa**: Określa ramy czasowe w których użytkownik może zapisać się na kurs.

**Wypisz nieaktywne osoby z kursu po:** Ten parametr określa po jakim czasie nieaktywności ma zostać wypisany użytkownik.

**Maksymalna ilość zapisanych użytkowników:** Ustawienie to określa ilu zapisanych użytkowników może być maksymalnie **0 Oznacza brak limitu.**

**Wysyłaj powitania nowym użytkownikom kursów.:** Jeżeli ta opcja jest włączona to użytkownicy otrzymają wiadomość powitalną po dołączeniu na kurs.

**Niestandardowa wiadomość powitalna:** Tutaj można dodać własną wiadomość powitalną.

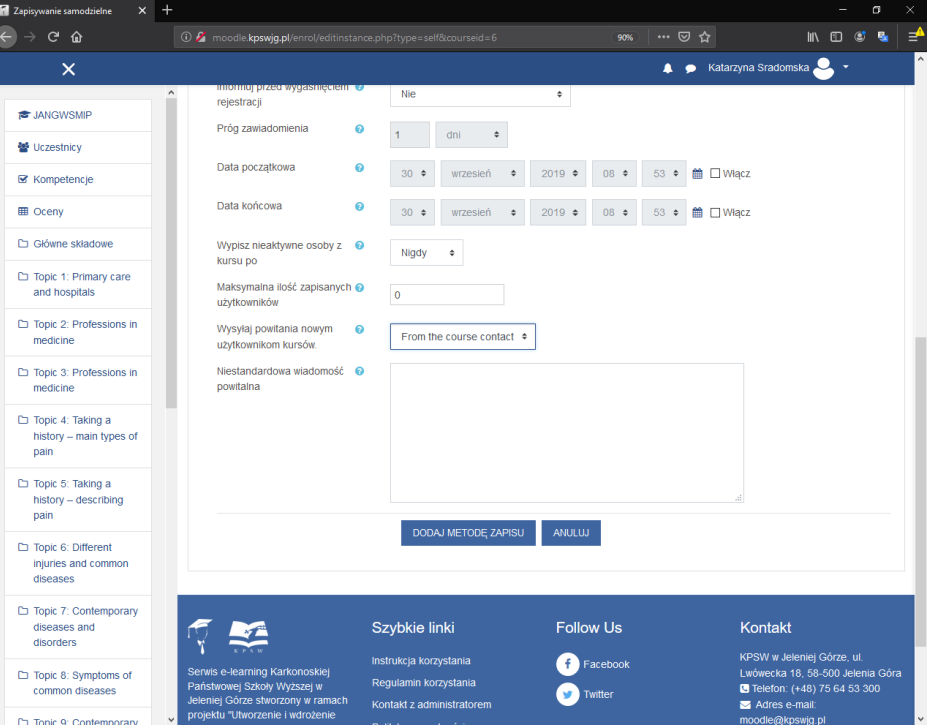

Po utworzeniu metody zapisu naciskamy dodaj metodę zapisu.

Możemy edytować utworzone metody zapisu aby to zrobić klikamy na przycisk ustawień (trybik)

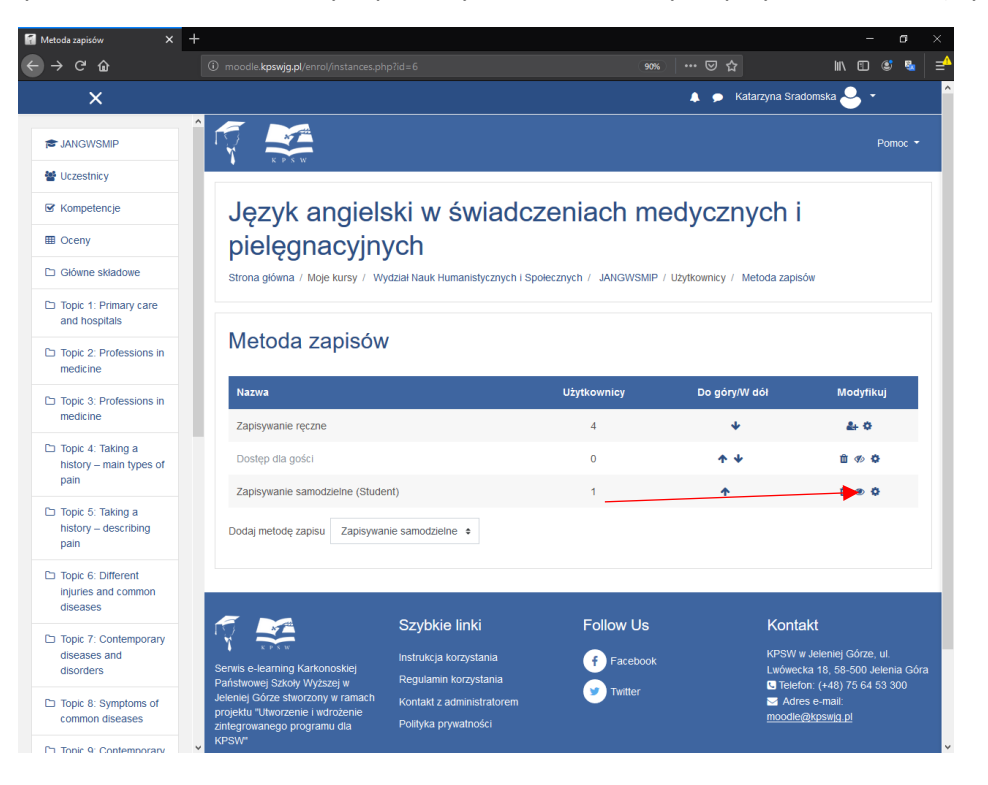

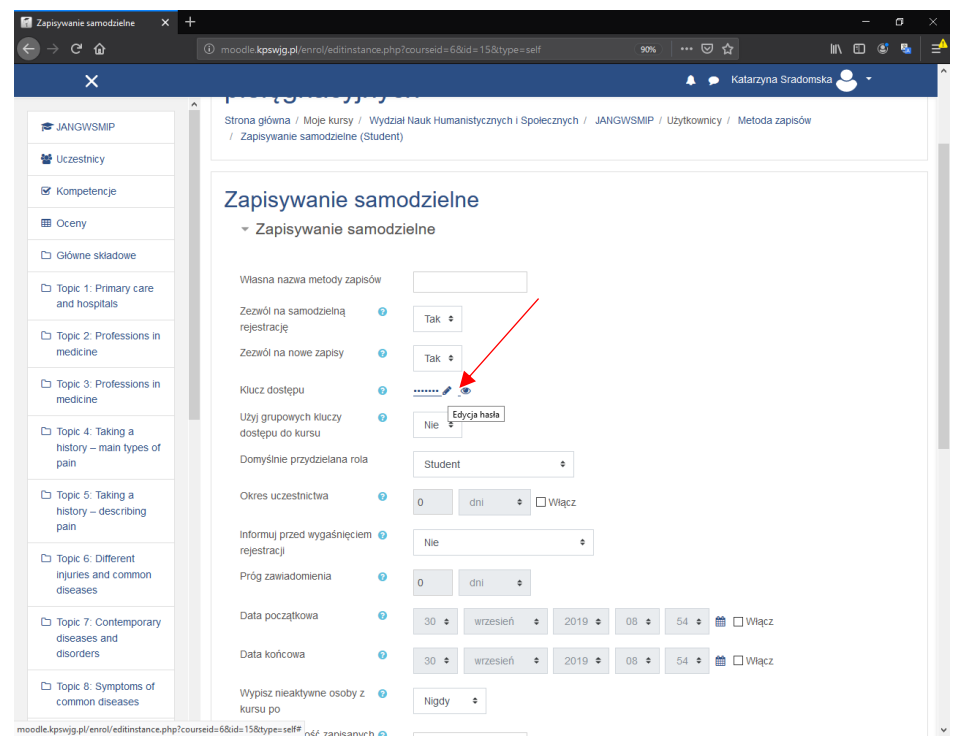

Pojawi nam się takie samo menu jak przy dodawaniu zapisu wszystkie pola zostały opisane powyżej przy dodawaniu zapisu. Różnicą jest edycja kluczu dostępu aby to zrobić należy kliknąć w przycisk edycja hasła zaznaczony czerwoną strzałką. Również możemy podejrzeć klucz dostępu poprzez nacisnięcie ikony oka.

# Dostęp dla gośći

Platforma Moodle umożliwia nam również udostępnianie kursu dla gości aby to zrobić należy wejść w Uczestników następnie wybrać ikonę trybiku i nacisnąć na opcję metoda zapisów

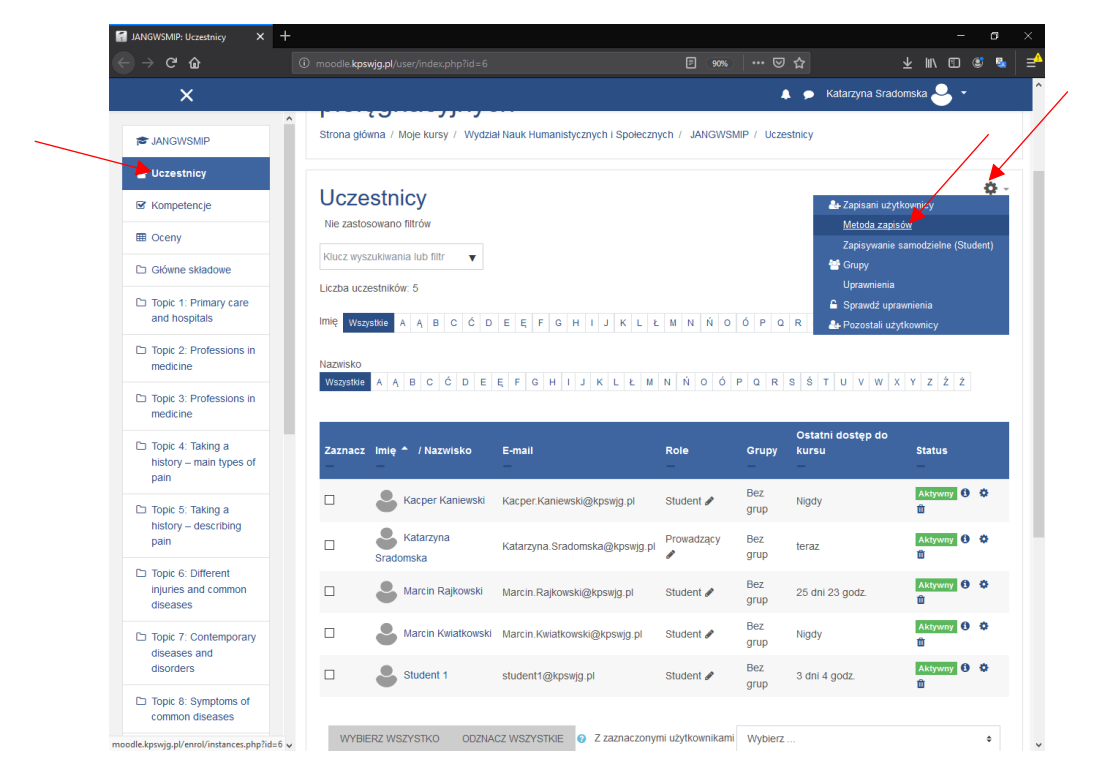

Zostaniemy przeniesieni do menu metody zapisów następnie wybieramy ikonę ustawień przy polu "dostęp dla gości"

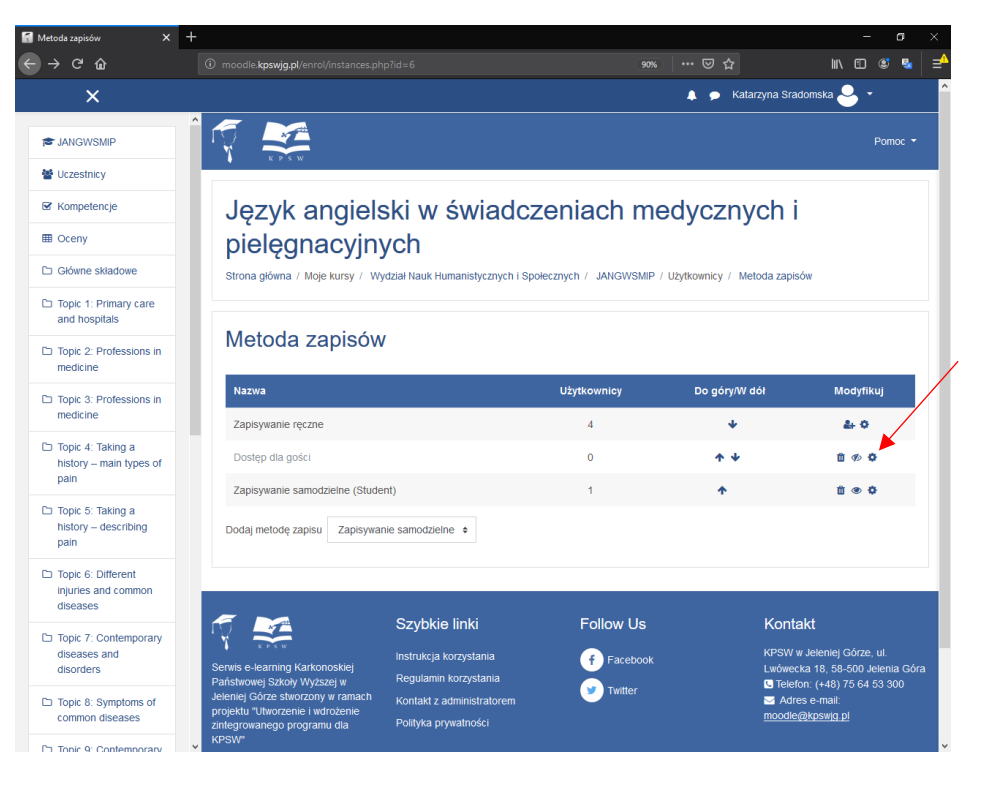

W tym polu mamy możliwość zarządzania dostępem dla gośći. Aby umożliwić uczestnictwo gościom w kursie należy wybrać w polu "zezwól na dostęp Gości" wartość "tak" a następnie wprowadzić hasło dostępu dla gośći. Po zapisaniu zmian gośćie będą mieli możliwość zalogowania się na kurs bez koniecznosći posiadania konta. Jeżeli chcemy żeby uczestnicy kursu mogli wejść na kurs jako goście należy udosępnić hasło dla uczestników kursu.

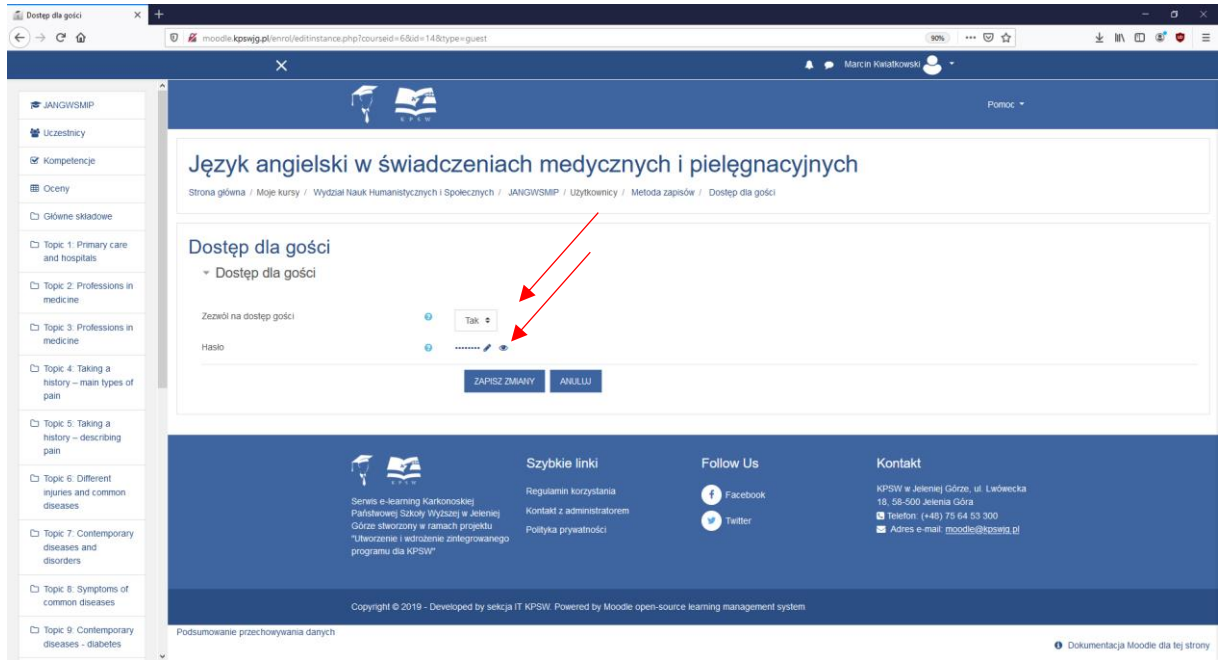

### **Oceny**

Aby przejść do modułu ocen należy z lewej strony wybrać pole " Oceny" zostaniemy przeniesieni do panelu Dziennika ocen. W Tym module możemy zarządzać formami oceniania kursu. Możemy ustawiać skale ocen, nazwy ocen , sprawdzić historię oceniania oraz przejrzeć wszystkie oceny uczestników kurs z danej aktywności.

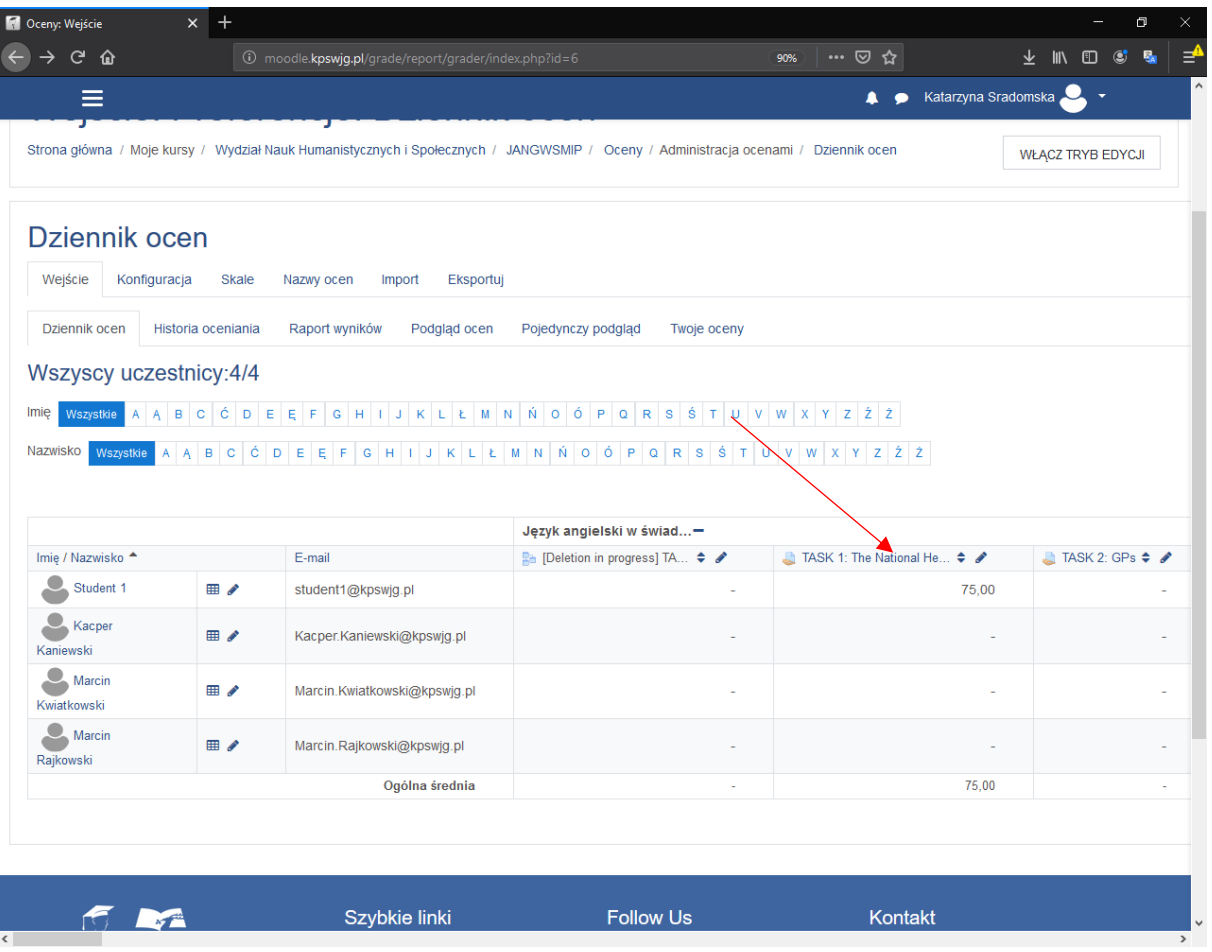

Aby wystawić ocenę studentowi z dziennika ocen wybieramy temat i naciskamy przycisk zaznaczony czerwoną strzałką.

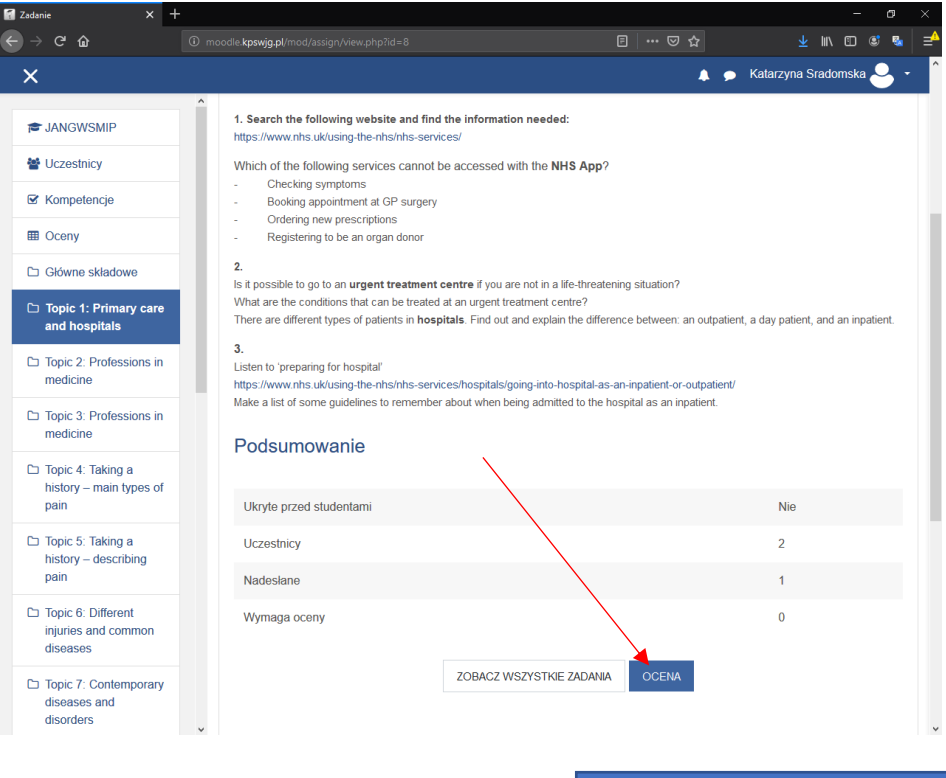

Strzałki wyboru obecnie ocenianego studenta

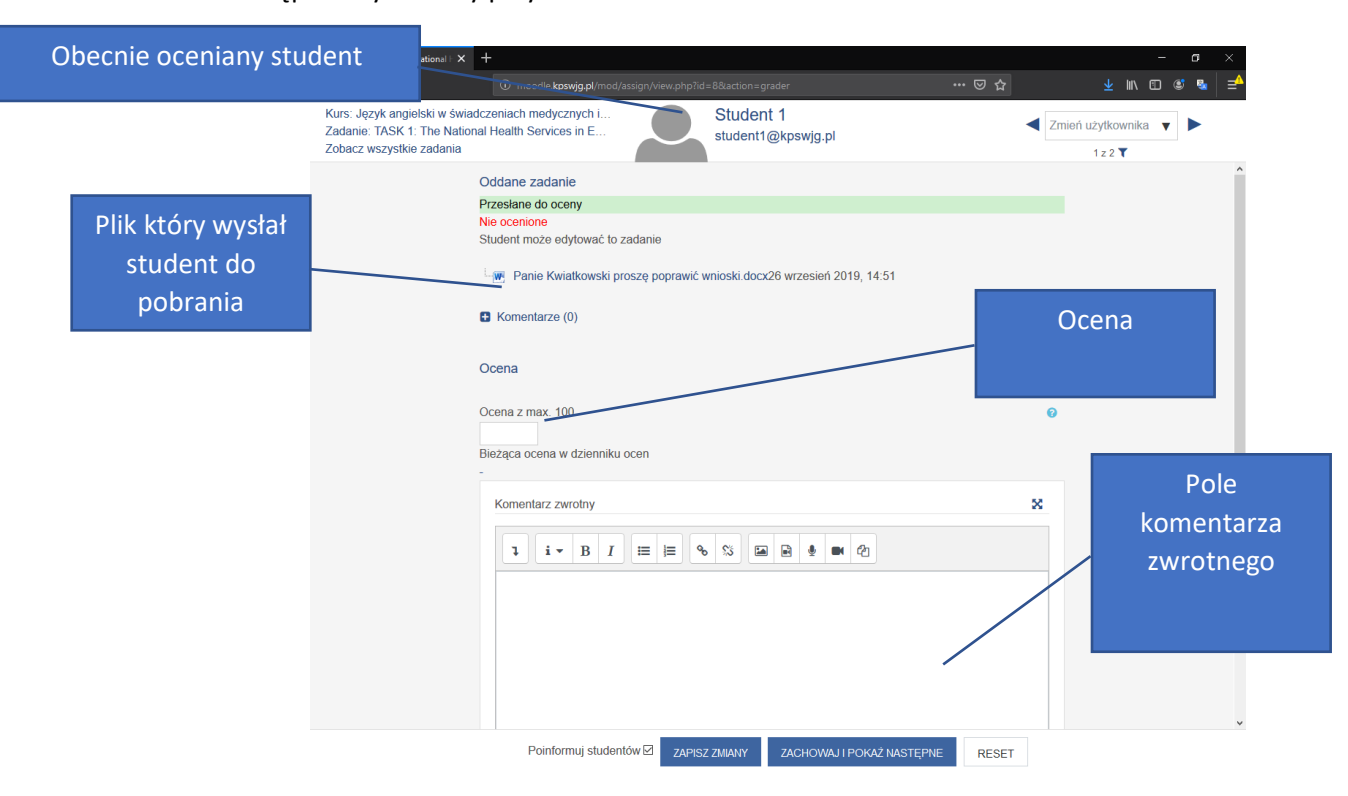

Ocena Studenta odbywa się za pomocą wcześniej zdefiniowanej skali ocen przy tworzeniu aktywności. W tym przypadku mamy tutaj skalę punktową od 0 -100. Możemy również wstawić komentarz zwrotny odnośnie oceny.

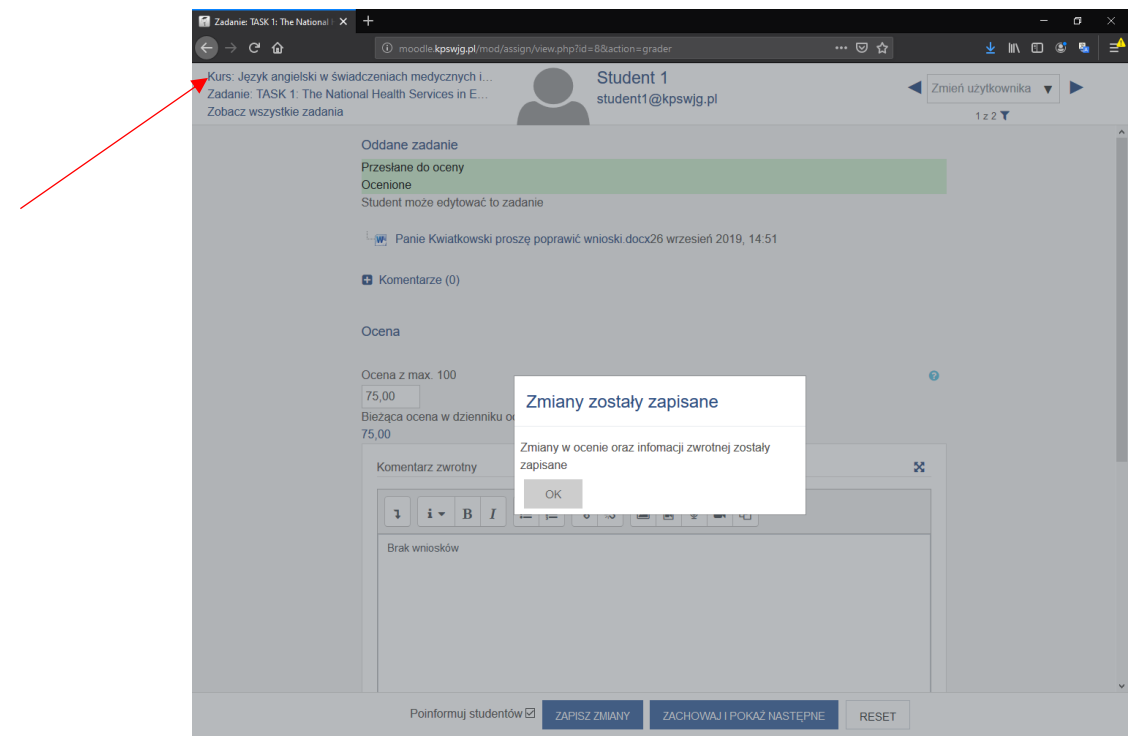

Następnie wybieramy przycisk ocena

Po pomyślnym wstawieniu ocen otrzymamy komunikat odnośnie zapisanych zmian. Za pomocą strzałek możemy wybrać następnego studenta do oceny. Aby wyjść z trybu oceniania należy nacisnąć w prawym górnym rogu nazwę kursu.

#### Oceny: zmiana nazw oceny

Możemy zmienić skalę punktową ocen oraz ich nazwy za pomocą menu "Nazwy Ocen"

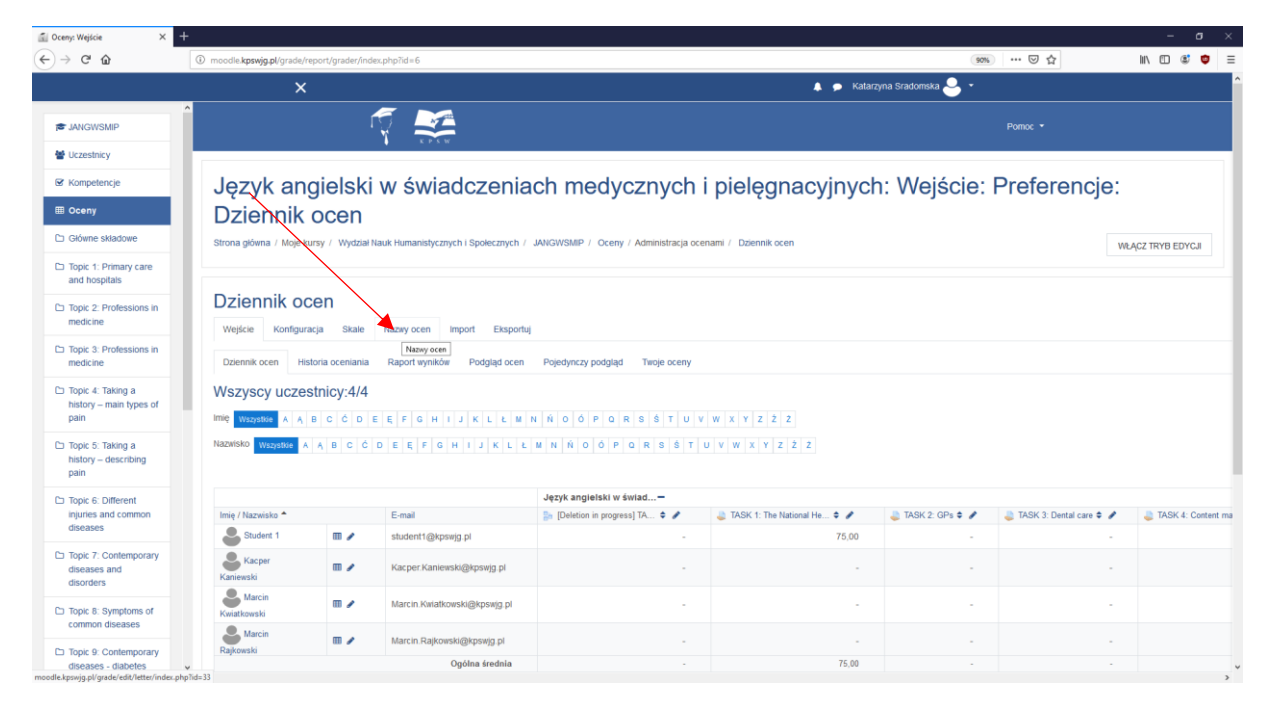

Następnie możemy zobaczyć jaka obecnie jest ustawiona skala Ocen za otrzymane punkty aby edytować progi jak i nazwę oceny należy nacisnąć Modyfikuj

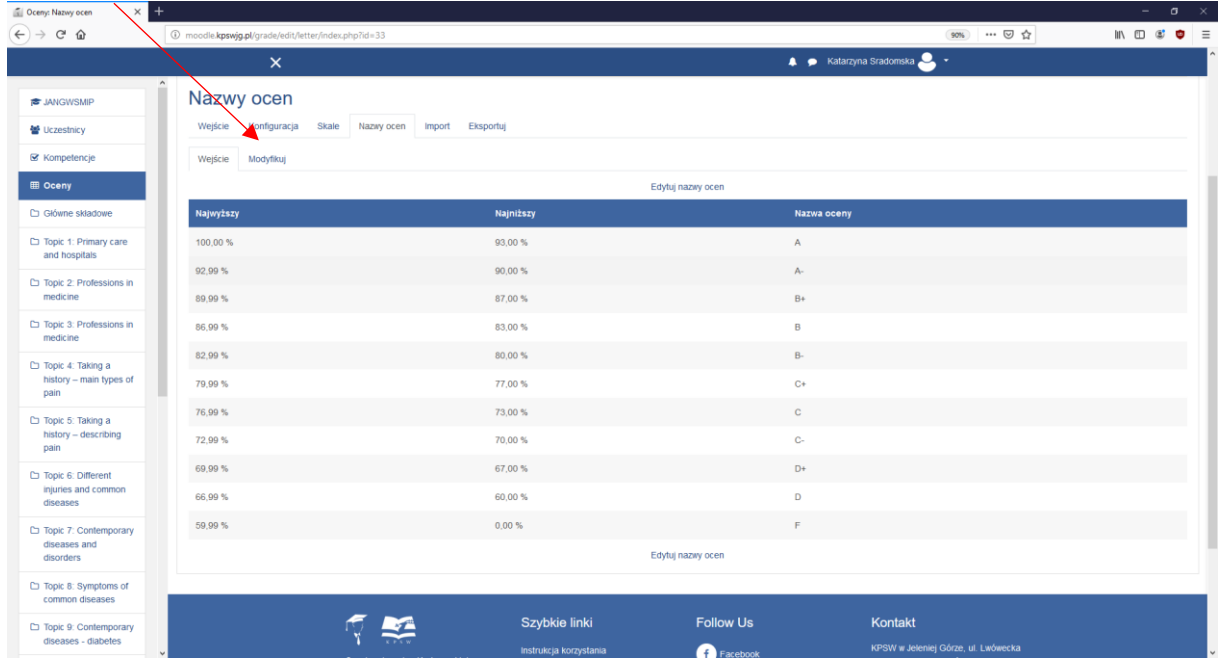

Aby dokonać modyfikacji należy nacisnąć przycisk Nadpisz ustawienia Domyślne witryny

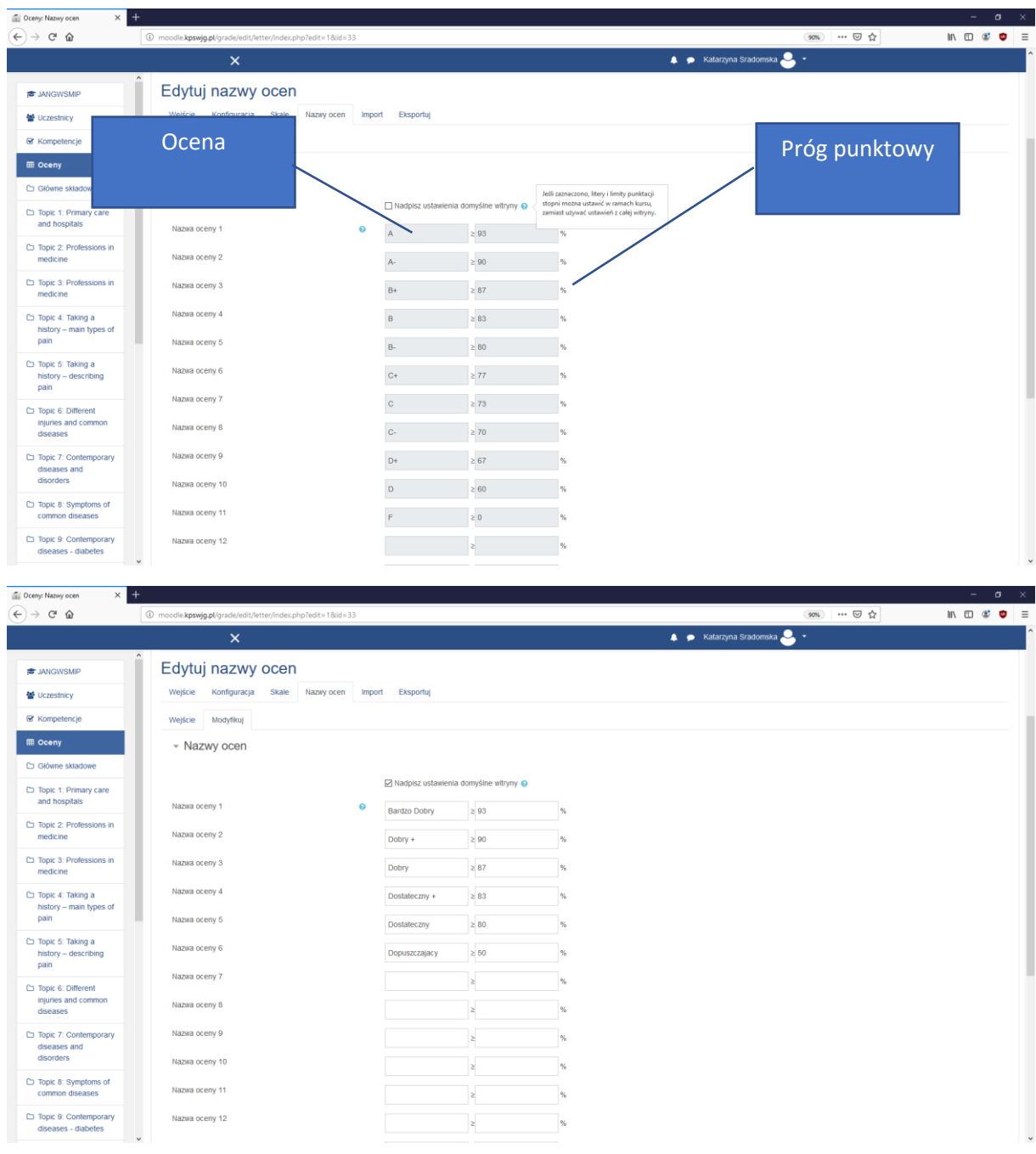

Po dokonaniu zmian naciskamy Przycisk Zapisz zmiany